# AC\_Iso

# Tabla de contenido

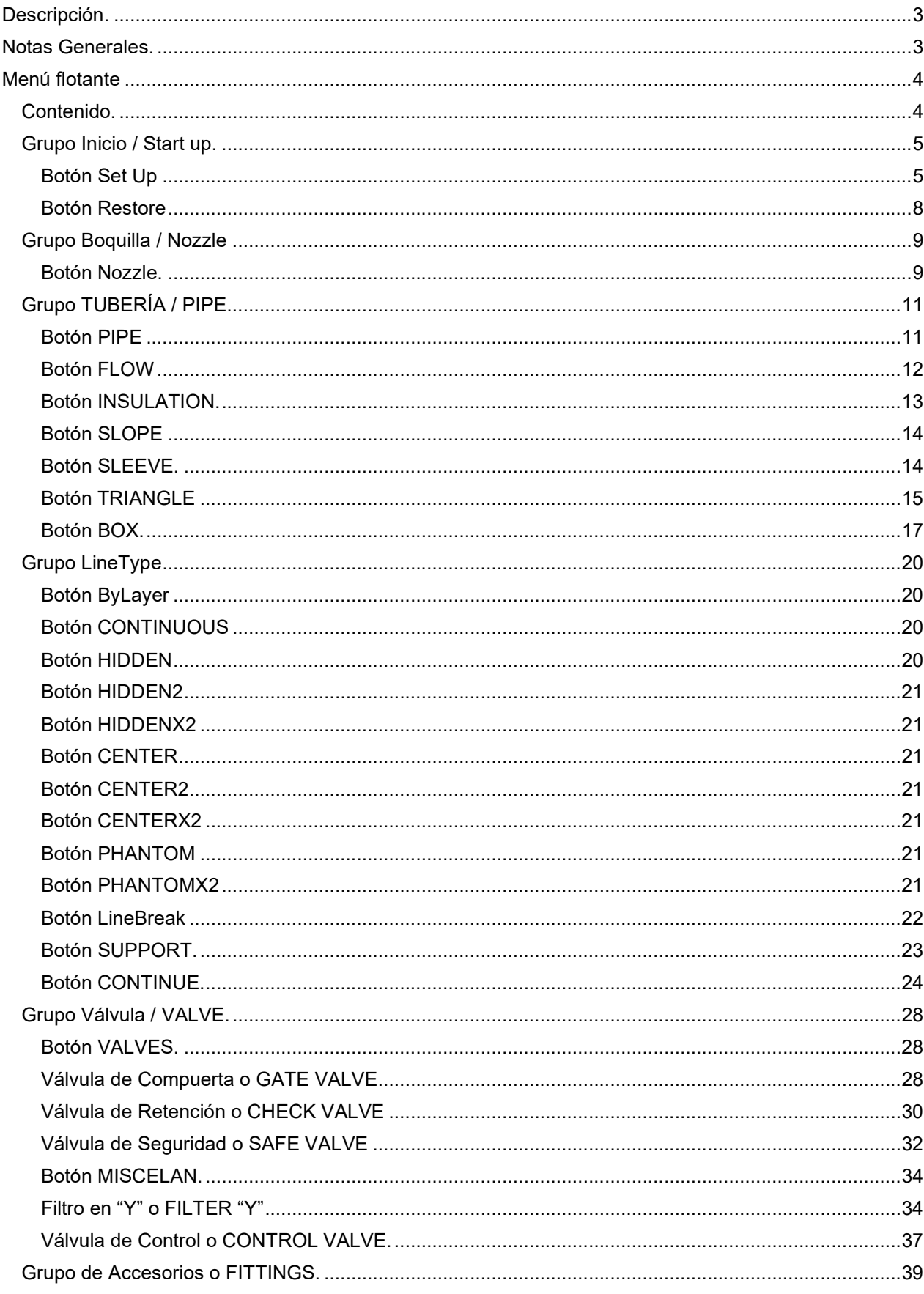

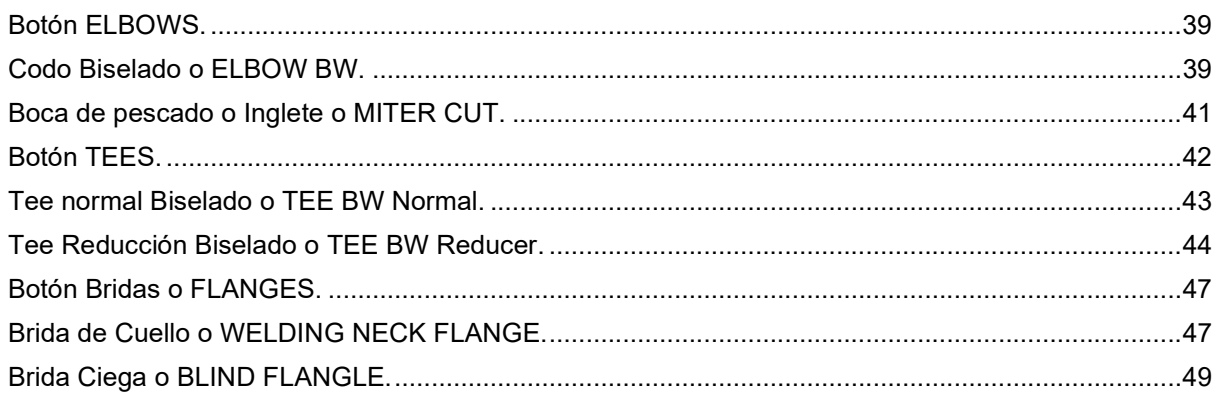

# Descripción.

Este programa escrito enteramente en AutoLisp, es para dibujar en forma semi-automática isometrías, seleccionando los distintos elementos en el menú (AC\_ISO.MNU). Esta aplicación reconoce el idioma de AutoCAD, en base a eso sus comentarios lo realiza según el idioma.

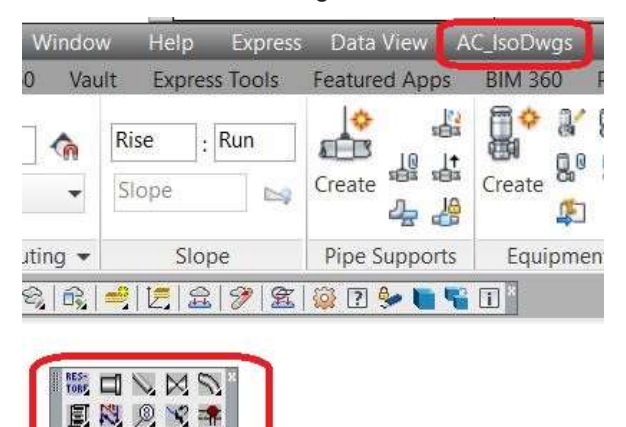

# Notas Generales.

- 1. En esta guía decir Click o cliquear debe interpretarse presionar el botón izquierdo del mouse.
- 2. El programa no inserta bloques, ni tampoco podrán insertarse, "Utiliza los comandos de dibujo básicos" simplemente dibuja.
- 3. La utilización de bloques externos o líneas que no estén realizadas con la aplicación, puede que los comandos no funcionen.
- 4. En isometría la línea horizontal se representa inclinada a 30º, y se activa el modo ortogonal para que las tuberías se realicen paralelas a estos ejes, corresponde a la tecla F8.
- 5. La representación de las tuberías o PipeLine es con líneas básicas pudiendo estirar o acortarlas según la necesidad.
- 6. En esta aplicación el elemento principal y básico es la Línea o \_LINE donde los demás símbolos se orientan según al trazado.
- 7. En los accesorios y válvulas las líneas que los simbolizan se agrupan, para cuando necesiten ser borrados, se quiten sin dejar elementos perdidos.
- 8. Las cotas diseñadas para cumplir con el formato de isométricas sus textos se agrupan con las líneas que la componen. Dichos textos son editables como texto.
- 9. Los nombres de LAYERS o capas, así como sus colores son modificables editando el archivo AC\_ISO.INI ubicado en el directorio del proyecto.
- 10. El programa inicialmente activa la grilla para su visualización en isométrica. Si resulta molesta se puede desactivar presionando la tecla F7.
- 11. Se desactiva el forzado de cursor o SNAP, ya que es irrelevante su uso, corresponde a la tecla F9.
- 12. Cada comando activa automáticamente los pinzamientos o OSNAP, por ejemplo "\_endpoint", "\_center", "\_nears", etc. según cada necesidad.
- 13. Para cancelar un comando se realiza presionando la tecla ESC.
- 14. Las cajas de diálogos con imágenes o SLIDES, son botones que al hacer doble click sobre ellas es equivalente a seleccionarla y luego cliquear el botón OK.
- 15. Los textos ingresados por la línea de comandos los convierte a mayúsculas, si un instrumento diferencial necesita la "d" en minúscula, en este caso tendrá que editarse luego de dibujarlo.
- 16. En el caso de los TAG o globos de enumeración de Elementos para la lista de materiales puede quitar el modo ORTOGONAL (tecla F8) para ubicarlos fuera del sistema de isométricos.

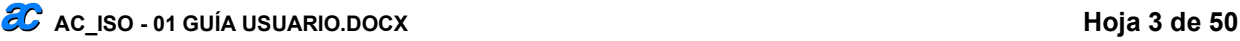

# Menú flotante

El menú flotante se compone de botones organizados según su uso.

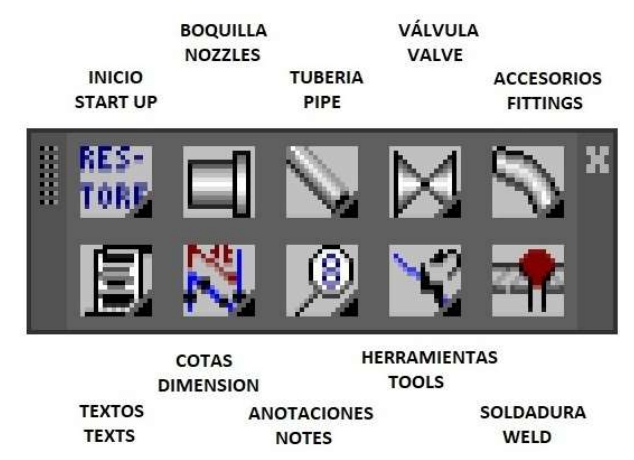

## Contenido.

Estos botones son los siguientes:

- INICIO / START UP Cambia los parámetros a usar: texto, colores y layers, Y restaura parámetros.
- BOQUILLAS / NOZZLES Abre una ventana con boquillas y distintos tipos de contra bridas.
- TUBERÍA / PIPE Son distintos botones con opciones a indicar en una tubería.
- VÁLVULA / VALVE Son botones con distintos tipos de válvulas, filtros y elementos on line.
- ACCESORIOS / FITTINGS Posee distintos botones con las familias de accesorios de tuberías.
- TEXTOS / TEXTS Textos a utilizar en lista de materiales.
- COTAS / DIMENSIONS Acotar en forma de isométrica
- ANOTACIONES / NOTES Notas, globos de numeración, etc.
- HERRAMIENTAS / TOOLS Herramientas cambio orientación de válvulas y otras necesidades.
- SOLDADURAS / WELDS Tipos de soldadura (en obra, en taller, con ajuste, etc.).

## Grupo Inicio / Start up.

Posee dos opciones

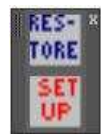

#### Botón Set Up

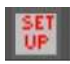

Si no utilizamos la opción de SET UP, el programa no funciona y lo solicitará en cada opción del menú que elijamos.

Debido a que el formato en isometría es distinto a lo normalmente usado en AutoCAD nos aparece una caja de mensaje advirtiendo de ciertos comandos a anular.

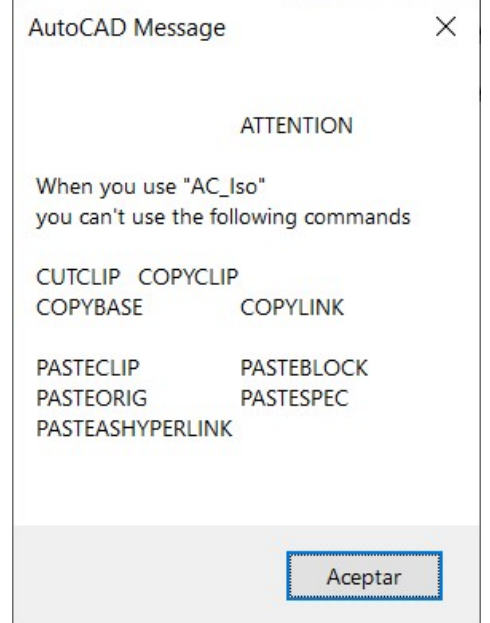

Es decir, no permite copiar datos A o DESDE otros archivos DWG, sí podrá insertar.

Única opción Aceptar, inmediatamente surge la siguiente caja de diálogos, solicitando la ubicación del archivo AC\_ISO.INI.

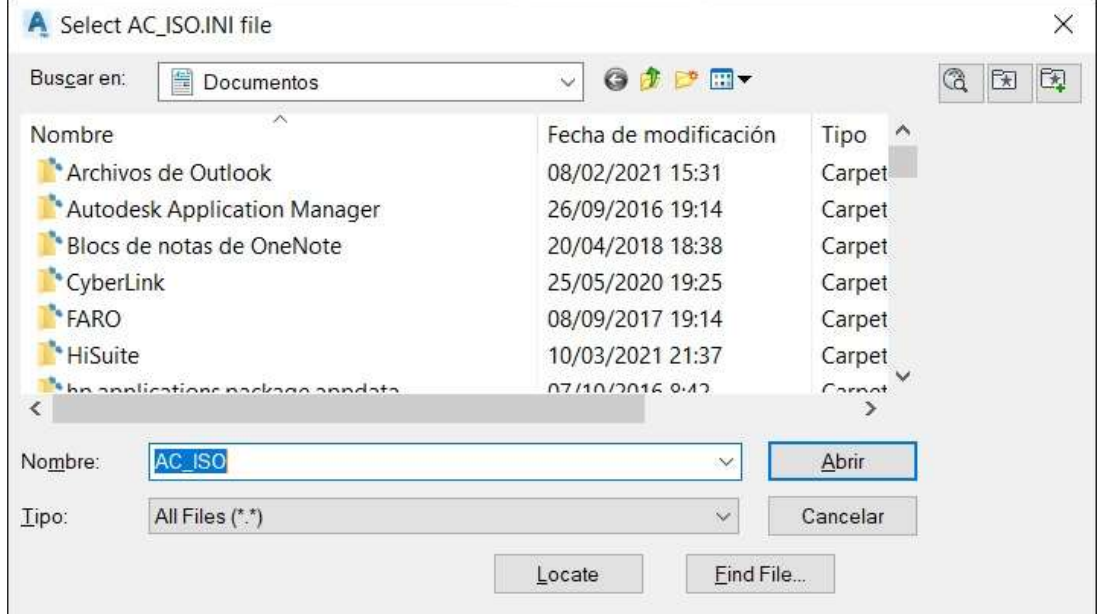

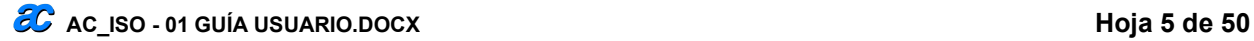

Nos dirigimos al directorio que usaremos como sumidero de los isométricos o del cuadernillo.

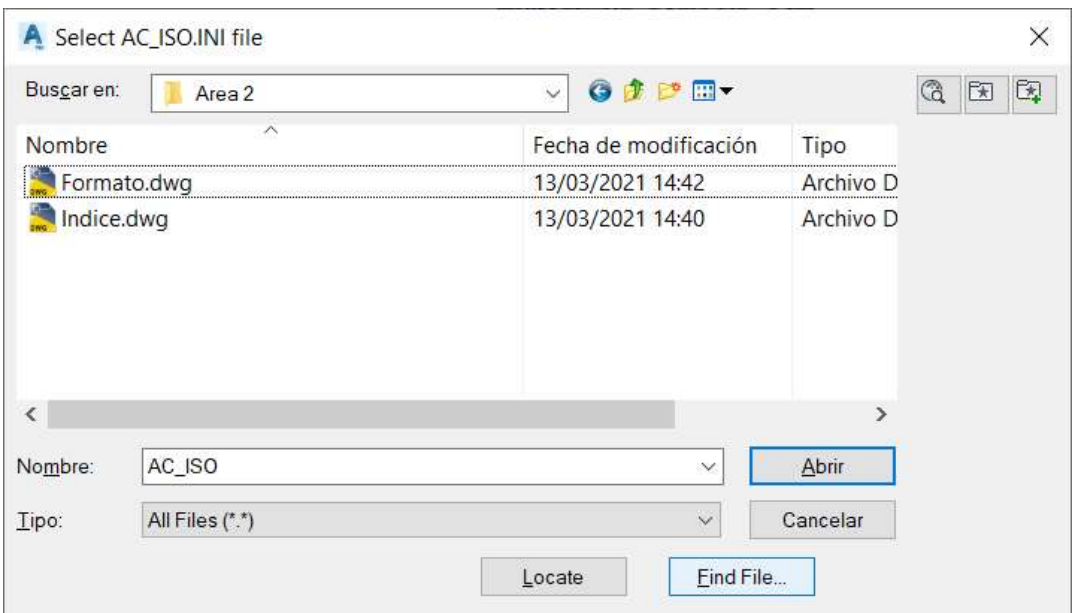

Como no existe, seleccionamos cualquier archivo existente en ese directorio.

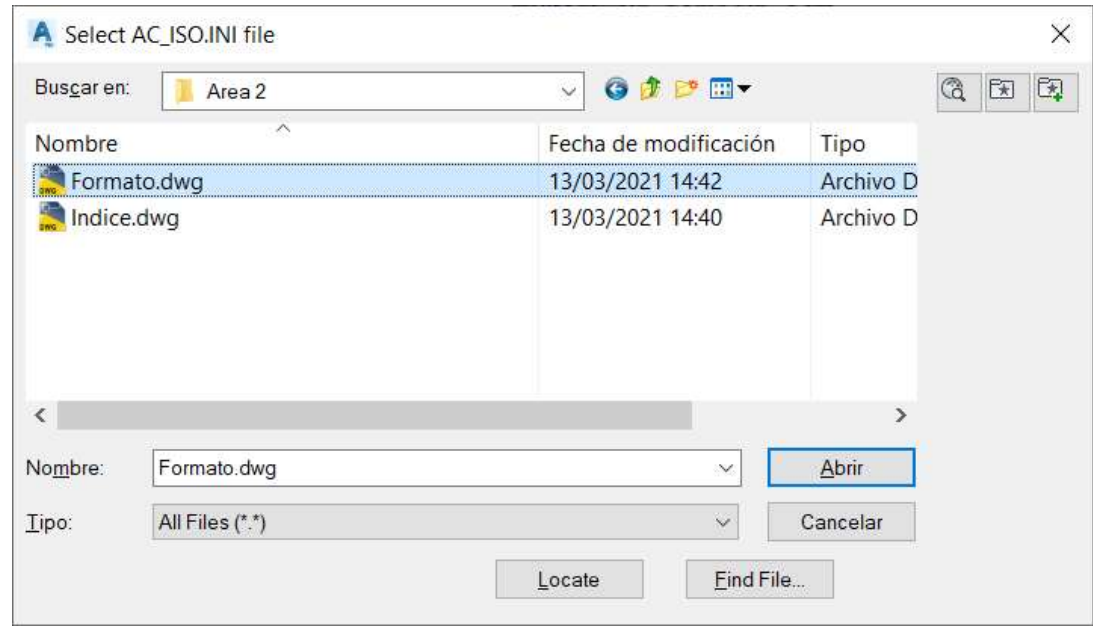

Y cliquemos el botón **Abrir** 

Seguidamente nos aparece la siguiente caja de diálogos

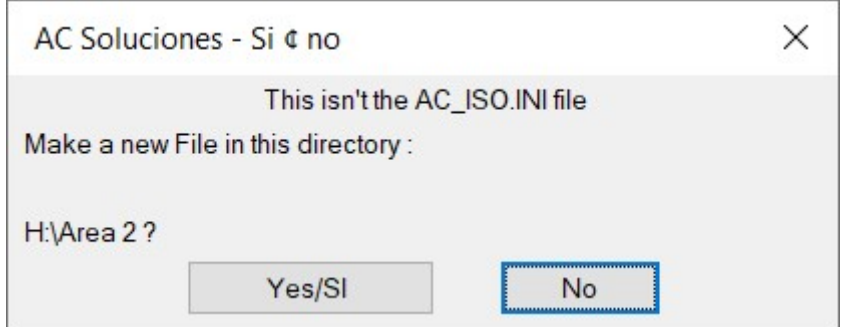

Cliquemos el botón Yes/Si.

Una nueva caja de mensajes nos repetirá que el usuario deberá comenzar desde el inicio cada isométrico nuevo. Y Aceptar.

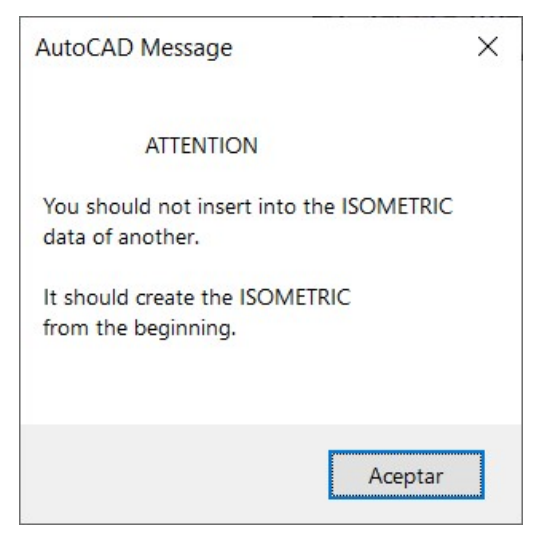

Ahora tendremos los ejes en forma de isometría.

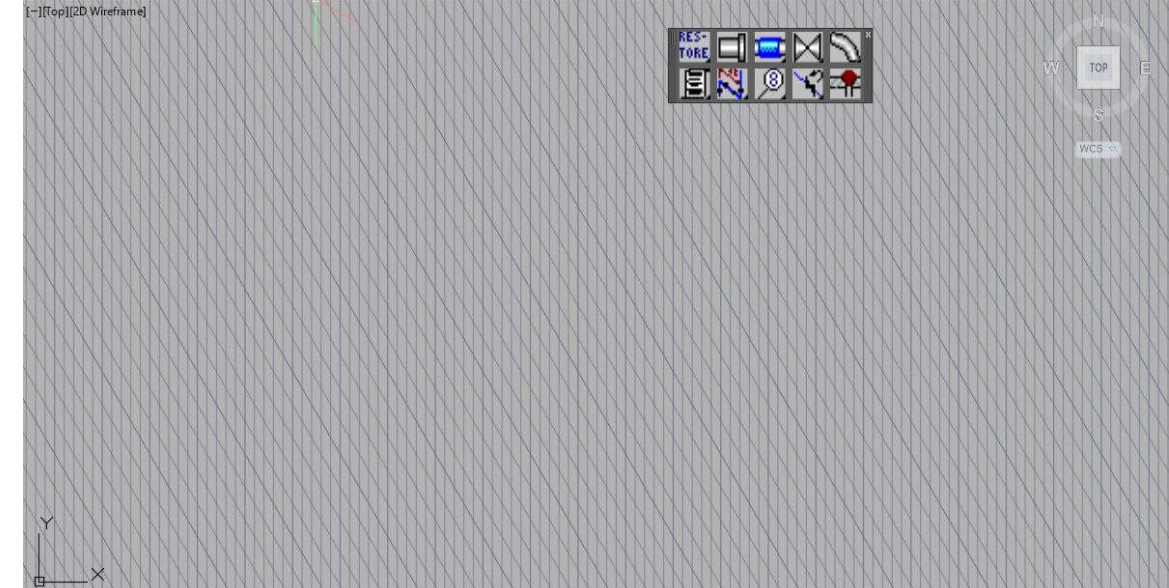

Podremos cambiar el sentido de la isometría presionando desde el teclado la tecla F5. NOTAS:

Según la versión de AutoCAD al cargar el menú puede que al aparezca la siguiente caja de mensaje.

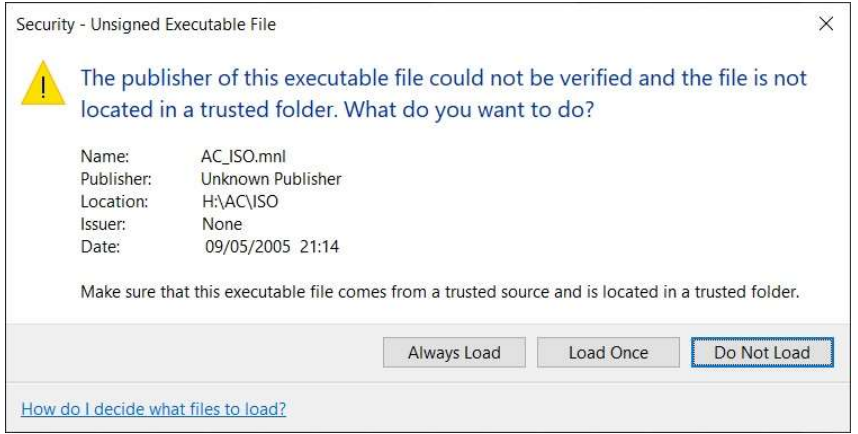

Se debe a que los archivos para AutoCAD son ejecutables y no tienen registro, deja a criterio del usuario su instalación.

Para que no vuelva a salir cliquear sobre el botón Always Load.

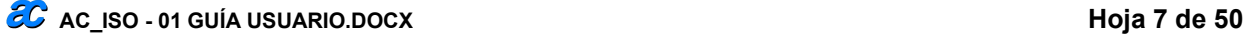

Según las variables de bloques puede mostrar la siguiente caja de atributos de bloque, que corresponden a la programación interna de esta aplicación, este bloque se utiliza para registrar la numeración de elementos en la lista de materiales, soldaduras, etc.

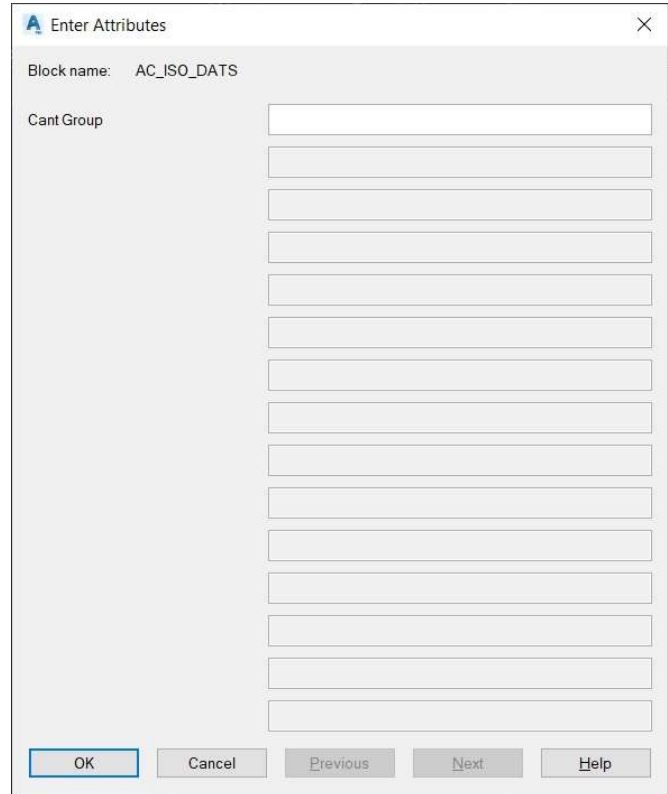

## Botón Restore

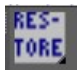

Restaura los parámetros iniciales de AutoCAD.

# Grupo Boquilla / Nozzle

Se compone de un solo botón para representación de la boquilla o conexión a equipos en isométría.

## Botón Nozzle.

Comando para ubicar una boquilla con su contra brida y su identificación.

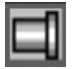

Al cliquear este botón emerge la siguiente caja de diálogos, con Nozzles bridados, roscados y/o soldados.

#### NOTA:

Todas las opciones funcionan de la misma manera.

Esta caja de diálogos emerge al terminar el comando, para que el usuario coloque otro elemento, de necesitar quitarla cliquear el botón Cancel.

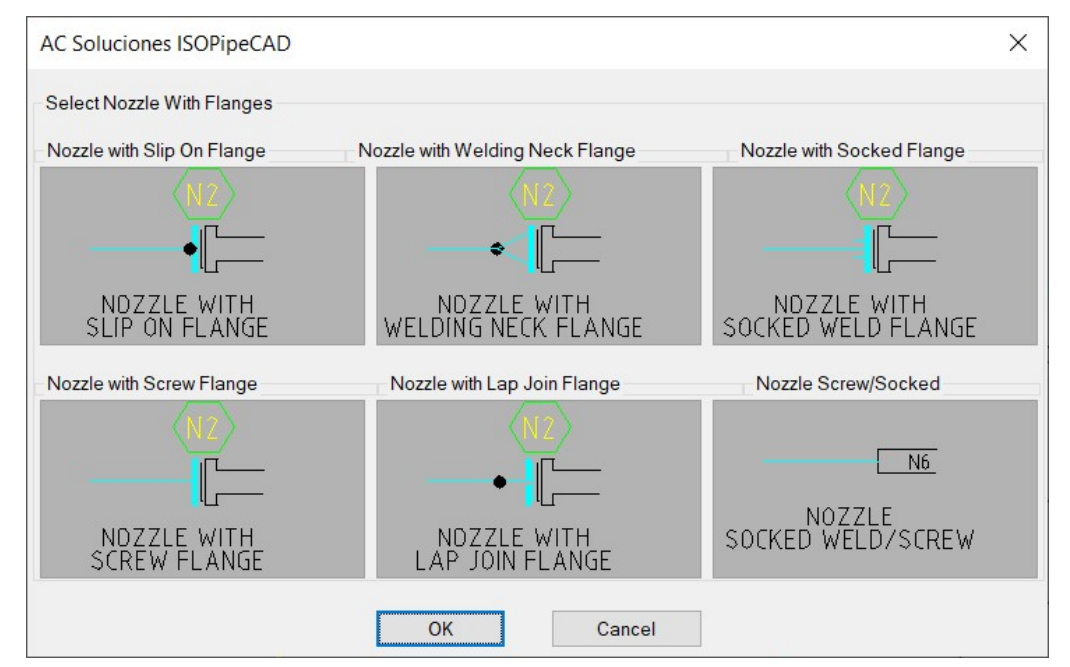

De ejemplo usaremos: NOZZLE WITH WELDING NECK FLANGE.

Cada opción es un botón que al hacer doble click comienza el comando, el primer es para seleccionar y el segundo es para aceptar u OK, esta caja de diálogos se cierra para comenzar a dibujar, apareciendo en la línea de comandos las instrucciones a seguir dibujar los componentes.

Ubicar el punto de ubicación de Nozzle en la pantalla.

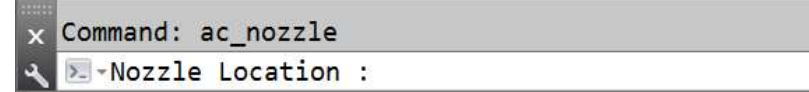

Seguidamente en la línea de comando pide "Indicate center of Equipment:"

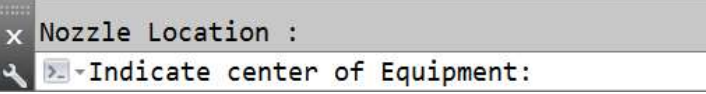

Sirve para dibujar en sentido opuesto la salida del Nozzle del punto indicado

En nuestro caso elegimos un punto arriba y a nuestra izquierda.

Luego nos pide identificar el Nozzle

Para nuestro ejemplo tecleamos n1.

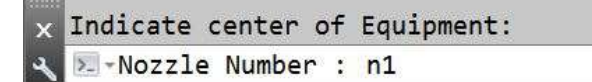

Inmediatamente solicita la ubicación del texto del Nozzle, El punto a identificar será el centro del TAG.

Nozzle Number : n1  $\overline{\mathbf{x}}$ **Executer point of Text :**  $\overline{a}$ 

La aplicación dibujará el NOZZLE con la contrabrida seleccionada.

Al terminar vuelve a la caja de diálogos inicial

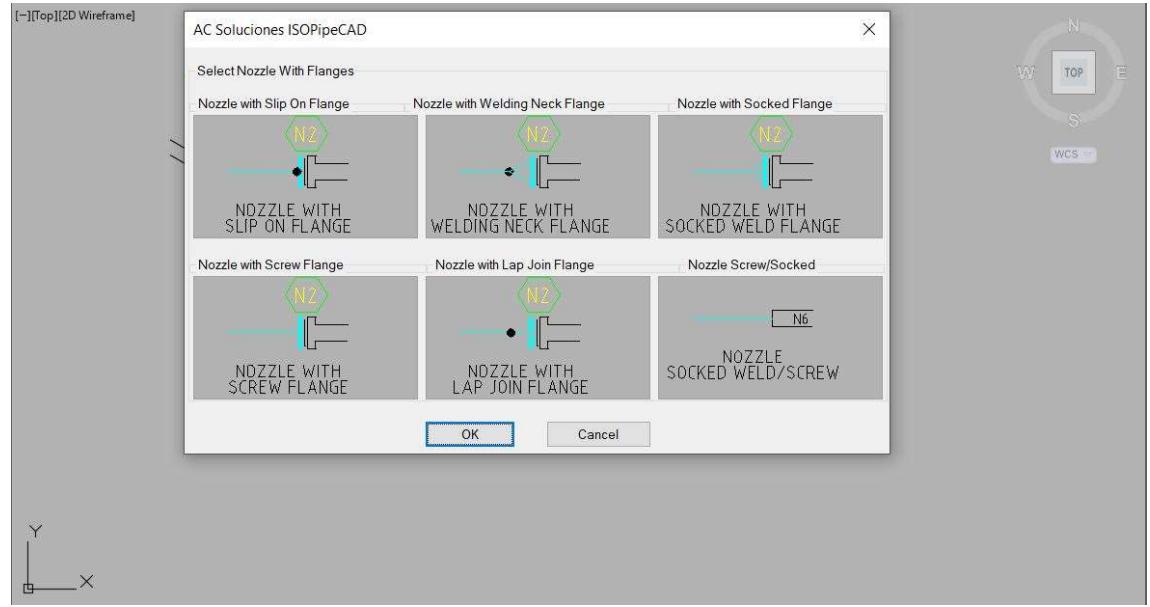

Para salir de ella cliquear el botón de Cancel. O presionando la tecla ESC.

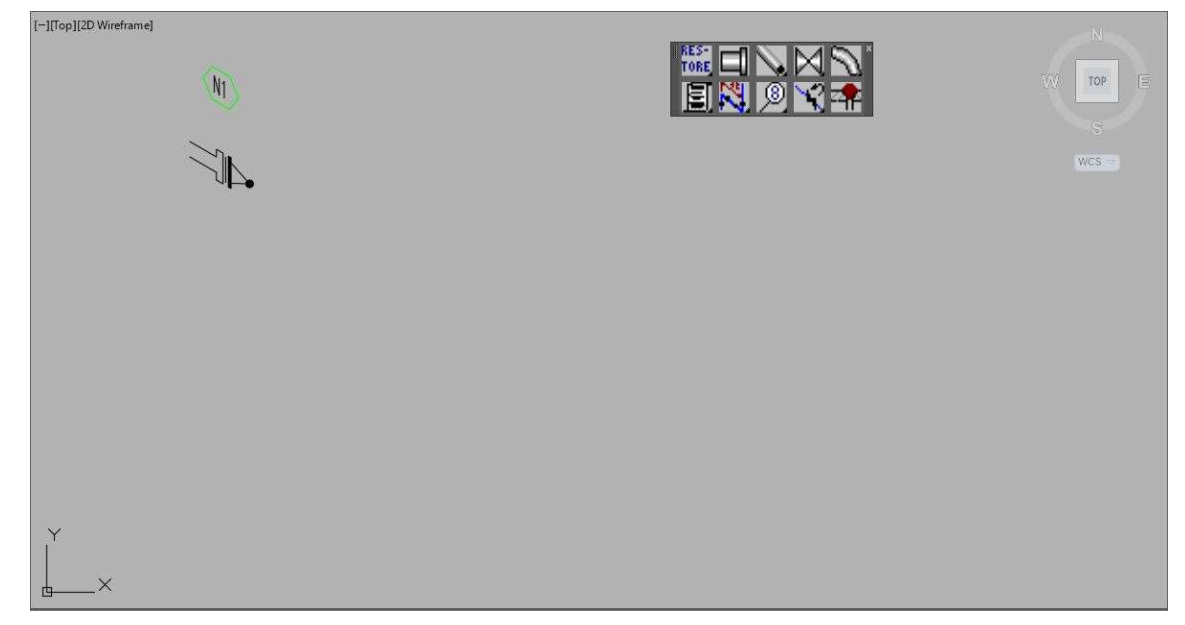

#### **NOTA**

El programa transforma los caracteres de minúsculas a mayúsculas directamente.

# Grupo TUBERÍA / PIPE

Posee varios botones, para la representación de la tubería y su simbolización básica en isometría.

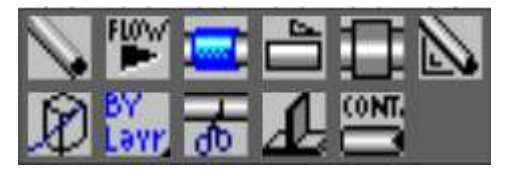

- TUBERÍA / PIPE.
- SENTIDOS DE FLUJO / FLOW.
- AISLAMIENTO / INSULATION.
- PENDIENTE / SLOPE.
- TUBO DESLIZANTE / SLEEVE.
- TRIANGULO / TRIANGLE.
- PRISMA / BOX.
- TIPO DE LINEAS / LINE TYPE.
- CORTE DE TUBERÍA / LINE BREAK.
- SOPORTE / SUPPORT.
- CONTINUACION / CONTINUE

#### Botón PIPE

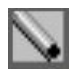

Nos permite representar la Tubería y mediante líneas.

Al cliquear en este botón, debemos ver la línea de comando, pide que indiquemos el comienzo de la tubería.

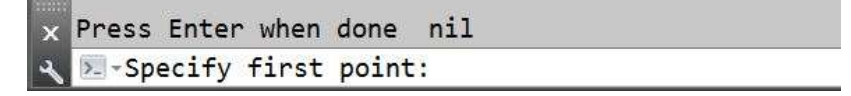

En nuestro ejemplo comenzamos en la soldadura de la brida.

Como la isometría es representativa realizamos un tramo recto luego realizamos un quiebre hacia abajo, y otro tramo recto.

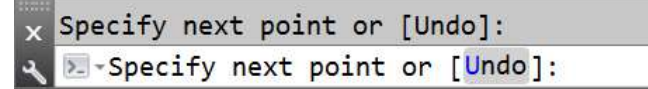

Para cambiar de sentido, presionamos la tecla F5, donde veremos cambiar la dirección de los ejes. Hasta que visualizar la dirección que necesitamos representar.

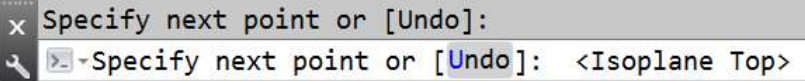

Para terminar con presionar la tecla de ENTER o la tecla C.

Quedando representado de la siguiente forma:

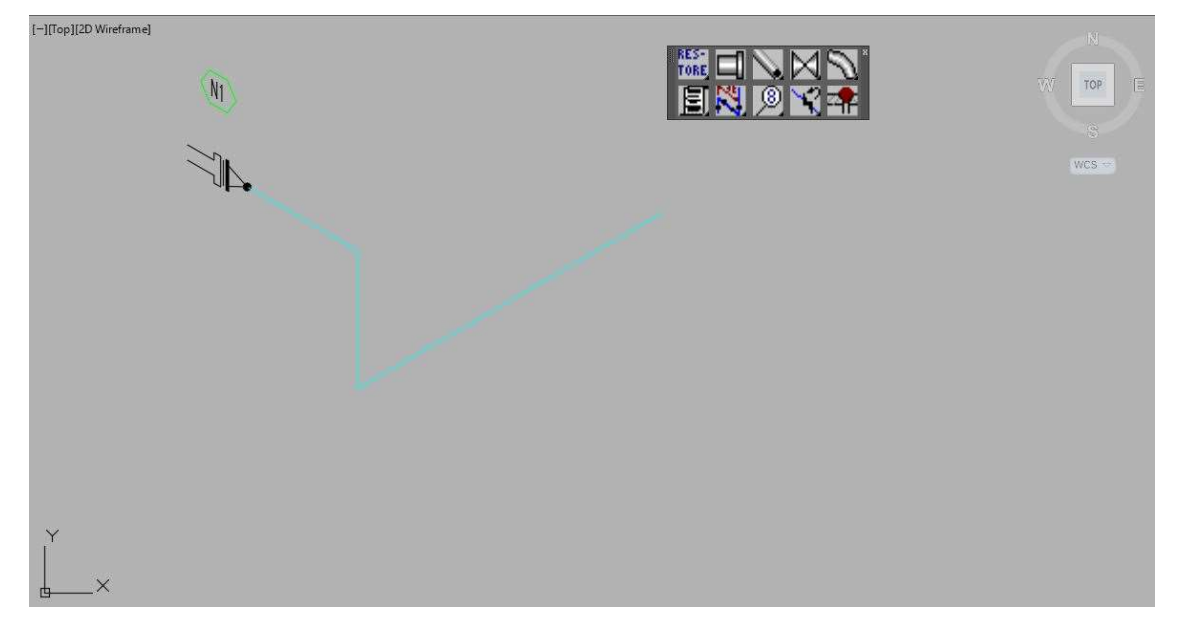

#### Botón FLOW

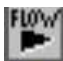

Dibuja la flecha que representa el sentido de flujo. Y agrega el texto con el diámetro nominal de tubería.

Al seleccionar este botón, en la línea de comando solicita lo siguiente:

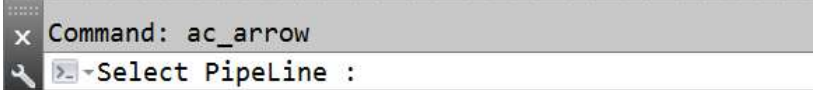

Al seleccionar la línea que representa el PipeLine ese punto será el vértice de la flecha, seguidamente respecto a ese punto en qué sentido circula el flujo.

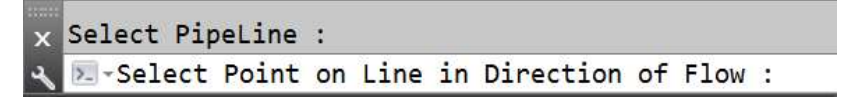

Para facilitar el dibujo, automáticamente se habilita el pinzamiento u OSNAP de cercanía o NEARS.

Antes de dibujar la flecha aparece la siguiente caja de diálogos para poder seleccionar el diámetro principal de la tubería, como ejemplo seleccionamos 4".

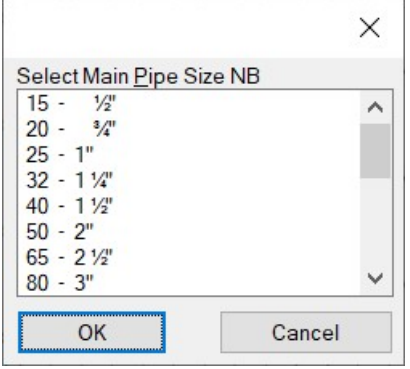

NOTA:

Debido a que cada proyecto posee diferente estructura para codificar las líneas, así como nombrar el fluido, las especificaciones, etc. Esos datos no se contemplan. El texto sirve de base al Número de Línea.

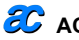

 $\epsilon$   $\sim$  AC\_ISO - 01 GUÍA USUARIO.DOCX Hoja 12 de 50

En nuestro ejemplo queda de la siguiente forma:

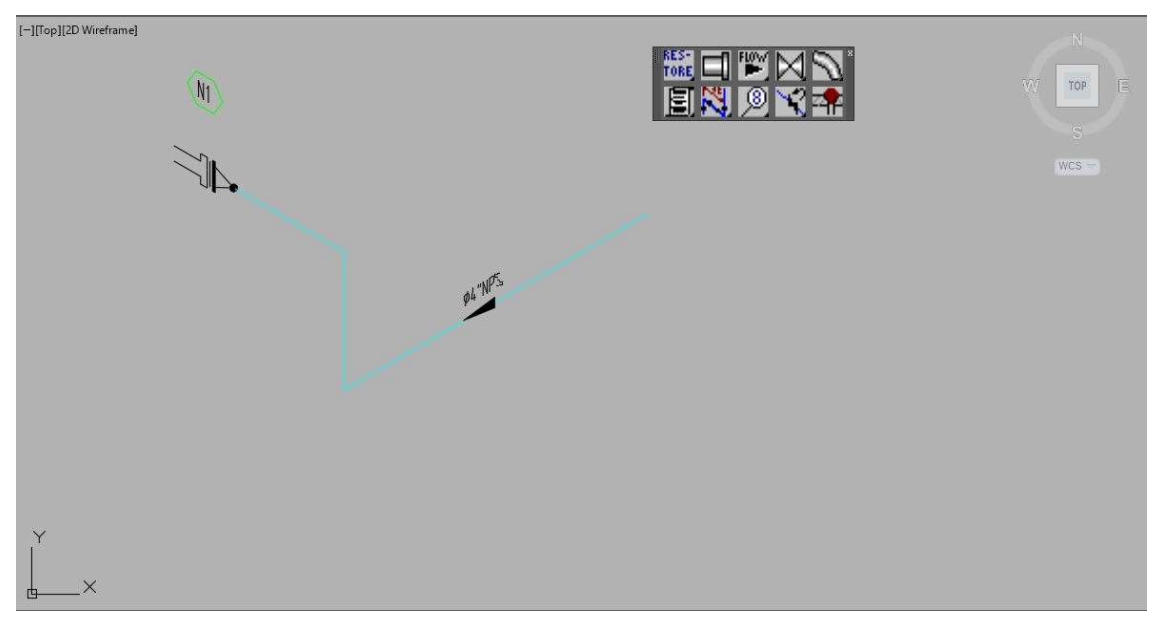

#### Botón INSULATION.

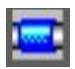

Dibuja en un tramo de tubería la representación del aislamiento, y solicita el código correspondiente.

Luego de cliquear el botón, nos pide que seleccionemos el PipeLine donde el punto seleccionado será el punto medio donde el programa ubicará la simbolización.

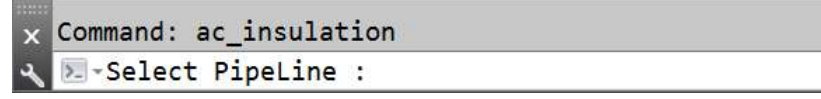

Luego en la línea de comando nos pide la descripción del tipo de Aislamiento o código, para nuestro caso es PP de Protección Personal.

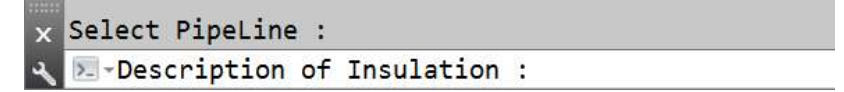

Al finalizar para nuestro ejemplo queda de esta forma.

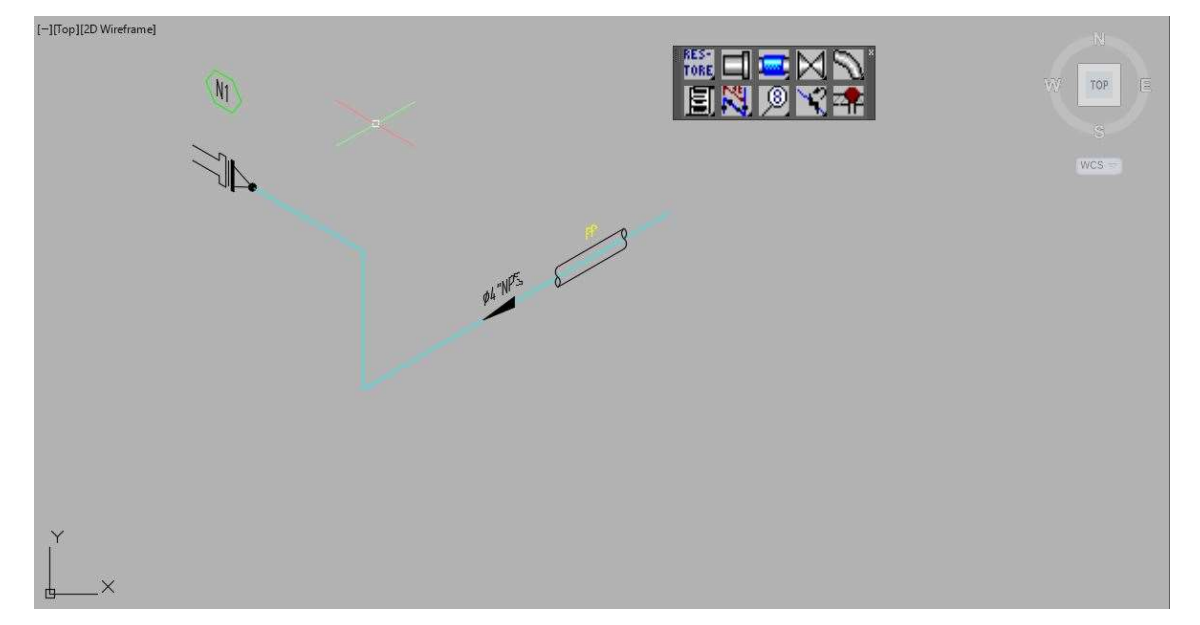

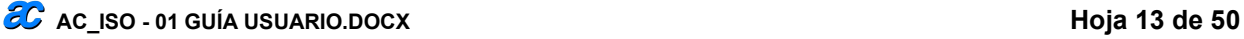

## Botón SLOPE

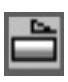

Dibuja sobre un tramo de tubería la pendiente que puede tener una tubería. Luego de cliquear el botón correspondiente, en la línea de comando nos solicita seleccionar el PipeLine.

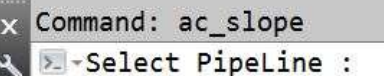

Inmediatamente al seleccionar el PipeLine. En la línea de comando nos pide que le indiquemos el sentido de la pendiente o SLOPE. Para nuestro ejemplo elegimos el sentido contrario al Flujo.

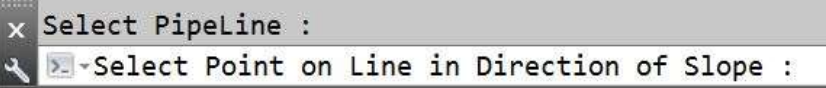

Luego en la línea de comando ahora solicita el valor de dicha pendiente.

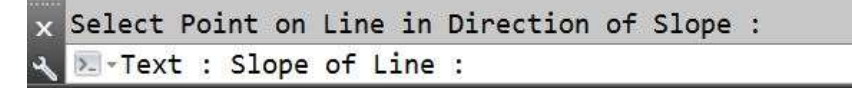

#### **NOTA**

Las unidades a utilizar dependen del proyecto, entonces se puede escribir en relación por longitud lineal o porcentaje, este último es el utilizado en el ejemplo.

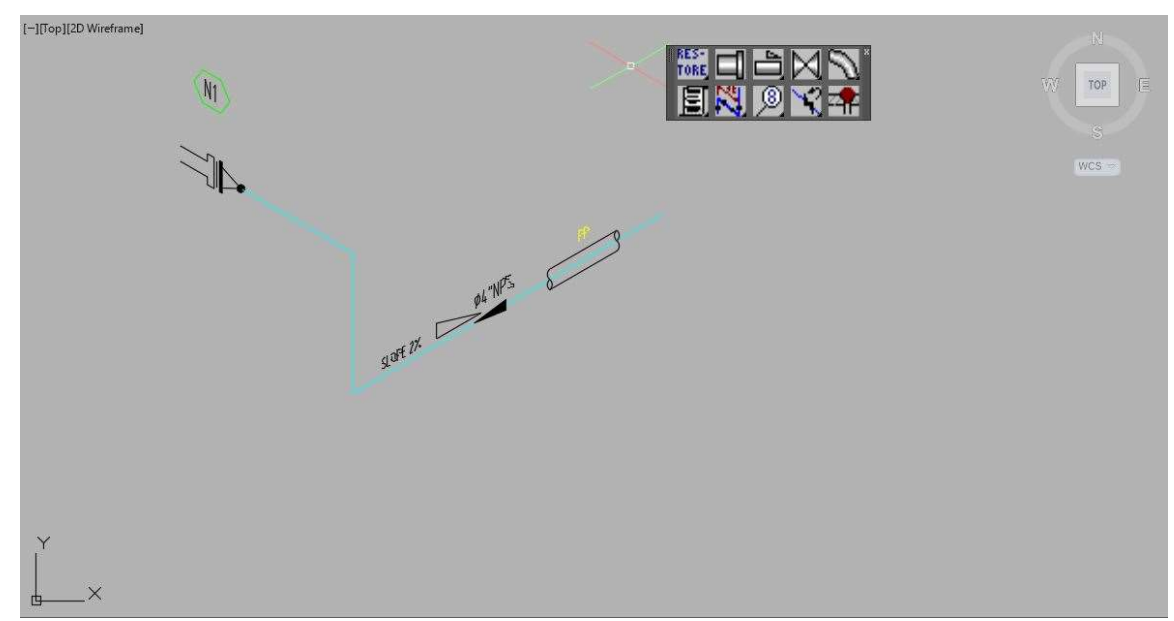

#### Botón SLEEVE.

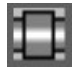

Dibuja en un tramo de tubería la representación del SLEEVE, y solicita el código correspondiente.

Luego de cliquear el botón, nos pide que seleccionemos el PipeLine donde el punto seleccionado será el punto medio donde el programa ubicará la simbolización.

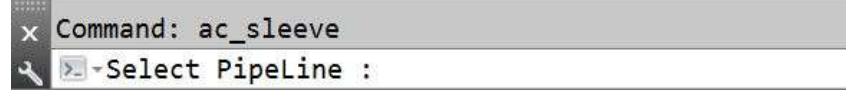

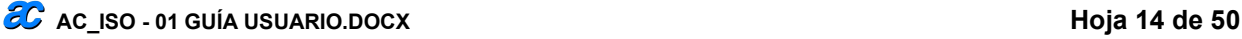

Luego en la línea de comando nos pide la descripción del tipo de SLEEVE o código, para nuestro caso es SJJ de Sleeve Joint Jacket.

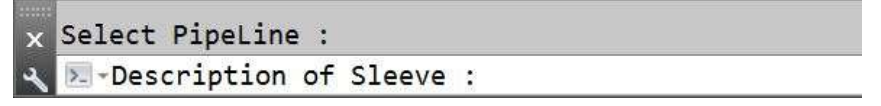

Quedando representado de la siguiente forma:

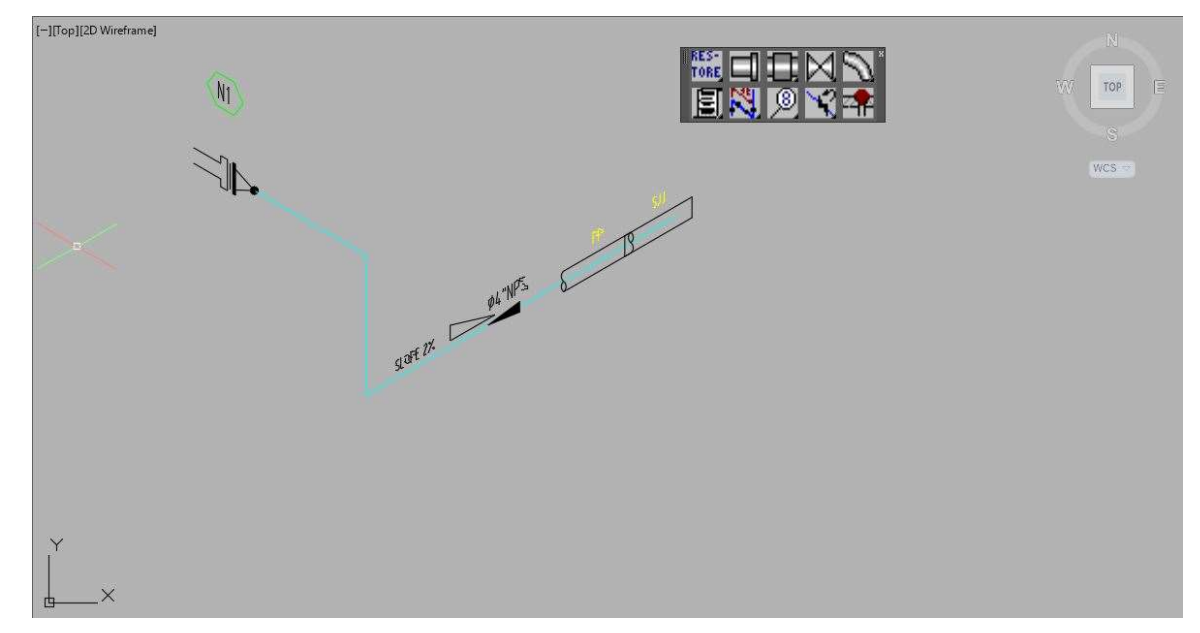

#### **NOTA**

Los componentes han quedado encimados, para corregirlos se puede estirar la tubería debido a que las isométricas en sus dimensiones gráficas son representativas y luego mover a lo largo de la tubería los componentes.

También puede encogerse longitudinalmente los componentes, utilizando el comando Estirar o Stretch.

Para el ejemplo Quedando de la siguiente forma:

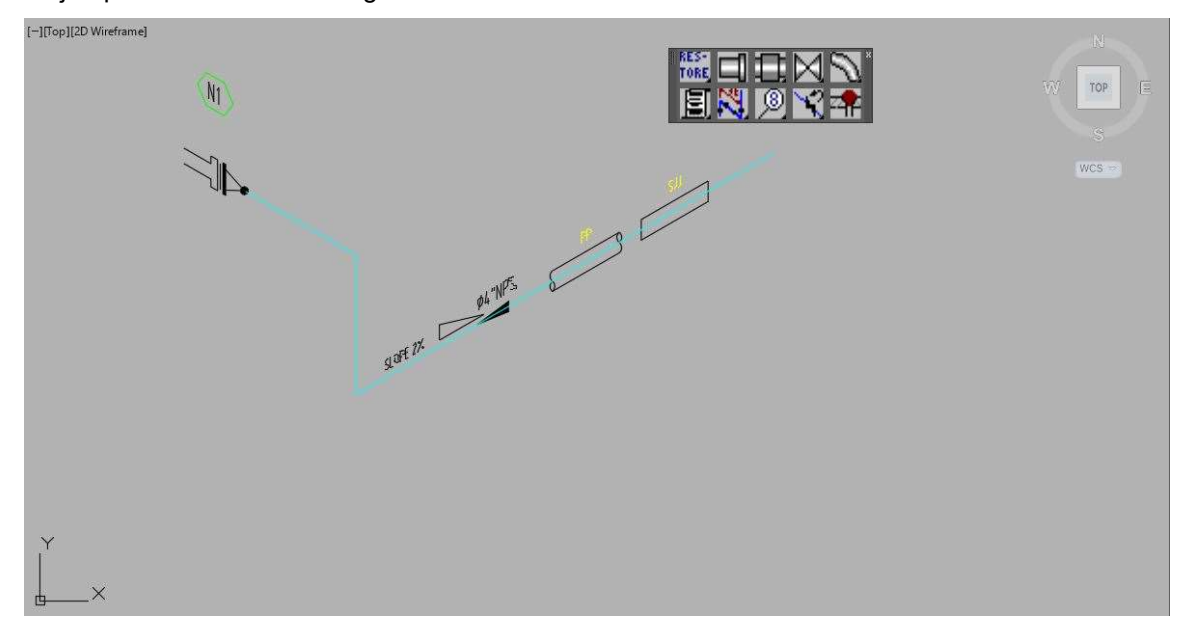

## Botón TRIANGLE

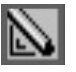

Este comando es para representa una tubería con un quiebre o en ángulo en un plano.

Sin quitar el Modo ortogonal realizamos la siguiente acción.

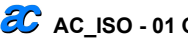

Cliquear es botón TRIANGLE, en la línea de comandos no pide que indiquemos el comienzo o "First Point:".

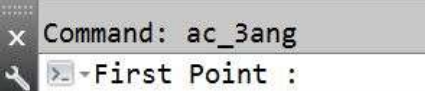

Seleccionamos el punto final de nuestra tubería o "PipeLine".

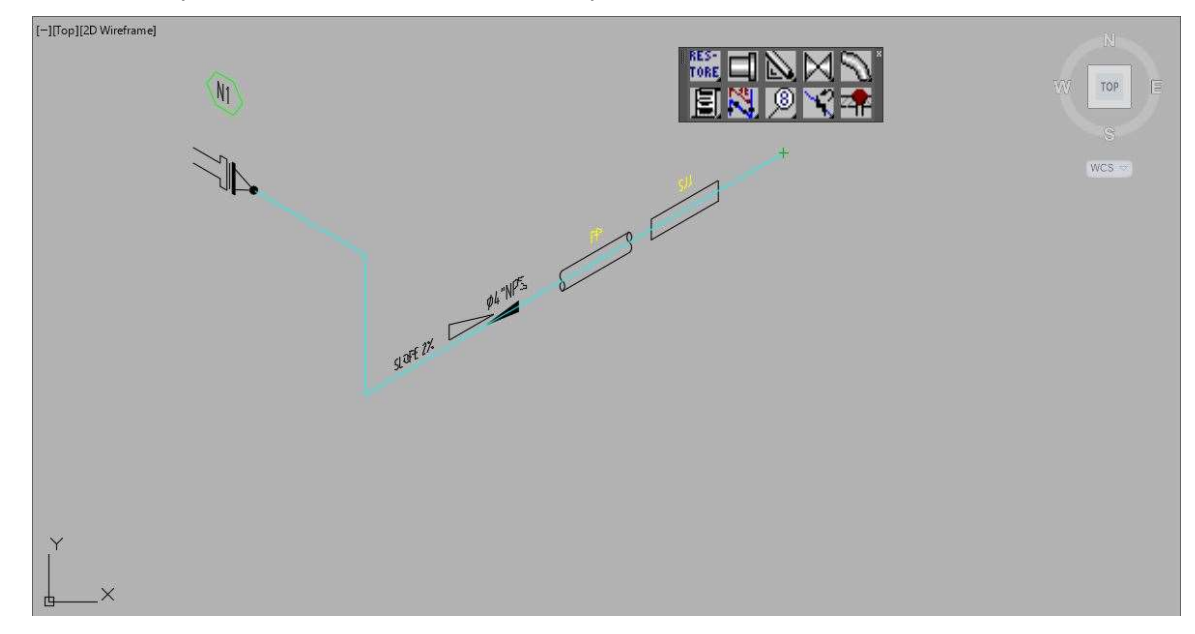

Luego de cliquear, en la línea de comando nos pide el segundo punto del triángulo.

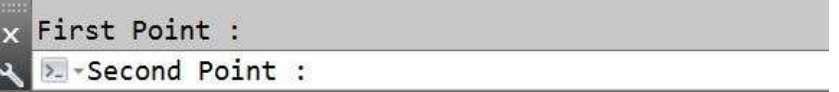

Desplazamos el cursor del mouse hasta el punto a representar y cliqueamos, en nuestro ejemplo hacia abajo y a nuestra derecha, veremos una línea tenue que nos indica el sentido de ese triángulo.

#### NOTA

Si se desea cambiar de vista, recuerde que en este momento puede presionar la tecla F5, para cambiar de plano isométrico.

Continuando con el comando cliqueamos en el vértice inferior derecho de nuestro triángulo.

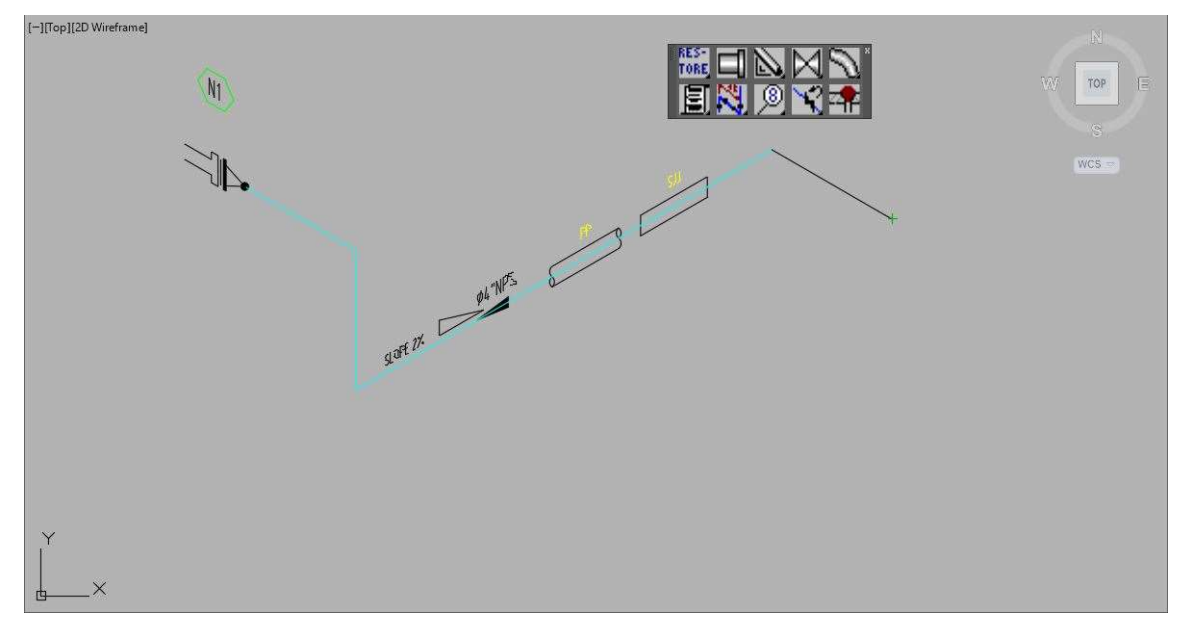

En la pantalla ahora esa línea tenue se transforma en parte de nuestro isométrico.

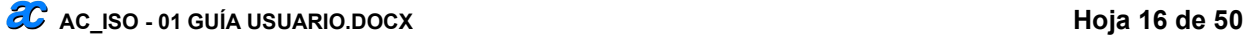

Vemos que en la línea de comando nos pide el tercer punto de nuestro triángulo.

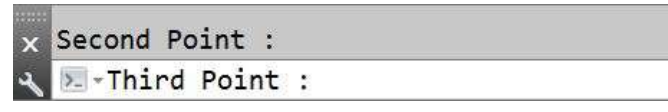

Movemos el cursor hacia arriba a derecha y nos muestra la línea tenue del supuesto trazado, al cliquear traza la línea correspondiente al triángulo, y cierra la hipotenusa como tubería.

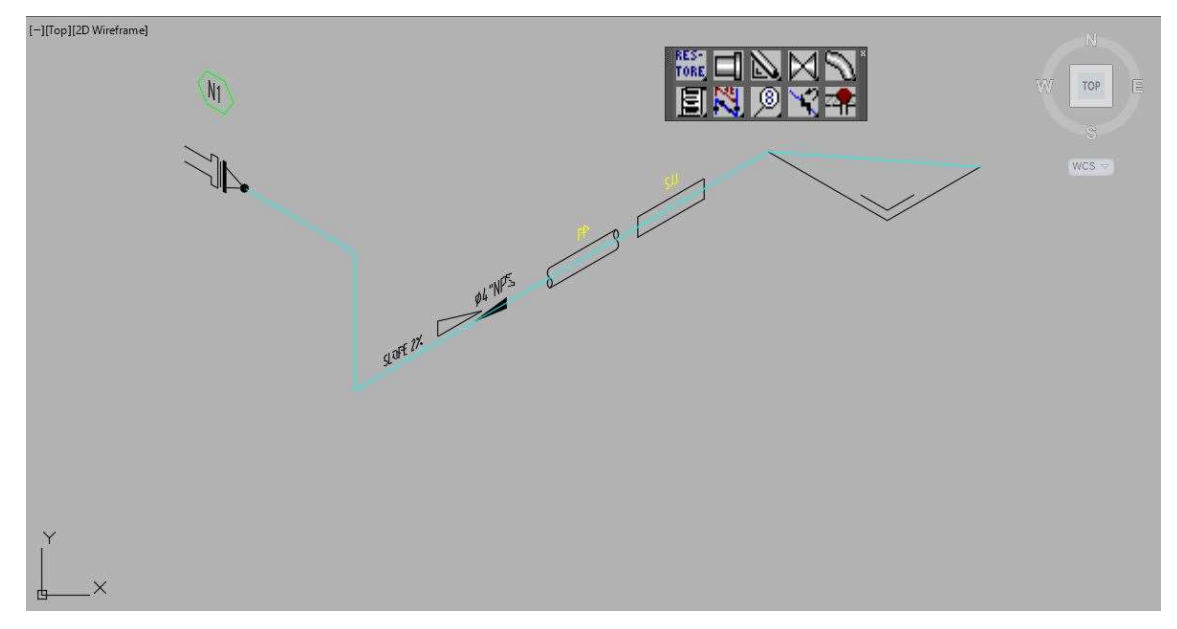

Si vemos la línea de comandos nos sigue pidiendo el siguiente punto para continuar trazando la tubería.

Para nuestro ejemplo trazamos hacia abajo la tubería, pero como estamos en un plano horizontal de la isometría, con presionar la tecla F5, cambiamos de plano <Isoplane Right>.

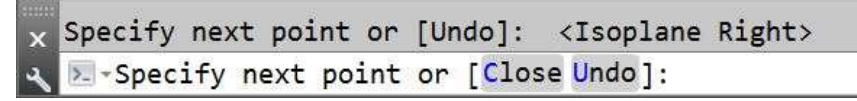

Y ahora podemos trazar una vertical descendente.

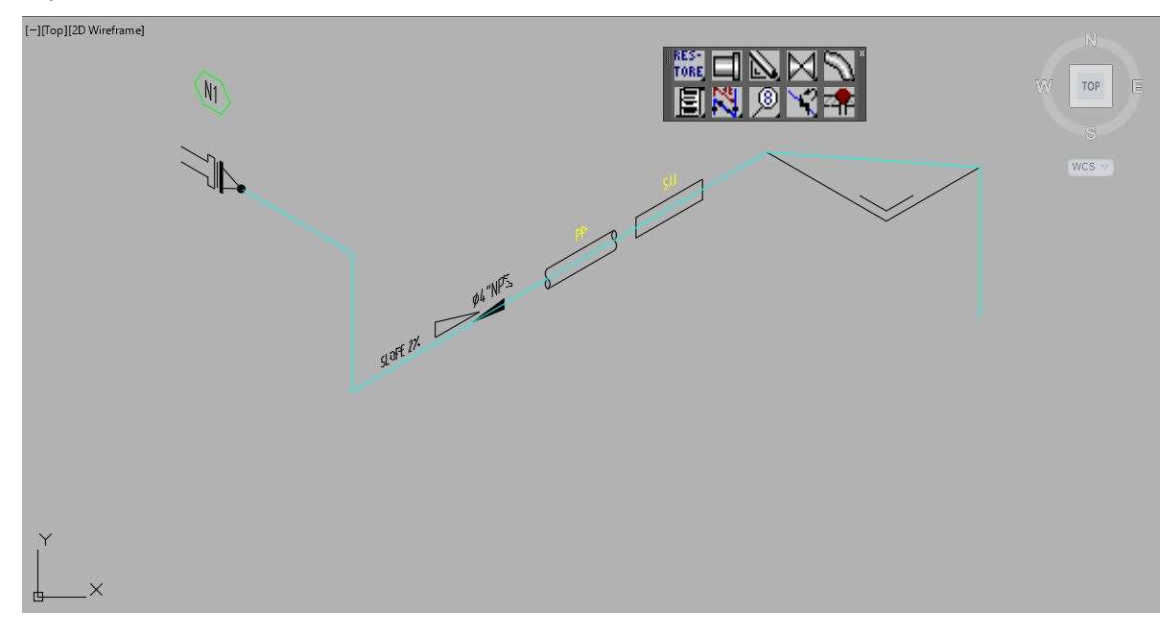

#### Botón BOX.

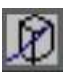

Este comando representa a el quiebre de una tubería en un plano y además girada respecto a ese mismo plano, es decir no se alinea en ninguno de los planos de la isometría.

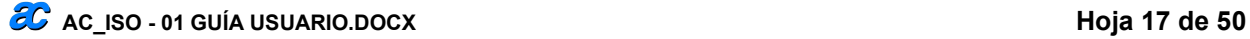

Al cliquear el botón, en la línea de comando nos pide que le indiquemos el punto de comienzo o "Start Point"

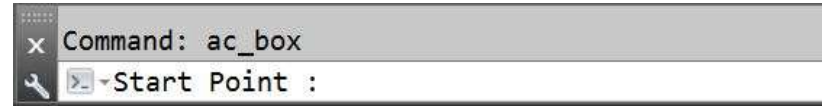

Para el ejemplo seleccionamos el punto final de la tubería vertical.

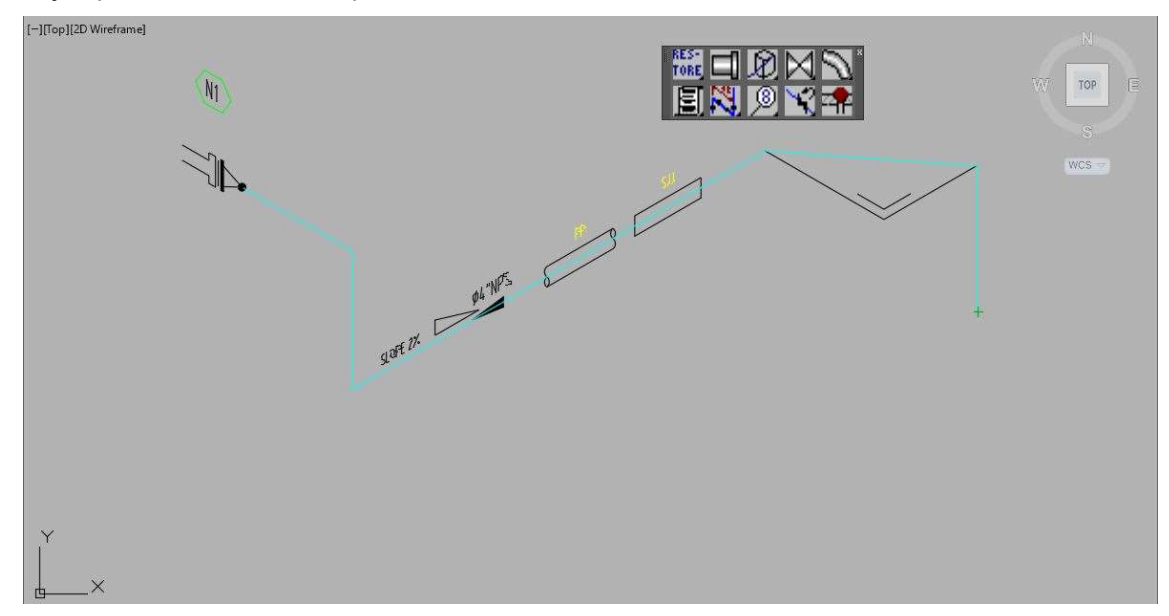

Inmediatamente en la línea de comando nos pide que indiquemos el segundo punto del rectángulo.

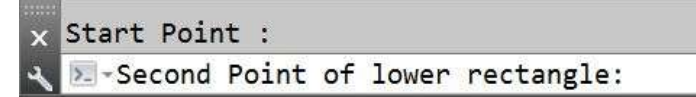

El programa interpreta que dibujaremos una caja o BOX entonces cambia automáticamente los planos de la isometría, y trazaremos el segundo vértice en el plano horizontal desplazándonos hacia la izquierda, donde aparece una línea tenue indicándonos por dónde la trazará, cliquemos en punto. Y esa línea pasará a formar parte del isométrico.

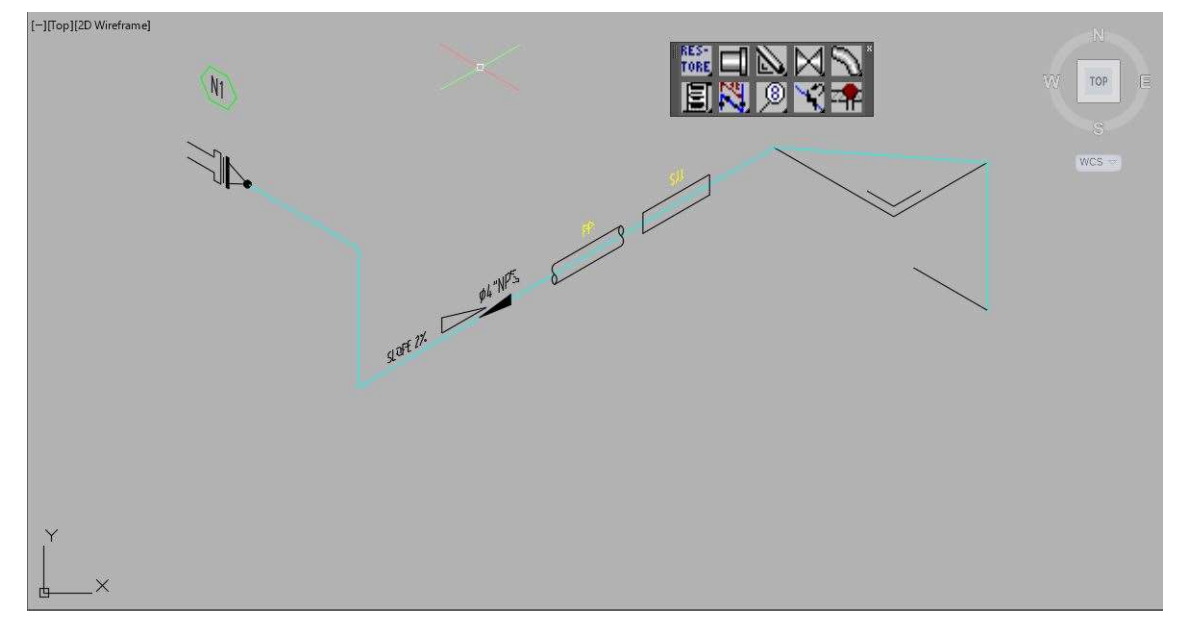

En la línea de comando nos pedirá el tercer punto del rectángulo

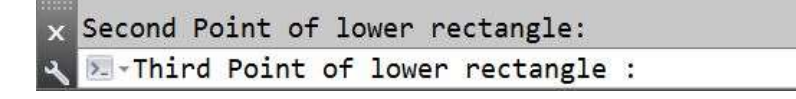

En nuestro ejemplo nos seguimos desplazando hacia nuestra izquierda y hacia abajo, donde nuevamente la línea tenue nos muestra por dónde realizará la base del "BOX", en nuestro caso superior. Cliqueamos en un punto y nos queda de esta forma.

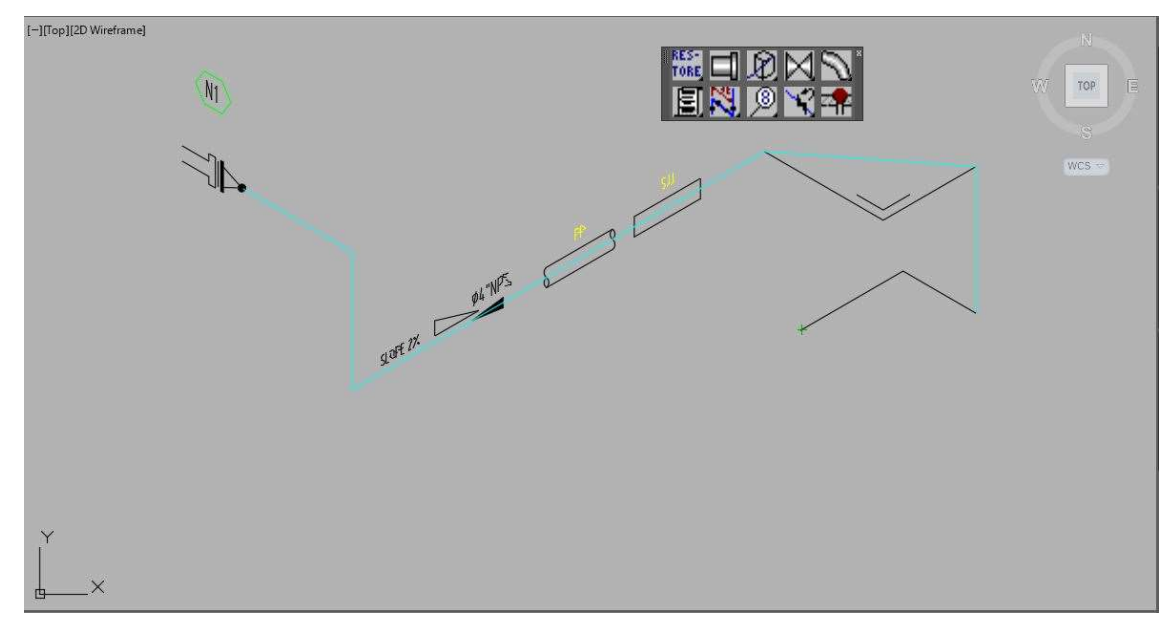

En la línea de comandos nos solicita que le indiquemos el punto en la vertical.

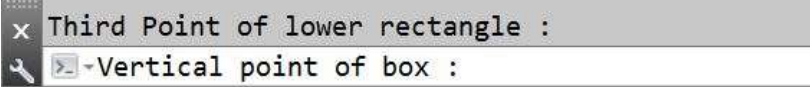

Donde ahora veremos que el plano de isometría ha cambiado. Y para nuestro ejemplo realizaremos un trazado hacia abajo.

Completando el prisma o BOX, trazando la tubería al vértice opuesto.

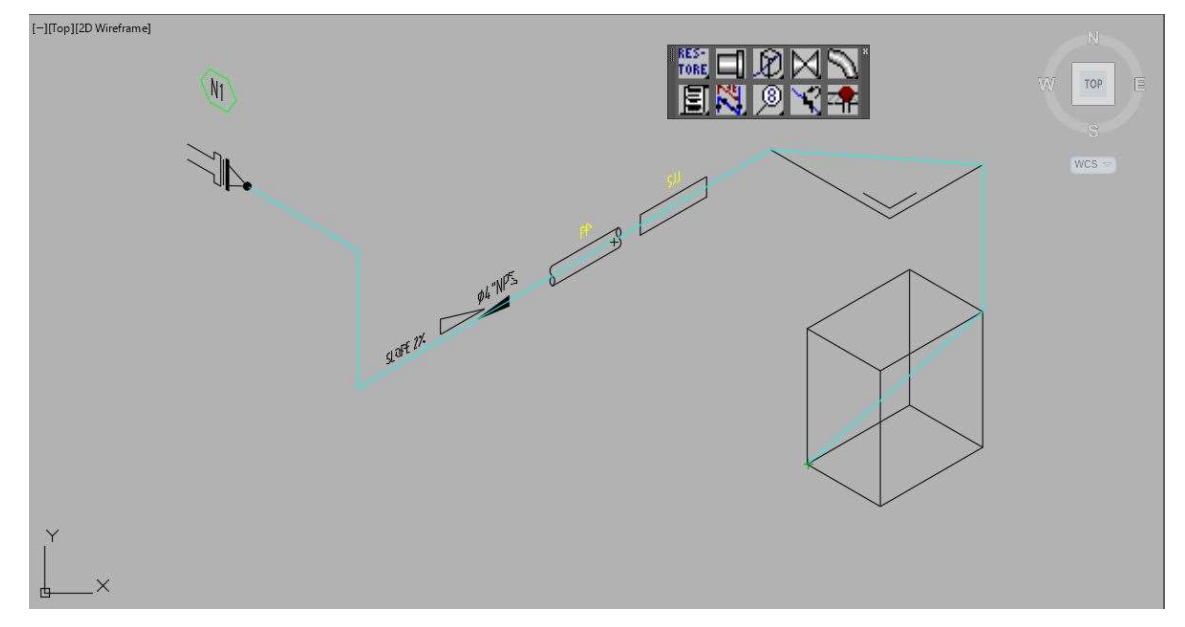

Como estamos trazando tuberías en la línea de comando interpreta que continuamos, por eso nos pide el siguiente punto.

> Now Drawing PipeLine, Press Enter when done  $nil$ >- - Specify next point or [Undo]:

Cambiamos de plano

Specify next point or [Undo]: <Isoplane Top> >- - Specify next point or [Close Undo]:

Y trazamos una tubería hacia nuestra izquierda en el plano horizontal de la isometría cruzando con la otral línea en horizontal que se representa en otro nivel.

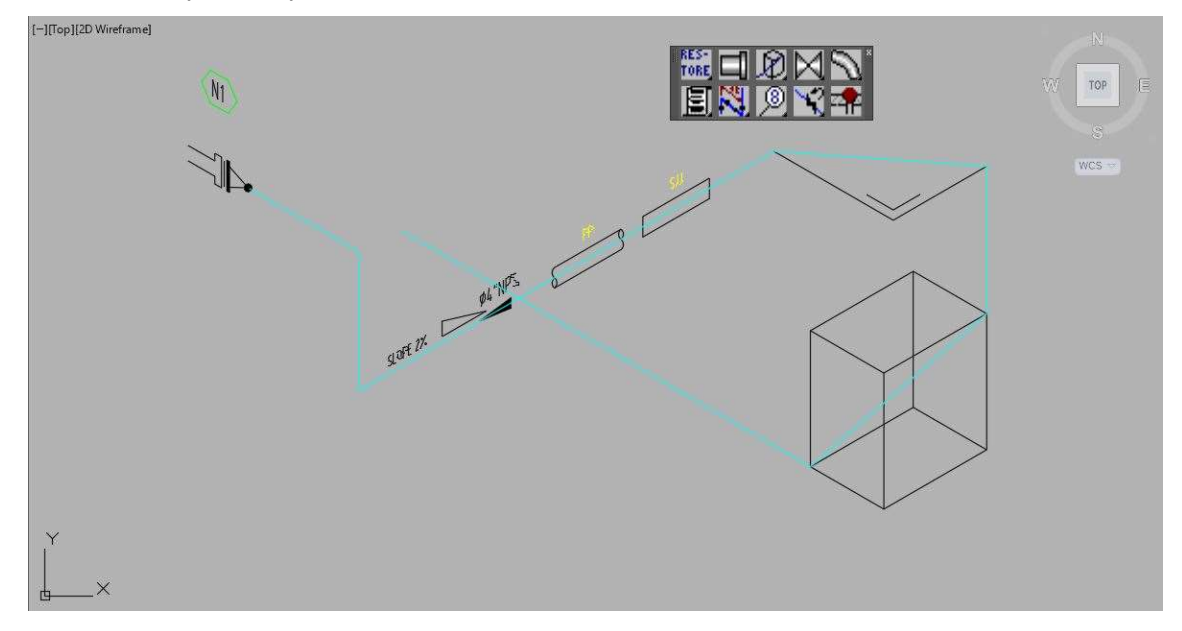

## Grupo LineType

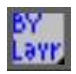

Se representa con un botón, pero en realidad es un grupo de botones cada uno con el comando de cambiar el tipo de línea.

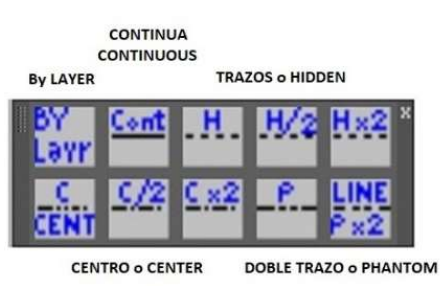

En un proyecto puede ser necesario indicar una tubería existente sobre el nuevo isométrico, o tubería a desmontar, etc. Para estos casos según la definición de cada proyecto se usan estos cambios de líneas.

#### NOTA:

Para que se visualicen los cambios sobre el trazado, le variable LTSCALE debe ser igual a10.

#### Botón ByLayer

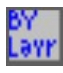

Devuelve la tubería a los valores definidos por la capa o LAYER.

#### Botón CONTINUOUS

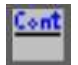

Determina que la tubería será de trazo continuo.

#### Botón HIDDEN

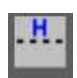

 $\epsilon$   $\sim$  Ac\_ISO - 01 GUÍA USUARIO.DOCX Hoja 20 de 50 Determina que la tubería será de trazo discontinuo.

## Botón HIDDEN2

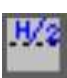

Determina que la tubería será de trazo discontinuo, pero a la mitad del HIDDEN.

## Botón HIDDENX2

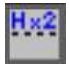

Determina que la tubería será de trazo discontinuo, pero al doble del HIDDEN.

#### Botón CENTER

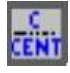

Determina que la tubería será de trazo línea de CENTRO.

#### Botón CENTER2

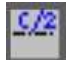

Determina que la tubería será de trazo tipo de centro, pero a la mitad del CENTER.

#### Botón CENTERX2

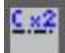

Determina que la tubería será de trazo tipo de centro, pero al doble del CENTER.

#### Botón PHANTOM

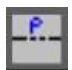

Determina que la tubería será de trazo discontinuo de traza espacio traza espacio guión espacio guión espacio.

#### Botón PHANTOMX2

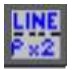

Determina que la tubería será de trazo discontinuo de traza espacio traza espacio guión espacio guión espacio, pero al doble de la PHANTOM.

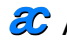

Para ejemplo en nuestro isométrico de prueba podemos agregar un tramo de tubería en el extremo libre.

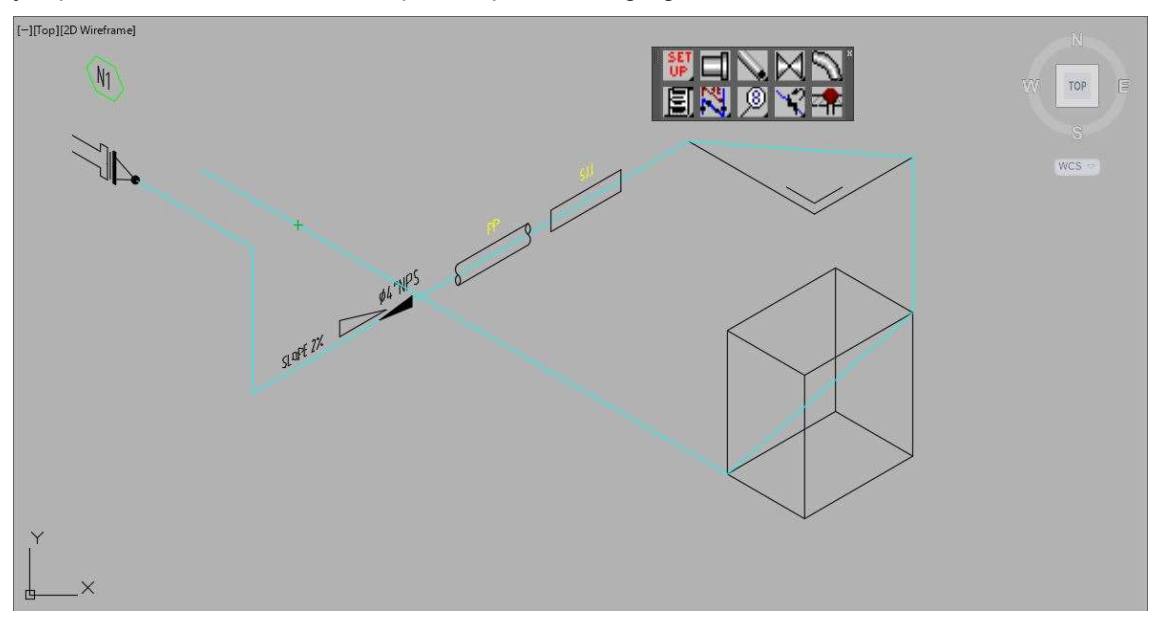

Todos funcionan similarmente.

Para nuestro ejemplo seleccionamos el botón HIDDEN, en la línea de comando nos pide que seleccionemos el objeto o tubería a cambiar.

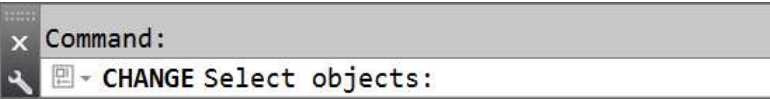

Al cliquear sobre ella con el cursor, la tubería cambiará inmediatamente.

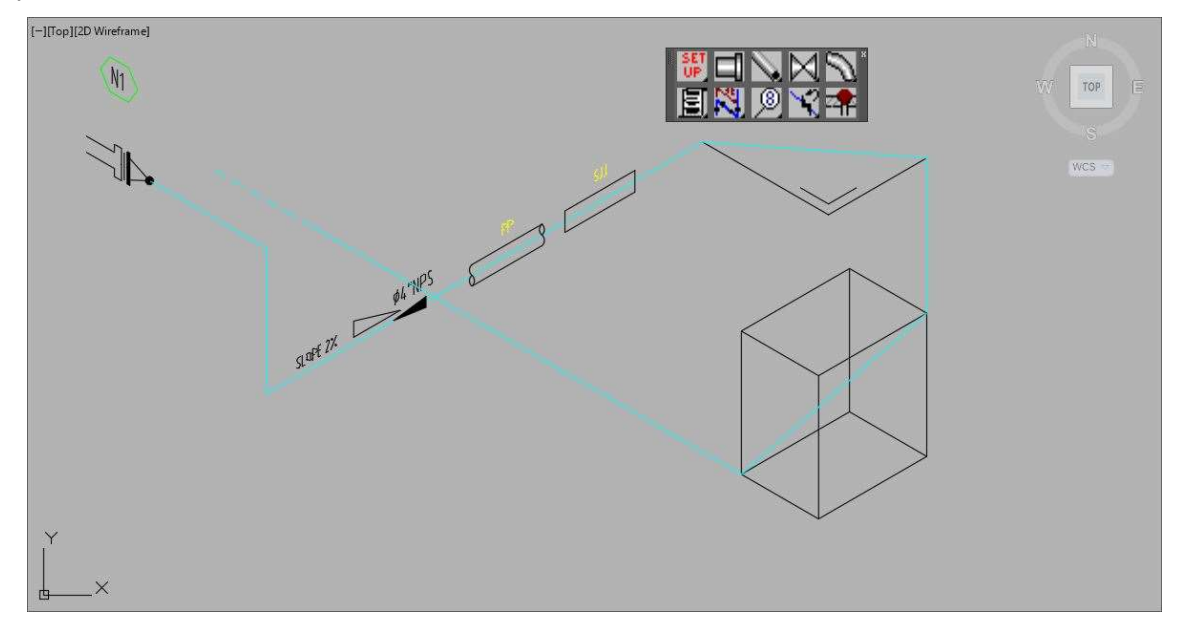

#### Botón LineBreak

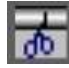

Es para representar el gran cruce de una línea contra otra línea o columna o equipo, etc.

Al cliquear el botón correspondiente, en la línea de comando nos pide que seleccionemos la tubería o PipeLine a recortar.

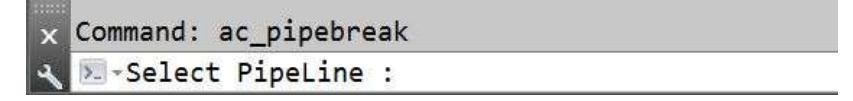

En la tubería que supuestamente ubicada en el nivel inferior, y muy cerca del cruce la seleccionamos, inmediatamente coloca un símbolo de corte de tuberías.

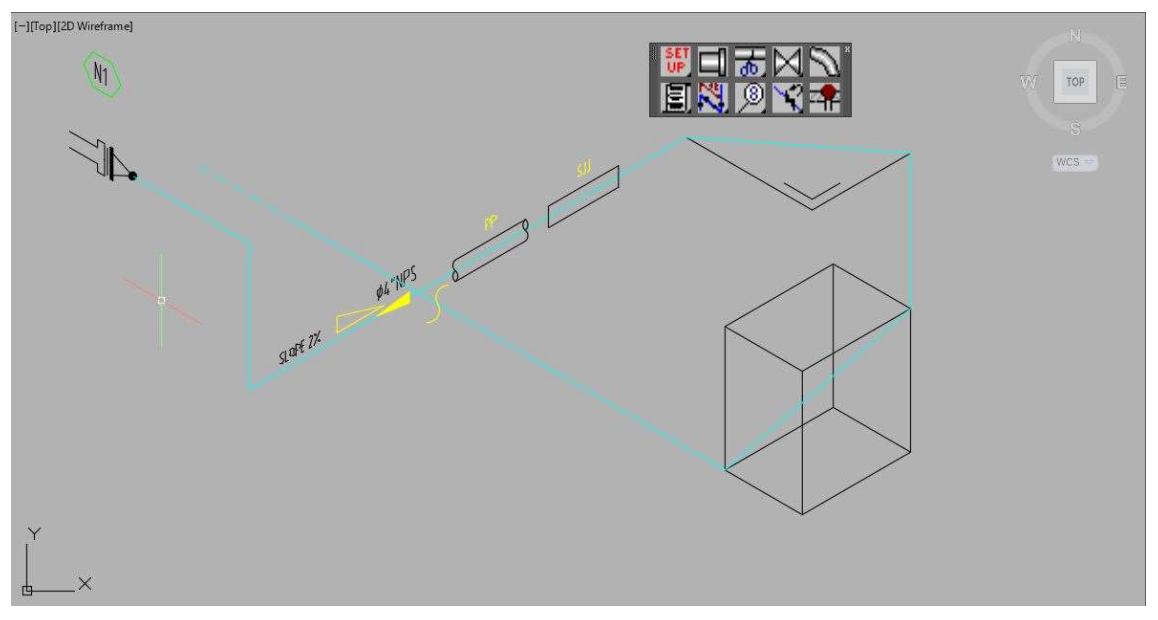

Repetimos la operatoria pero ahora seleccionamos la misma línea, pero sobre el texto.

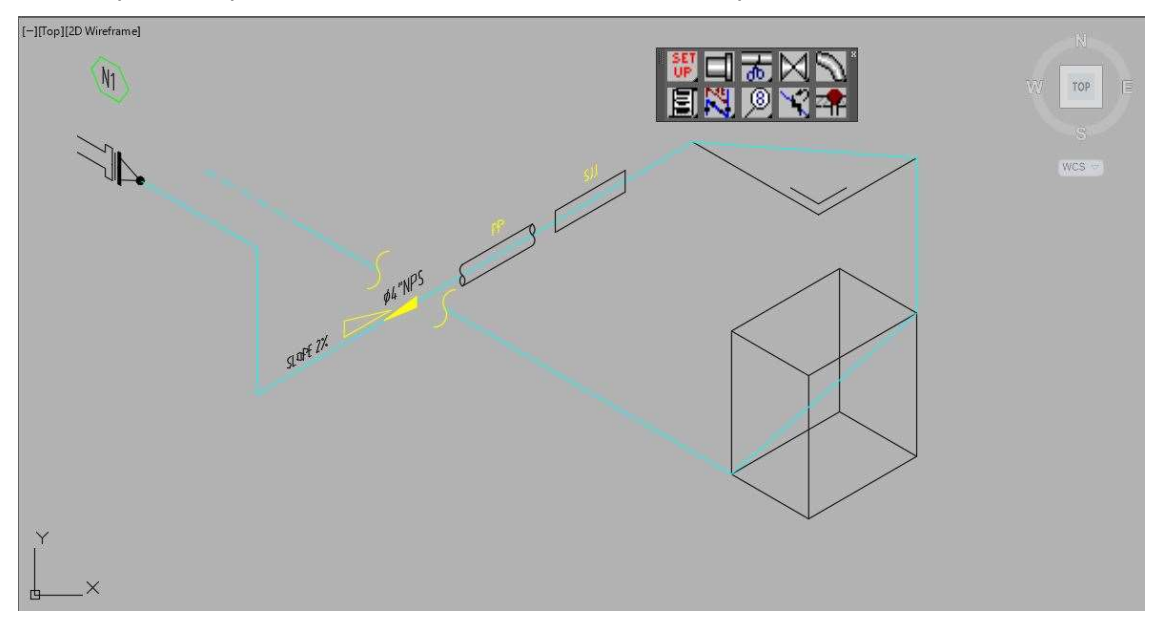

Ahora podremos borrar el segmento ubicado entre los dos símbolos de corte.

#### Botón SUPPORT.

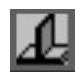

Ubica un soporte en la tubería

Cada proyecto posee sus propias especificaciones para identificar y catalogar los soportes, por eso la programación para este elemento se ha usado un elemento simple y un texto mínimo para poder editar y codificar según el proyecto.

Al cliquear el botón SUPPORT, veremos en la línea de comando nos solicitará que seleccionemos la tubería o PipeLine.

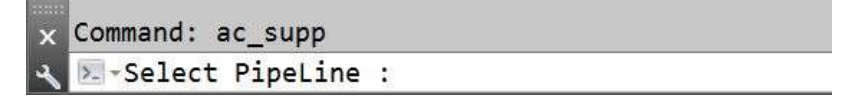

En el punto donde toquemos la tubería se ubicará el soporte.

Para nuestro ejemplo tocamos la tubería cerca de la tubería vertical detrás del texto SLOPE.

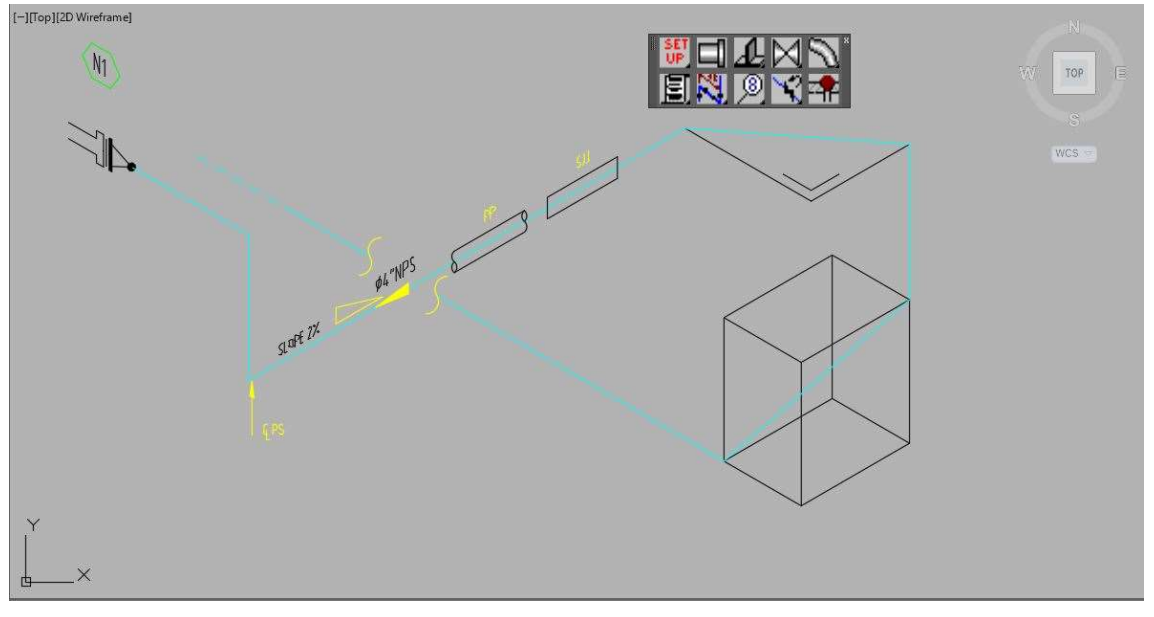

El texto es CL PS, (Center Line Pipe Support).

Repetimos esta acción, pero ahora seleccionamos el tramo vertical.

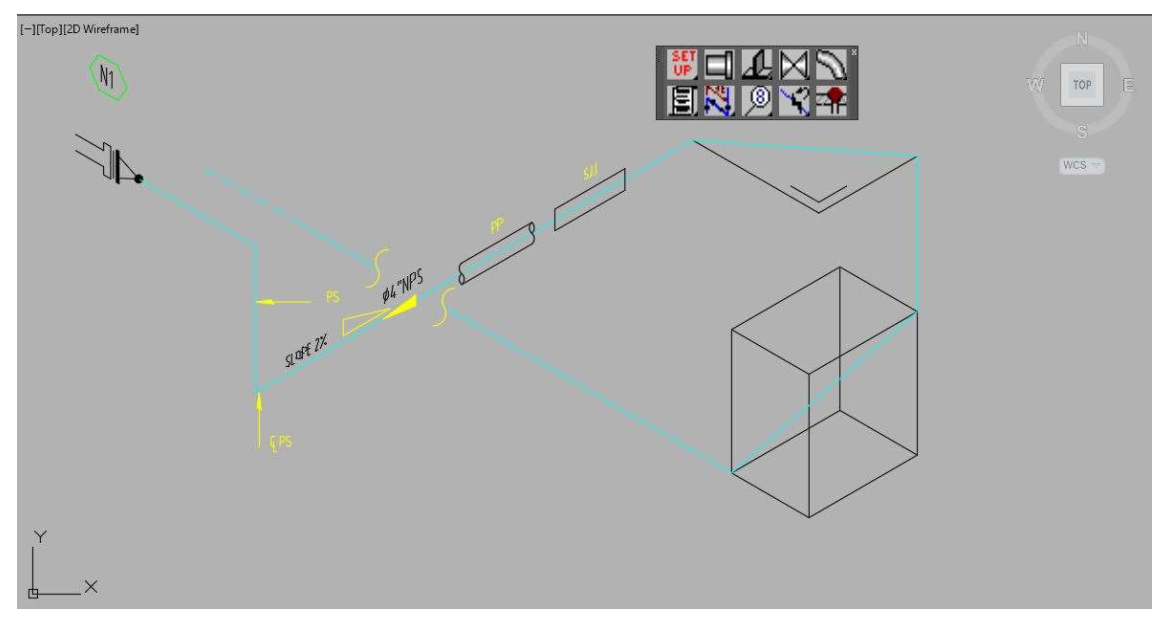

Ahora no indica el CL o Center Line, debido a que no es útil este daro.

#### Botón CONTINUE.

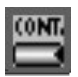

Coloca un en el extremo de la tubería, el texto de la tubería siguiente y o su anterior.

Al cliquear el botón CONTINUE, veremos en la línea de comando nos solicitará un punto de inicio o First Point.

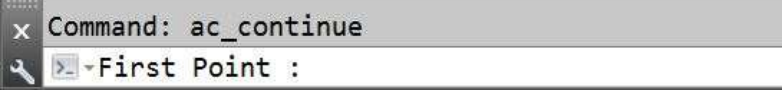

Seleccionar el final de la tubería.

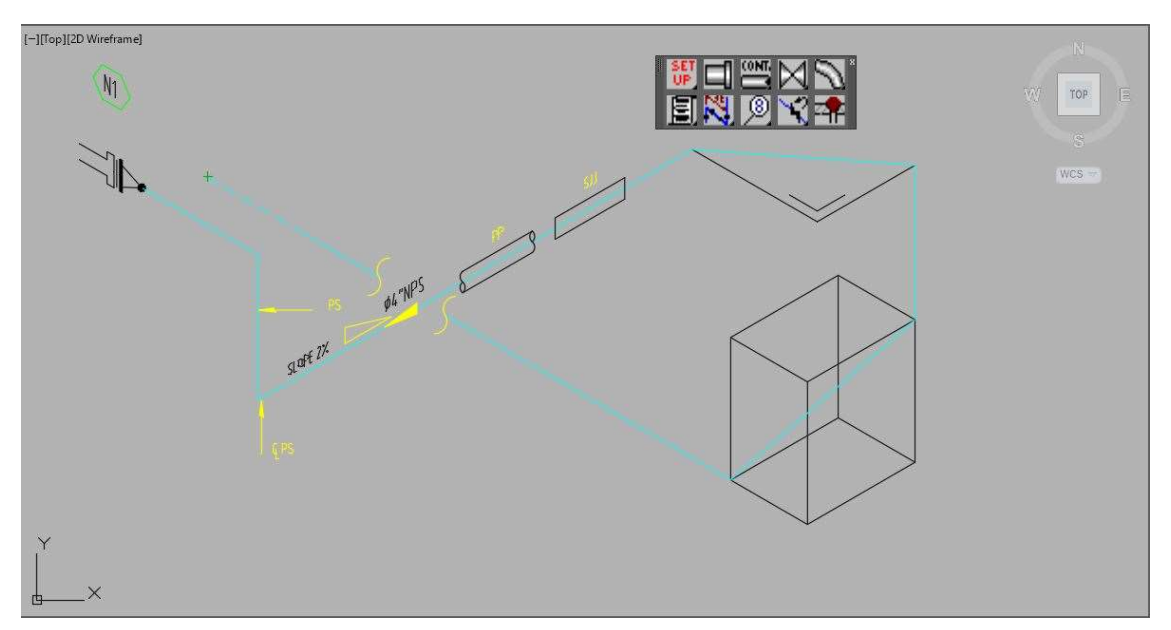

Inmediatamente en la línea de comando nos solicita indicar un segundo punto.

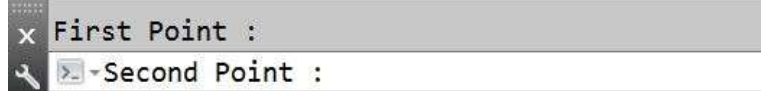

Al indicar el segundo punto, dibujará un tramo en trazos.

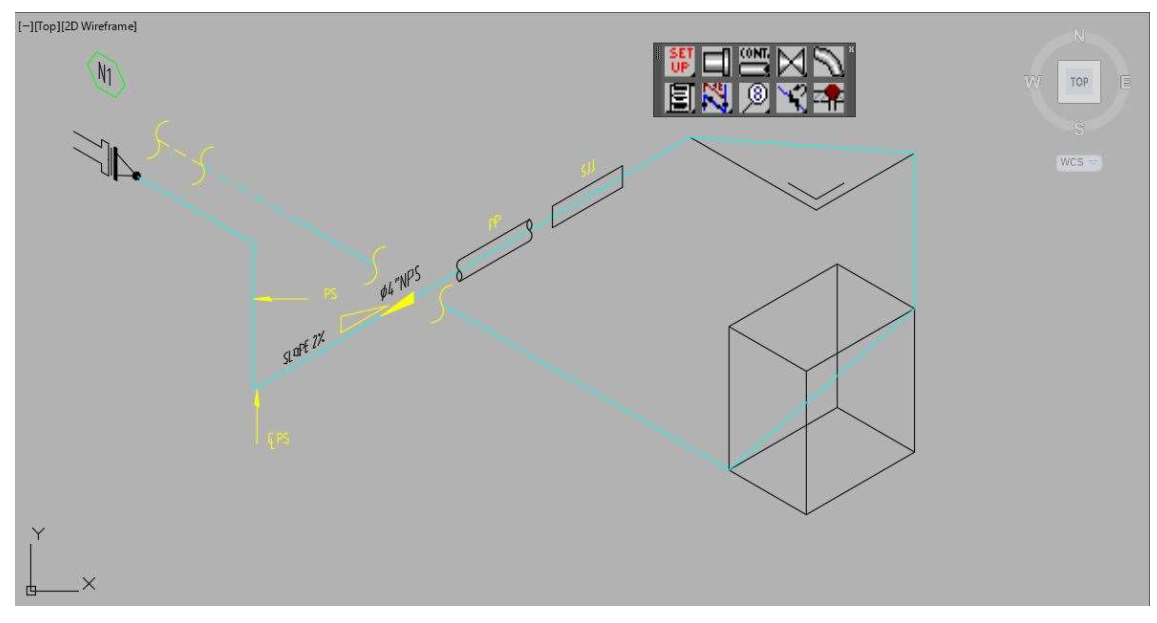

Vemos en la línea de comandos que nos pide un punto para ubicar el texto.

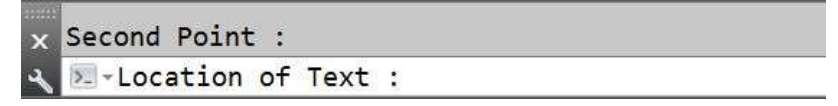

Traza una línea de REFERENCIA que comienza en el primer punto.

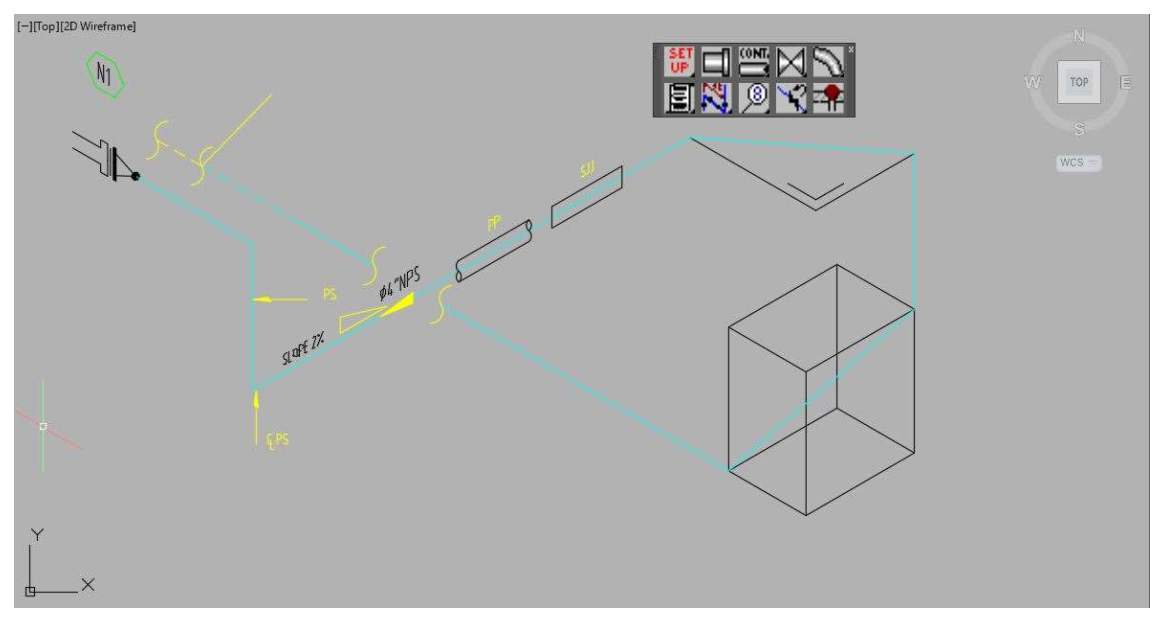

En la línea de comando ahora solicita el número de línea de la continuación.

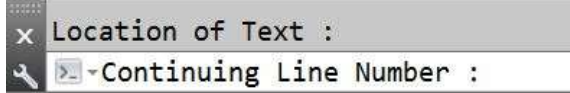

Para nuestro ejemplo "ABCD".

Luego en la línea de comando solicita el Código del plano de la continuación.

```
x Continuing Line Number : ABCD
Q > - Continuing Drawing Number :
```
Para nuestro caso lo dejaremos en este y los siguientes datos en blanco, presionando la tecla de ENTER. En la línea de comando pide la Elevación al Center Line.

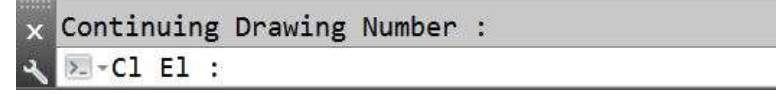

En la línea de comando pide la Coordenada Norte.

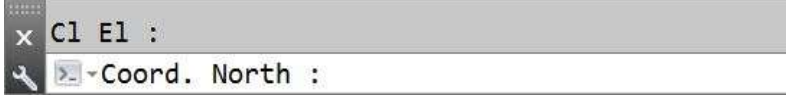

En la línea de comando pide la Coordenada Este.

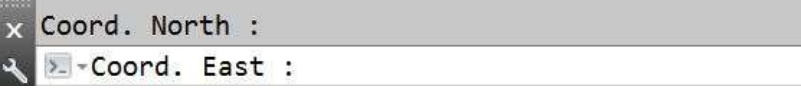

Al terminar ubicará el texto cerca de la línea de REFERENCIA.

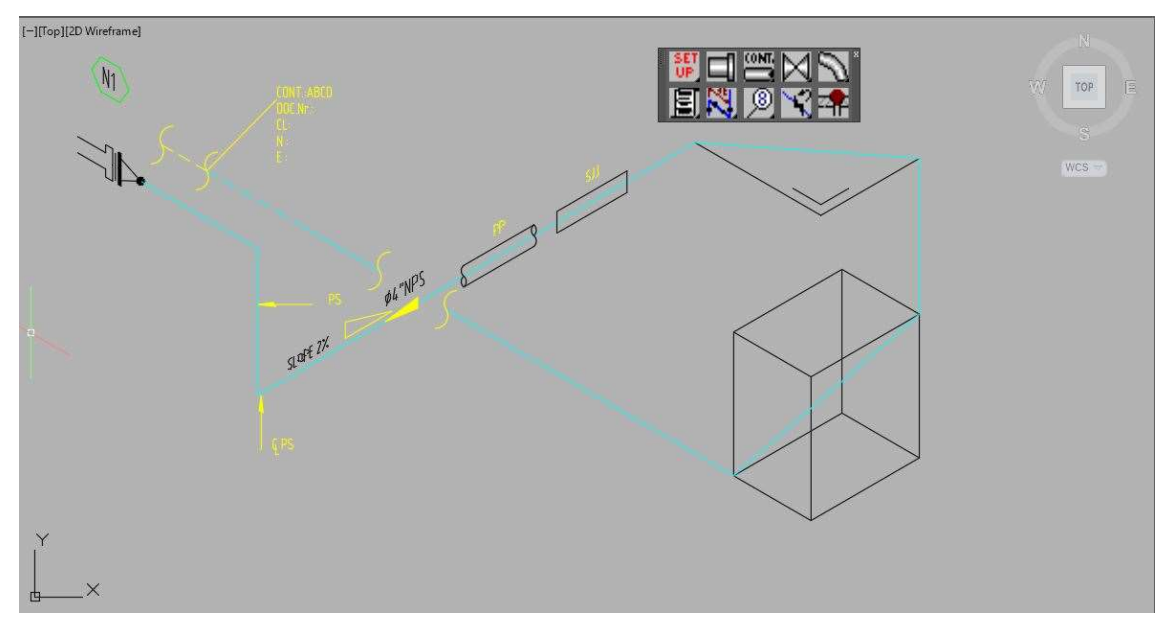

Para nuestro ejemplo se prolonga la línea que representa la tubería a la entrada de la boquilla o NOZZLE, para poder ubicar más elementos, y no tener que cambiar de ejemplo, solo se borra el SLEEVE, por el mismo motivo.

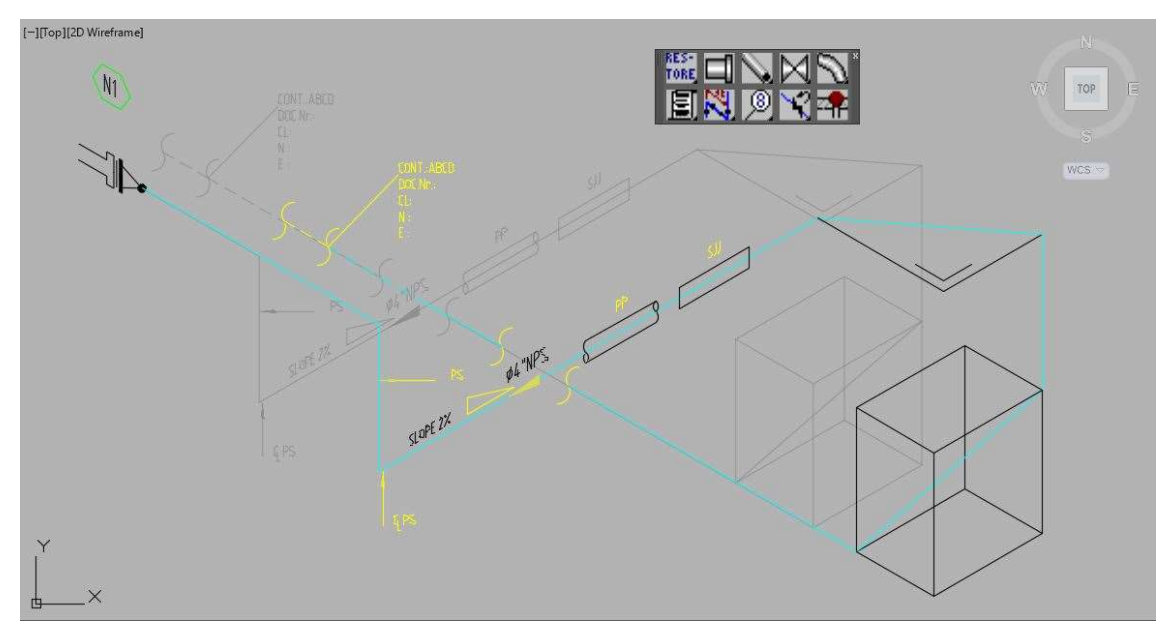

# Grupo Válvula / VALVE.

Posee botones, para la representación de válvulas y filtros para su simbolización básica en isometría.

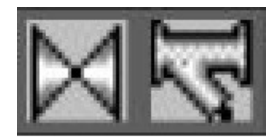

- VÁLVULAS / VALVES.
- MISCELANEO / MISCELAN.

#### Botón VALVES.

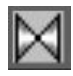

Nos permite representa básicamente las válvulas genéricas en isometría.

Al cliquear el botón VALVE, aparece la siguiente caja de diálogos.

NOTA:

Las opciones de funcionan de la misma manera excepto las de retención o CHECK Valve y la de seguridad o SAFE Valve

Esta caja de diálogos emerge al terminar el comando, para que el usuario coloque otro elemento, de necesitar quitarla cliquear el botón Cancel.

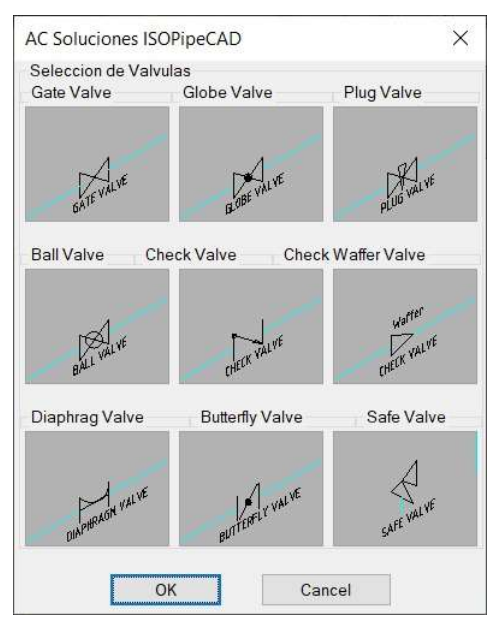

#### Válvula de Compuerta o GATE VALVE

Como válvula en línea u ON LINE genérica colocaremos este tipo de válvula

Al cliquear dos veces seguidas la imagen GATE VALVE, la primera para seleccionar y la segunda para aceptar u OK. Esta caja de diálogos se cierra y vemos en la línea de comando que nos pide seleccionar el PipeLine, recordar en el punto cliqueado, colocará el centro de la válvula.

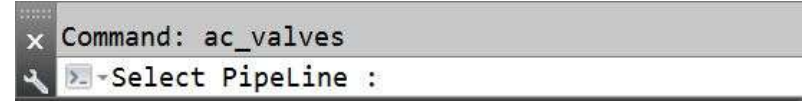

Luego de colocar la válvula retorna a la caja de diálogos de VALVE, para quitar esta caja de diálogos cliquear el botón CANCEL. Si cliquemos sobre el OK, en la línea de comandos nos indica que seleccionemos el PipeLine para colocar la válvula y así hasta que cancelemos el comando.

Para nuestro ejemplo la ubicamos cerca del punto medio de la línea ubicada a la entrada del NOZZLE. La aplicación genera la válvula en la posición indicada. Regresando a la caja de diálogos inicial.

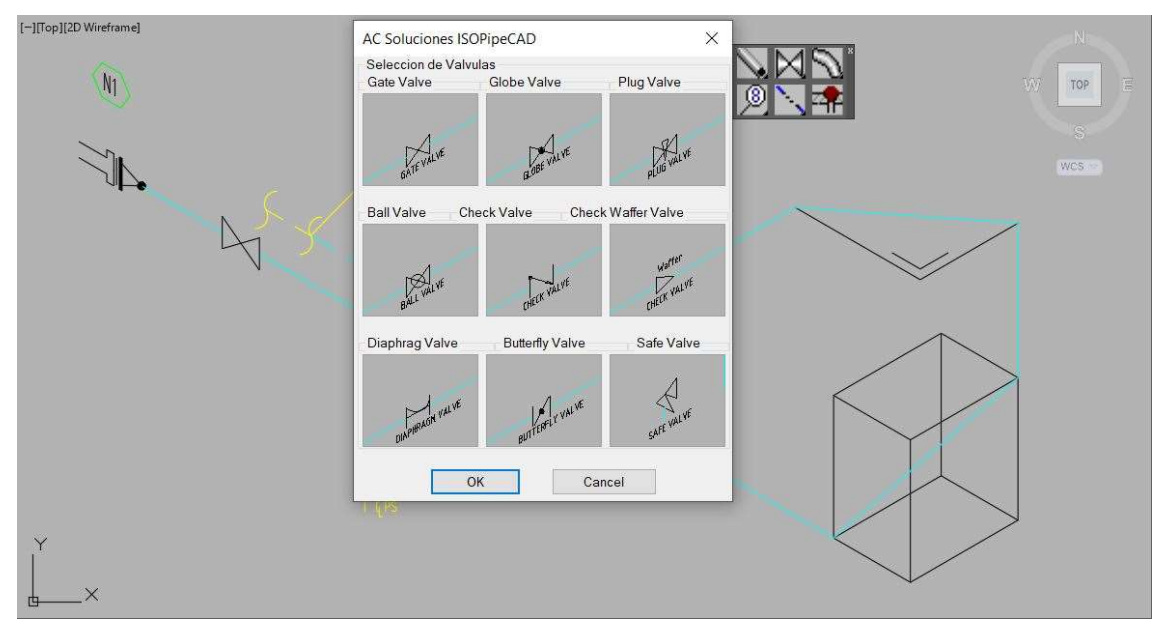

Para salir de ella cliquear el botón de Cancel. O presionando la tecla ESC.

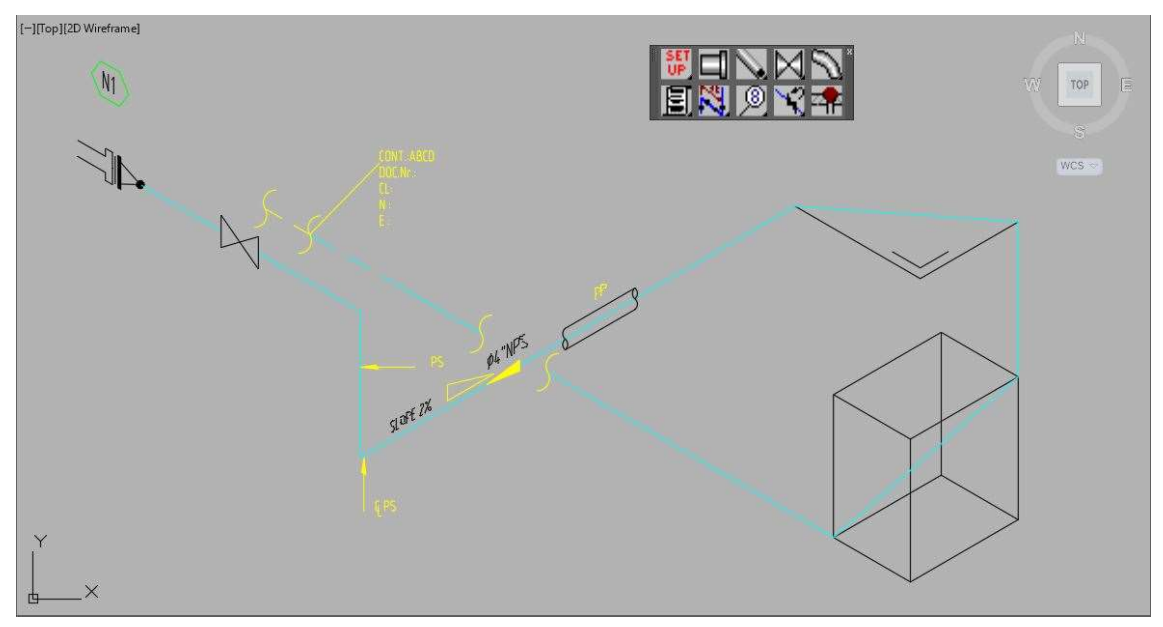

## Válvula de Retención o CHECK VALVE

Como válvula en línea u ON LINE distinta a las genéricas utilizaremos este tipo de válvula.

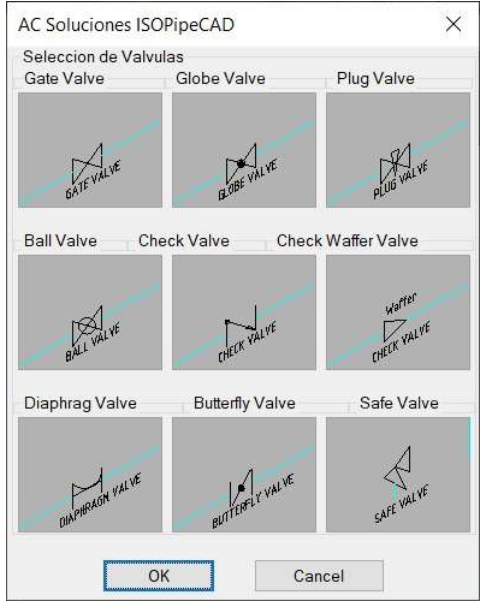

Al cliquear dos veces seguidas la imagen CHECK VALVE, la primera para seleccionar y la segunda para aceptar u OK. Esta caja de diálogos se cierra y vemos en la línea de comando que nos pide seleccionar el PipeLine, recordar en el punto cliqueado, colocará el centro de la válvula.

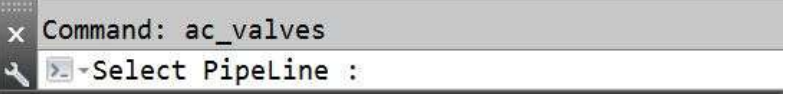

Para nuestro ejemplo seleccionamos el tramo cercano al símbolo de aislamiento.

Ahora al cliquear sobre la PipeLine no coloca la válvula, al ver la línea de comandos nos pide la indicación del sentido de flujo.

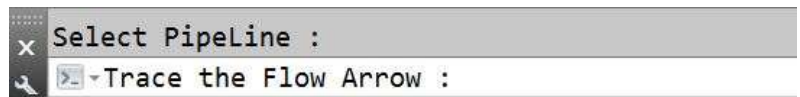

En nuestro ejemplo aparece la línea tenue que tiene origen en donde hemos cliqueado inicialmente la PipeLine, y sobre esta misma se indica el sentido de flujo

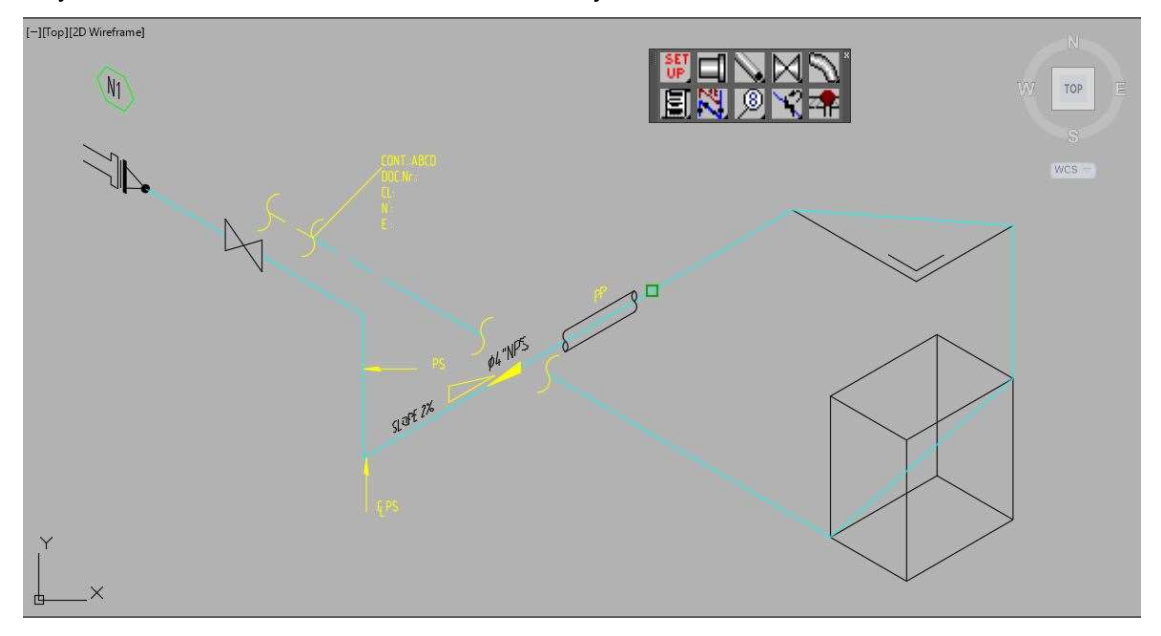

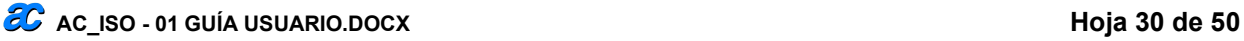

Inmediatamente dibuja la válvula. Finalizando el comando y volviendo a la caja de diálogos inicial.

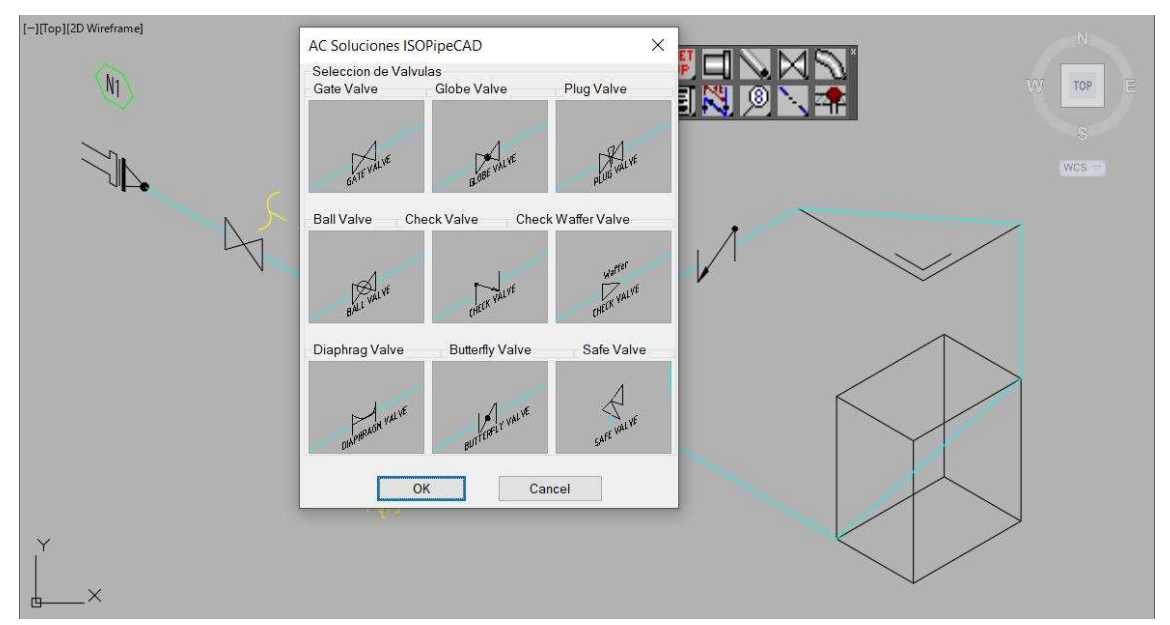

Para salir de quitar la caja de diálogos cliquear el botón de Cancel o presionando la tecla ESC.

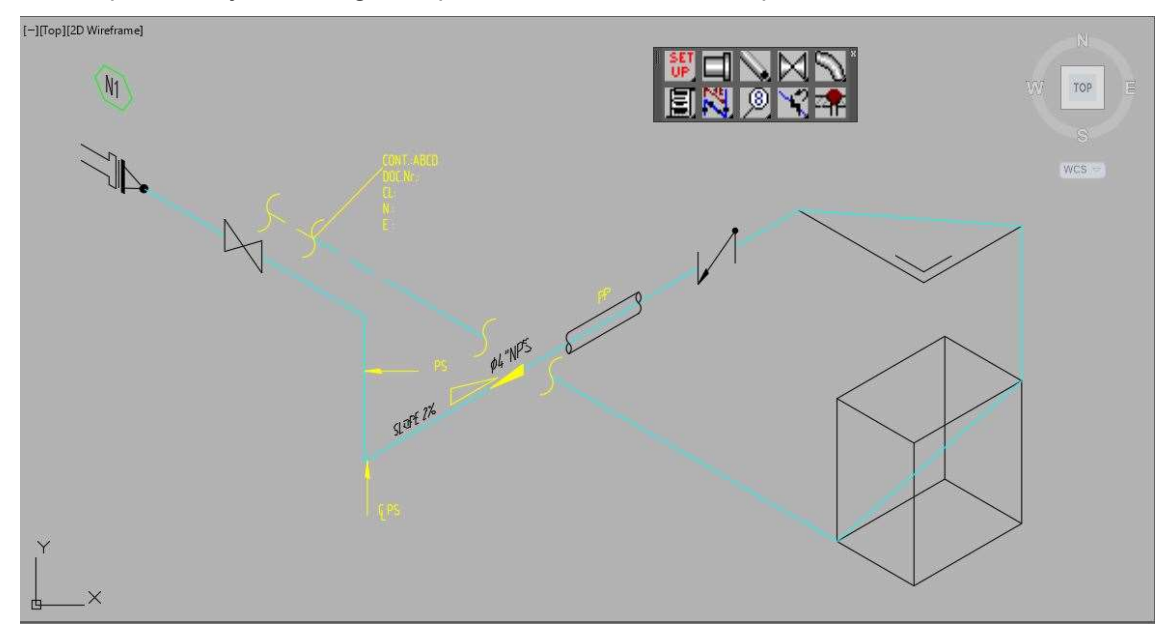

## Válvula de Seguridad o SAFE VALVE

Válvula en línea u ON LINE de características especiales, entre instrumentos y tuberías.

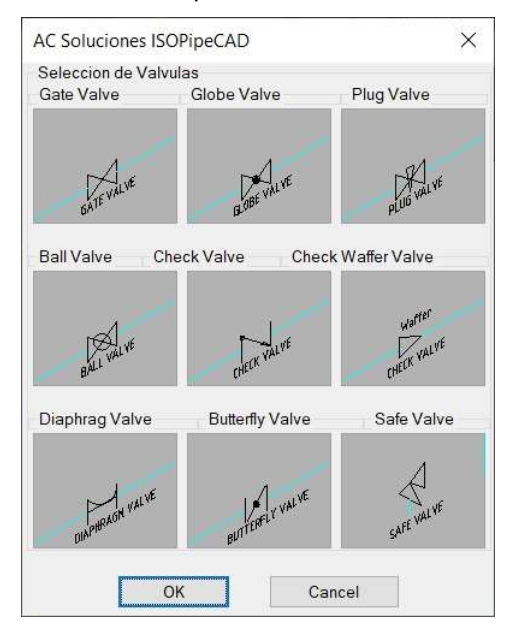

Previamente para ubicar la válvula de seguridad o SAFE Valve, en nuestro ejemplo agregaremos un tramo vertical que nace en la mitad del tramo de tubería representado por la hipotenusa del TRIANGLE.

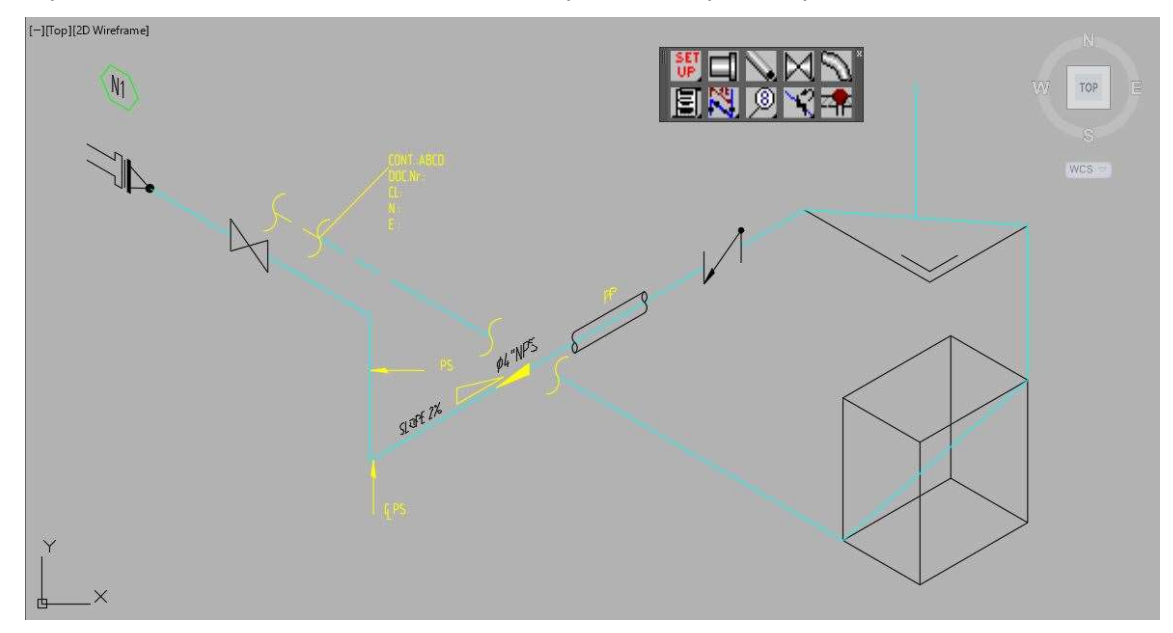

Al cliquear dos veces seguidas la imagen de la SAFE VALVE, la primera para seleccionar y la segunda para aceptar u OK.

Esta caja de diálogos se cierra y vemos en la línea de comando que nos pide seleccionar el PipeLine

Command: ac\_valves >-Select PipeLine :

Seleccionamos el tramo vertical, recién trazado. En la línea de comandos solicita el final de la PipeLine.

Cliqueamos el punto superior de la línea, ahora en la línea de comandos nos pide que le indiquemos el ángulo de salida de la válvula, cambiamos el plano de isometría con la tecla F5 al plano <ISOPLANE TOP>.

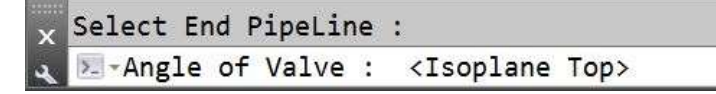

Cliqueamos un punto arriba y a nuestra derecha. Inmediatamente la aplicación genera la válvula.

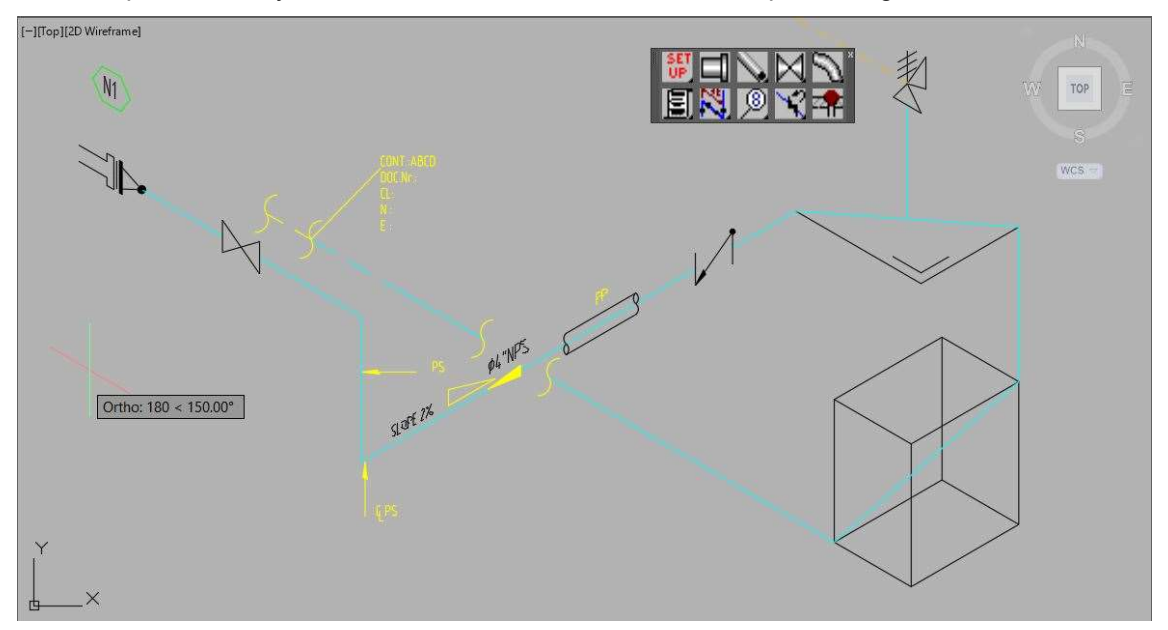

El comando no ha terminado, ahora si vemos en la línea de comandos, nos pide que indiquemos un segundo punto para ubicar y escribir el código o TAG correspondiente, recordar que el punto seleccionado será el centro del círculo a contener el código o TAG.

Para nuestro ejemplo cliqueamos ahora un punto abajo y a nuestra derecha

Luego en la línea de comandos solicita el tipo de accesorio FITTING TYPE, para nuestro caso usaremos PSV, recordar que las letras escritas en minúsculas las escribe en mayúsculas.

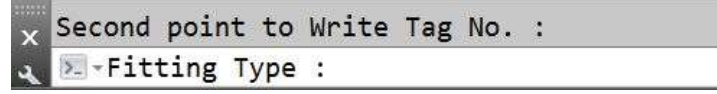

Seguidamente en la línea de comandos solicita el número de accesorio o lazo de instrumentación. Ahora para el ejemplo usar 1234.

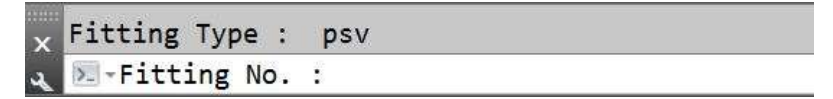

Automáticamente coloca ese código o TAG. Finalizando el comando y volviendo a la caja de diálogos inicial

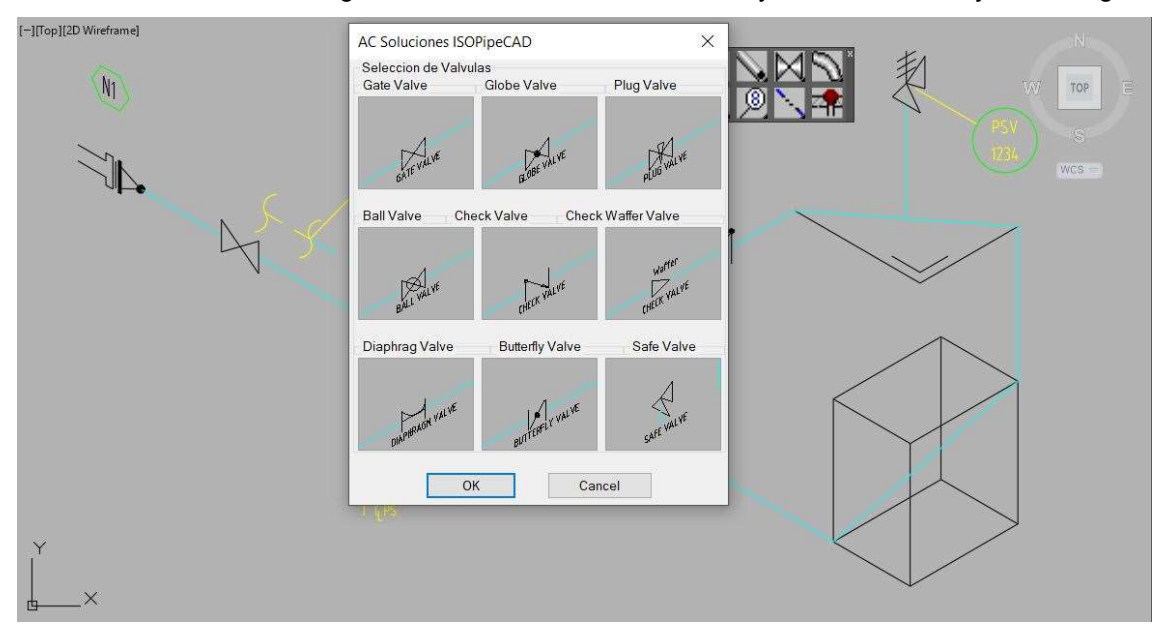

Para salir de ella cliquear el botón de Cancel. O presionando la tecla ESC.

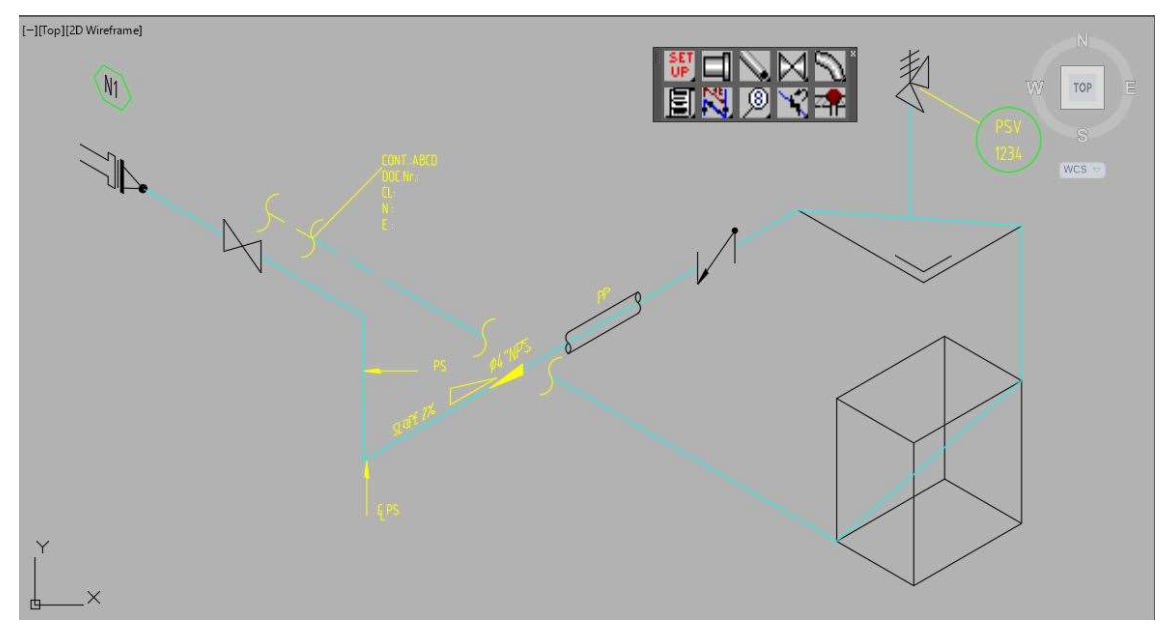

#### Botón MISCELAN.

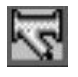

Nos permite representa básicamente distintos tipos de instrumentos en línea u ON LINE en isometría.

Al cliquear el botón MISCELAN, aparece la siguiente caja de diálogos, donde cada imagen es un botón.

Esta caja de diálogos emerge al terminar el comando, para que el usuario coloque otro elemento, de necesitar quitarla cliquear el botón Cancel.

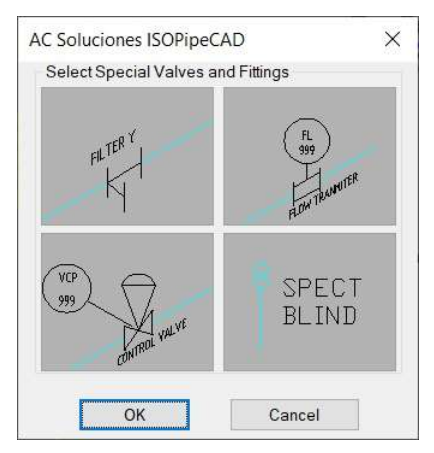

La aplicación para estos elementos funciona de la misma forma excepto el filtro o FILTER "Y", debido a que su instalación depende del sentido de flujo.

#### Filtro en "Y" o FILTER "Y"

Al cliquear dos veces seguidas sobre la imagen de FILTER "Y", la primera para seleccionar y la segunda para aceptar u OK. Esta caja de diálogos se cierra y vemos en la línea de comando que nos pide seleccionar el PipeLine, recordar que en el punto cliqueado colocará el centro del filtro.

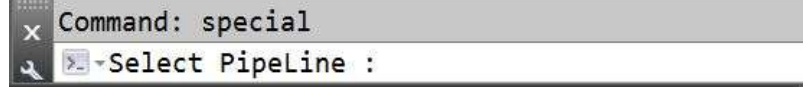

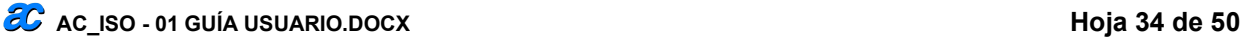

En nuestro ejemplo seleccionaremos la línea que representa el corte de tubería por debajo del aislamiento.

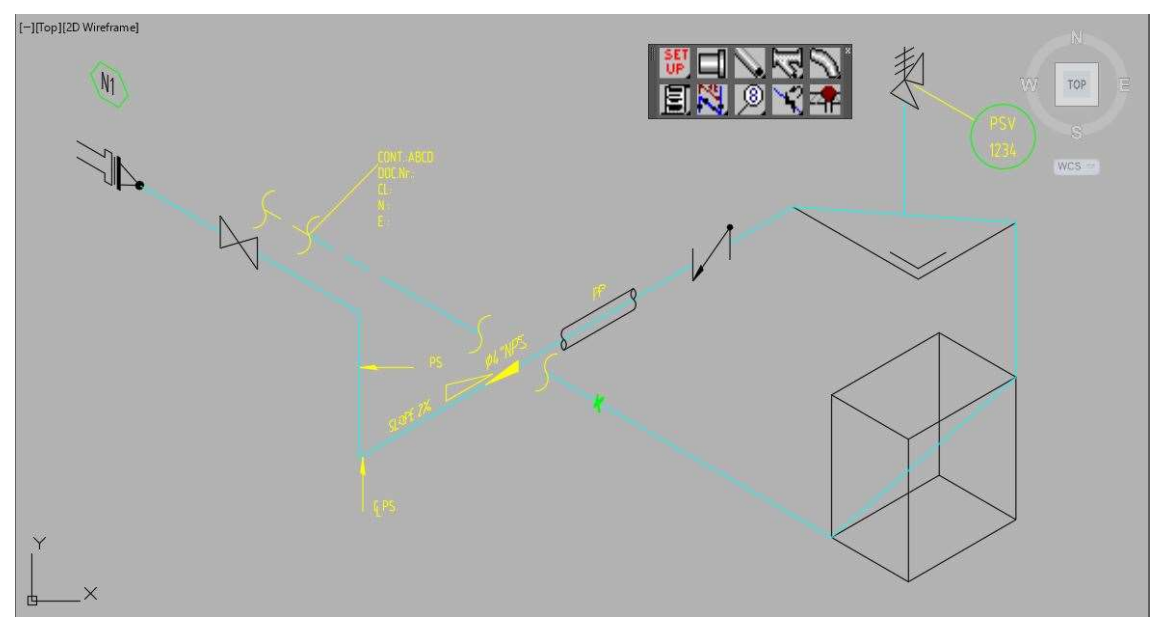

Inmediatamente en la línea de comando nos pide indicar el sentido de flujo.

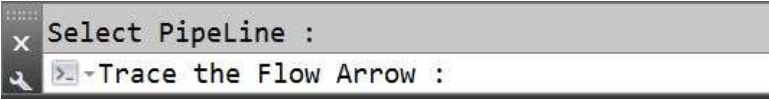

Automáticamente dibuja el filtro en "Y".

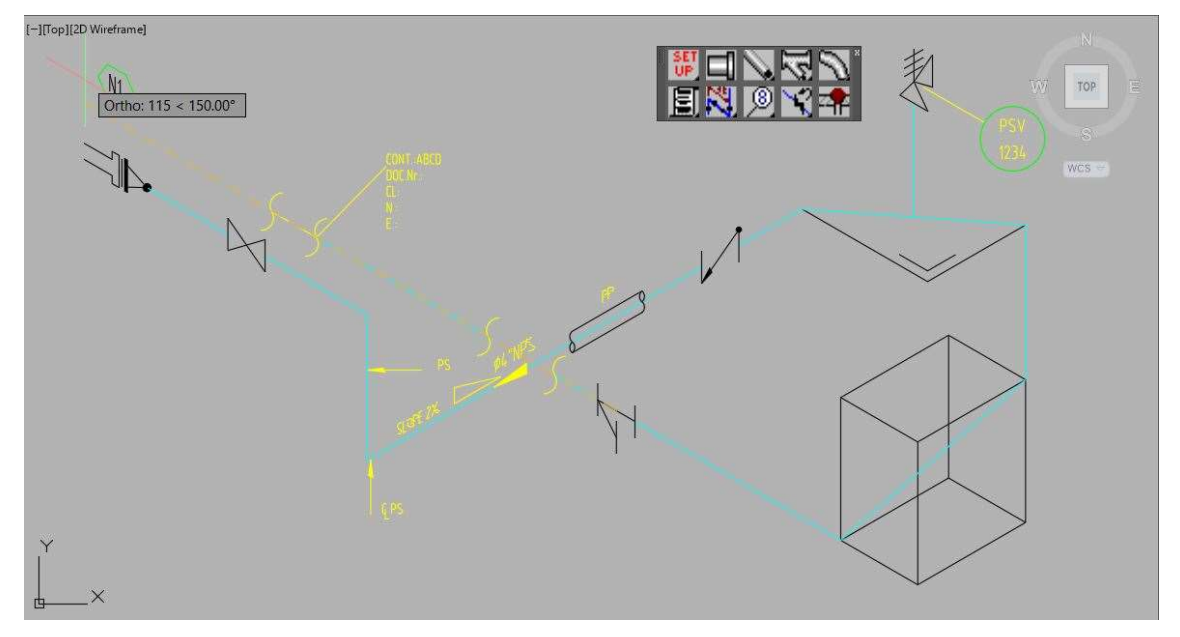

El comando no ha terminado, ahora si vemos en la línea de comandos, nos pide que indiquemos un segundo punto para ubicar y escribir el código o TAG correspondiente, recordar que el punto seleccionado será el centro del círculo a contener el código o TAG.

Para nuestro ejemplo quitamos el modo ortogonal presionando la tecla F8.

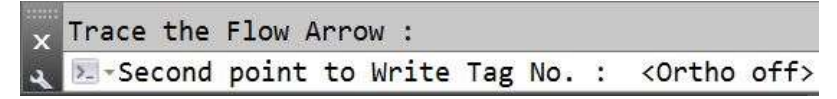

Cliqueamos ahora un punto en la vertical y a nuestra derecha cercano a la CHECK Valve. En la línea de comandos solicita que escribamos el tipo de accesorio o FITTING TYPE. En el ejemplo usaremos STR, recordar que las letras escritas en minúsculas las escribe en mayúsculas.

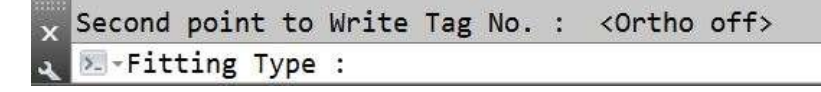

Ahora en la línea de comandos solicita el número de accesorio o lazo de instrumentación, usaremos 1234.

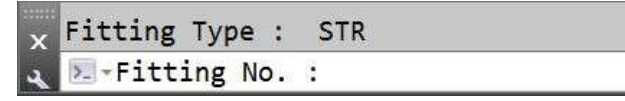

Automáticamente coloca ese código o TAG. Finalizando el comando y volviendo a la caja de diálogos inicial

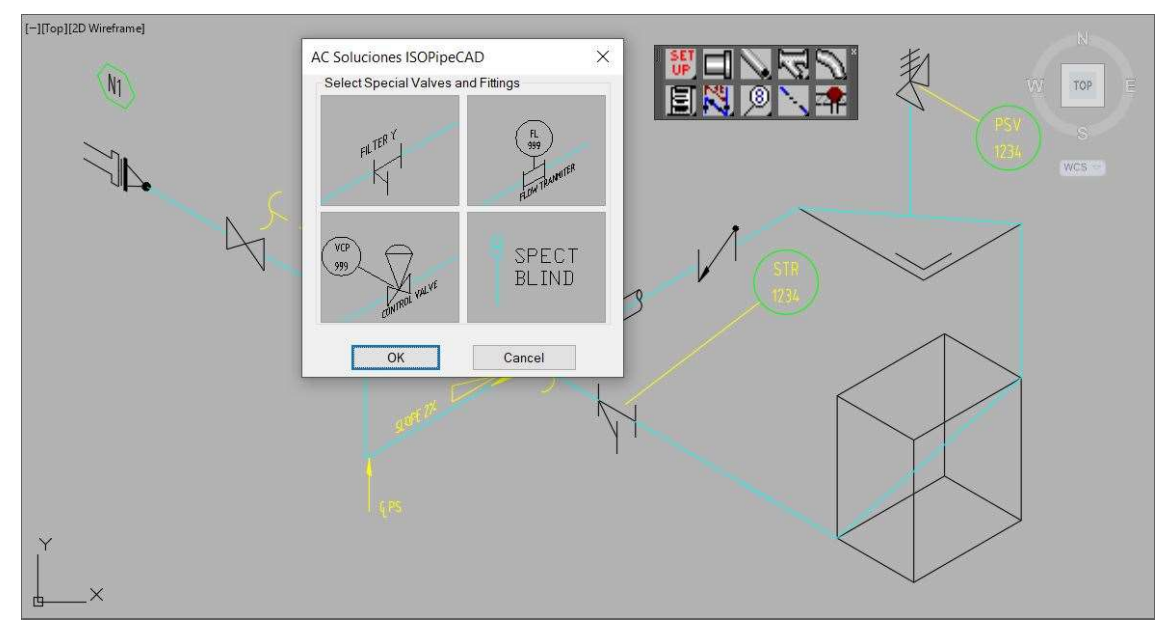

Para salir de ella cliquear el botón de Cancel o presionando la tecla ESC.

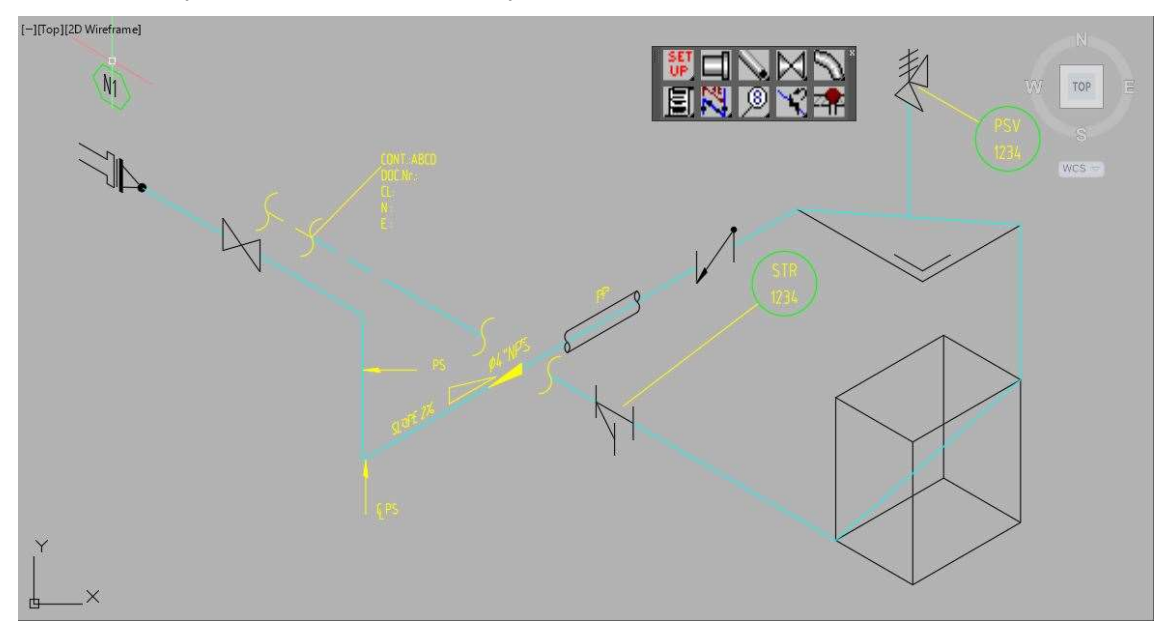

## Válvula de Control o CONTROL VALVE.

Válvula en línea u ON LINE de características especiales, entre instrumentos y tuberías.

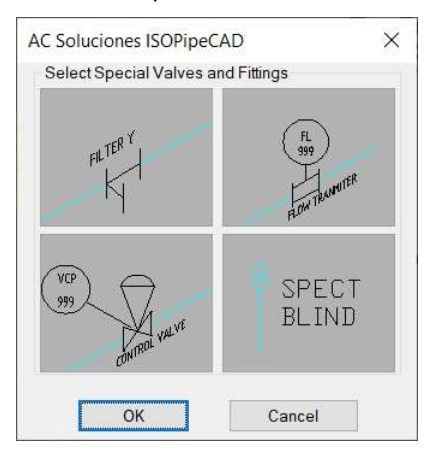

Al cliquear dos veces seguidas sobre la imagen CONTROL VALVE, la primera para seleccionar y la segunda para aceptar u OK. Esta caja de diálogos se cierra y vemos en la línea de comando que nos pide seleccionar el PipeLine, recordar que en el punto cliqueado colocará el centro del filtro.

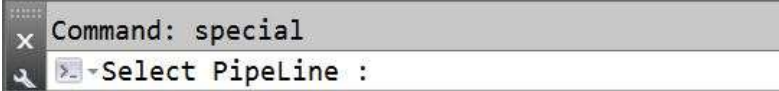

En nuestro ejemplo seleccionaremos la línea entre el filtro y el prisma o BOX. Dibuja la válvula

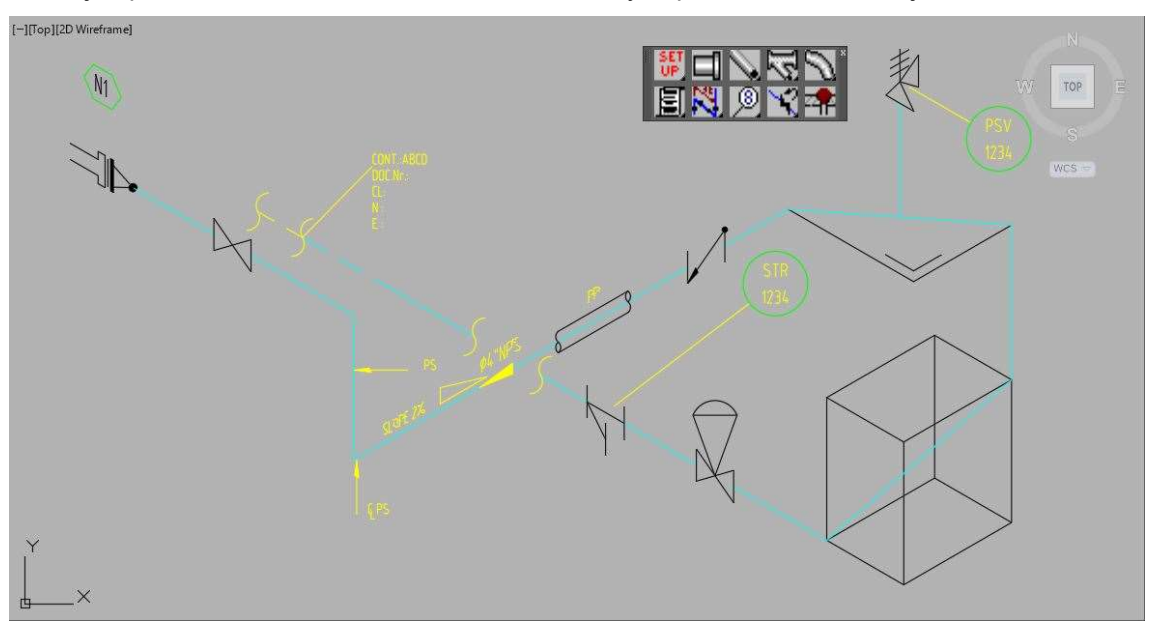

El comando no ha terminado, ahora si vemos en la línea de comandos, nos pide que indiquemos un segundo punto para ubicar y escribir el código o TAG correspondiente, recordar que el punto seleccionado será el centro del círculo a contener el código o TAG.

Para nuestro ejemplo quitamos el modo ortogonal presionando la tecla F8.

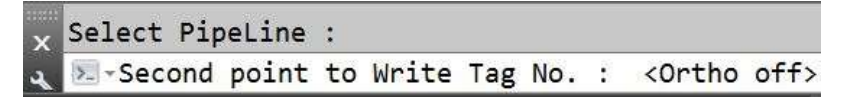

Cliqueamos ahora un punto en la vertical y a nuestra derecha cercano al BOX por debajo del TAG del FILTER "Y".

Luego en la línea de comandos solicita que escribamos el tipo de accesorio o FITTING TYPE.

Second point to Write Tag No. : < Ortho off> **X**-Fitting Type :

En el ejemplo usaremos PCV, recordar que las letras escritas en minúsculas las escribe en mayúsculas.

Second point to Write Tag No. : < Ortho off> >. Fitting Type : pcv ..

Seguidamente en la línea de comandos solicita el número de accesorio o lazo de instrumentación. Ahora para el ejemplo usaremos 1234.

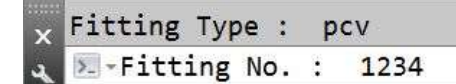

Automáticamente coloca ese código o TAG. Finalizando el comando y volviendo a la caja de diálogos inicial.

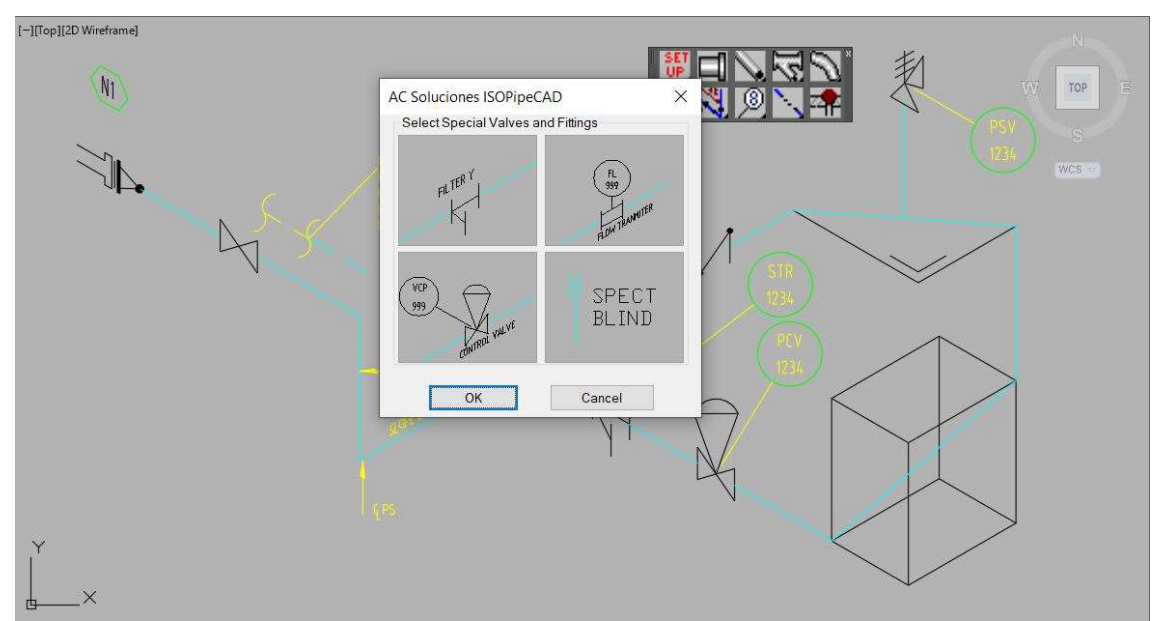

Para salir de ella cliquear el botón de Cancel o presionando la tecla ESC.

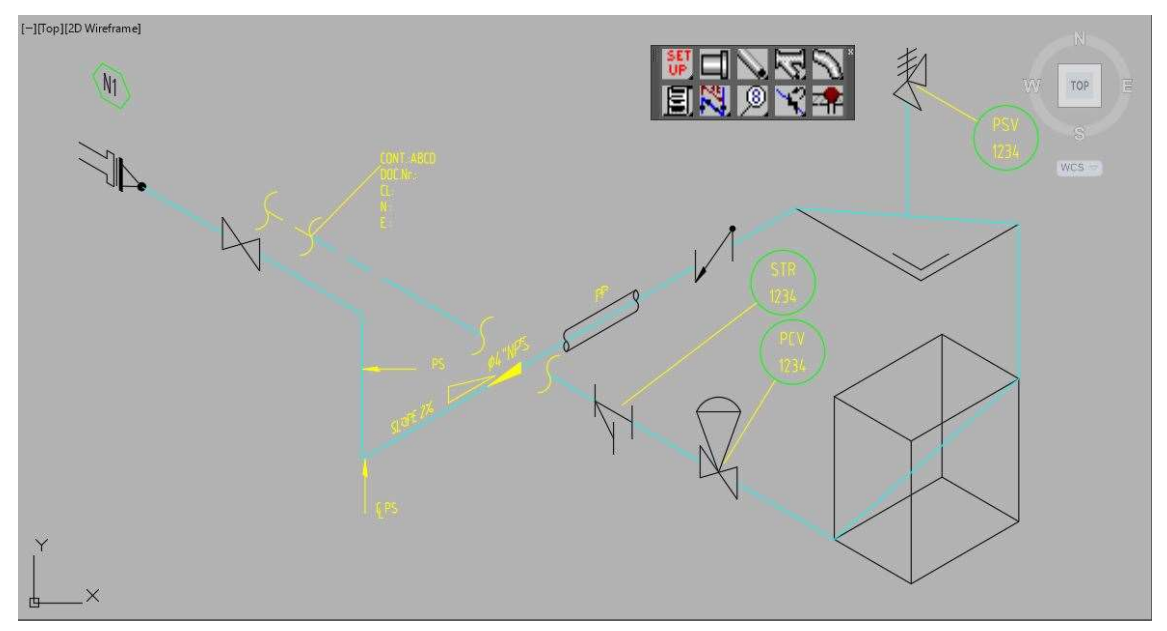

# Grupo de Accesorios o FITTINGS.

Posee varios botones, para la representación básica de los accesorios o FITTINGS en isometría.

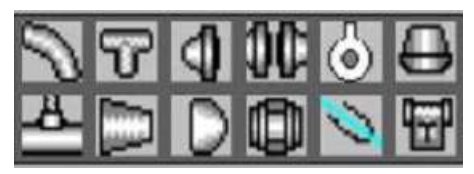

- CODOS / ELBOWS.
- TEES / TEES.
- BRIDAS / FLANGES.
- 2 BRIDAS / 2 FLANGES.
- JUNTA / GASKET.
- DERIVACIONES / BRANCHS.
- CUPLAS / COUPLINGS.
- REDUCTORES / REDUCERS.
- CASQUETES / CAPS.
- UNION / UNION.
- MANGUERAS / HOSES.
- TRAMPAS / TRAPS

#### Botón ELBOWS.

Comando para ubicar codos o ELBOWS en la tubería.

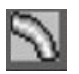

Al cliquear este botón emerge la siguiente caja de diálogos, con codos y curvas de extremos roscados y soldados.

NOTA:

Todas las opciones funcionan de la misma manera excepto el MITER CUT.

Esta caja de diálogos emerge al terminar el comando, para que el usuario coloque otro elemento, de necesitar quitarla cliquear el botón Cancel.

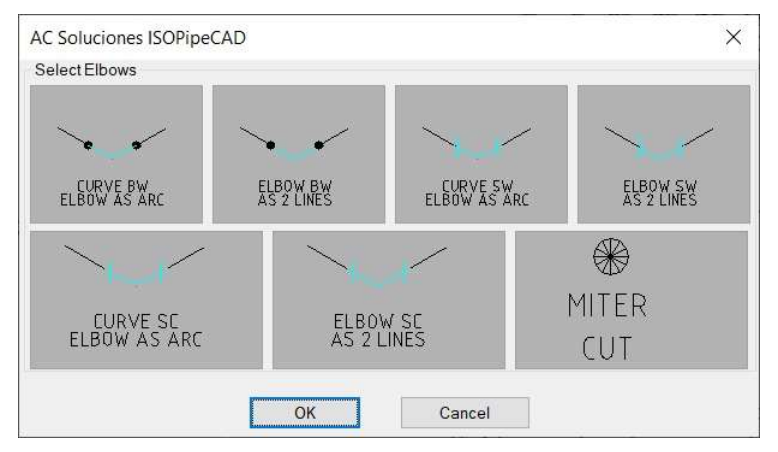

Para nuestro ejemplo seleccionamos ELBOW BW, porque a nuestra tubería le asignamos 4" NPS.

#### Codo Biselado o ELBOW BW.

Al cliquear dos veces seguidas sobre la imagen ELBOW BW, la primera para seleccionar y la segunda para aceptar u OK.

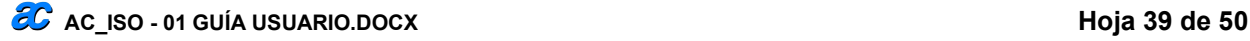

Esta caja de diálogos se cierra y en la línea de comando nos pide "Select the first PipeLine".

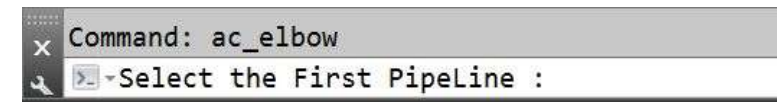

Para nuestro ejemplo seleccionamos la hipotenusa de nuestro triángulo o TRIANGLE, en cualquier punto de su longitud.

Las líneas que componen ese triángulo al igual que el BOX se quitan. La aplicación oculta estas líneas de referencia para poder seleccionar el PipeLine sin tener interferencias.

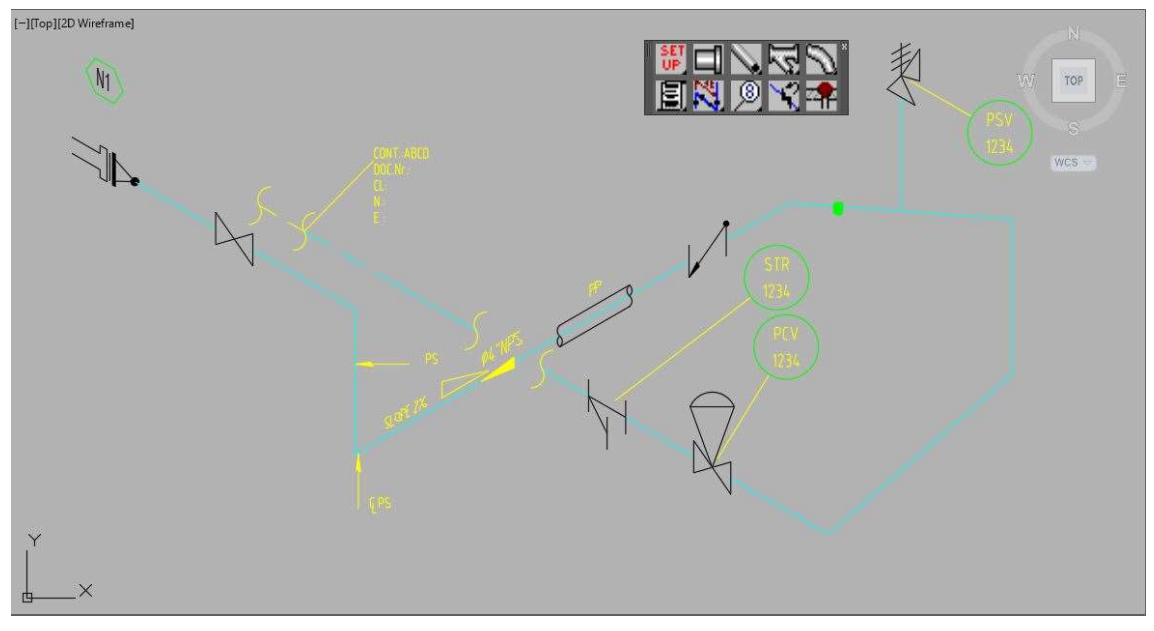

En la línea de comandos vemos que nos pide "Select the Second PipeLine".

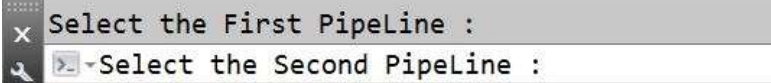

En nuestro ejemplo seleccionamos la línea vertical antes de llegar al prisma o BOX.

Automáticamente coloca el ELBOW. Finalizando el comando y volviendo a la caja de diálogos inicial.

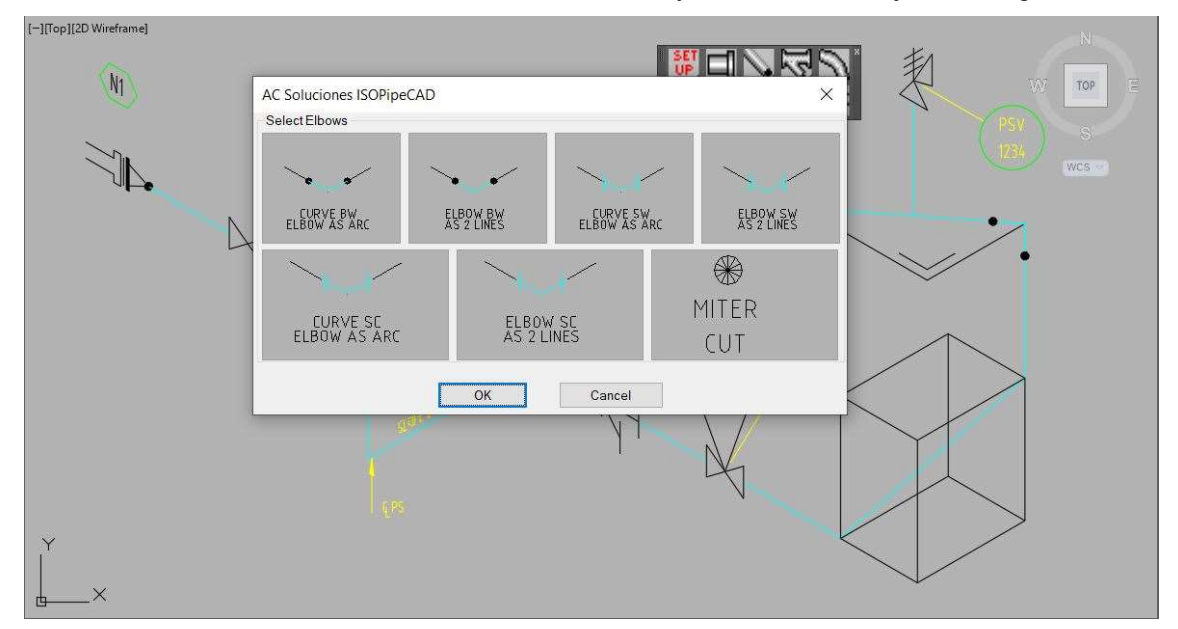

El tipo de accesorio sigue seleccionado, con cliquear el botón OK repetirá el comando, para el ejemplo continuaremos colocando este símbolo.

Al finalizar retorna a la caja de diálogos inicial.

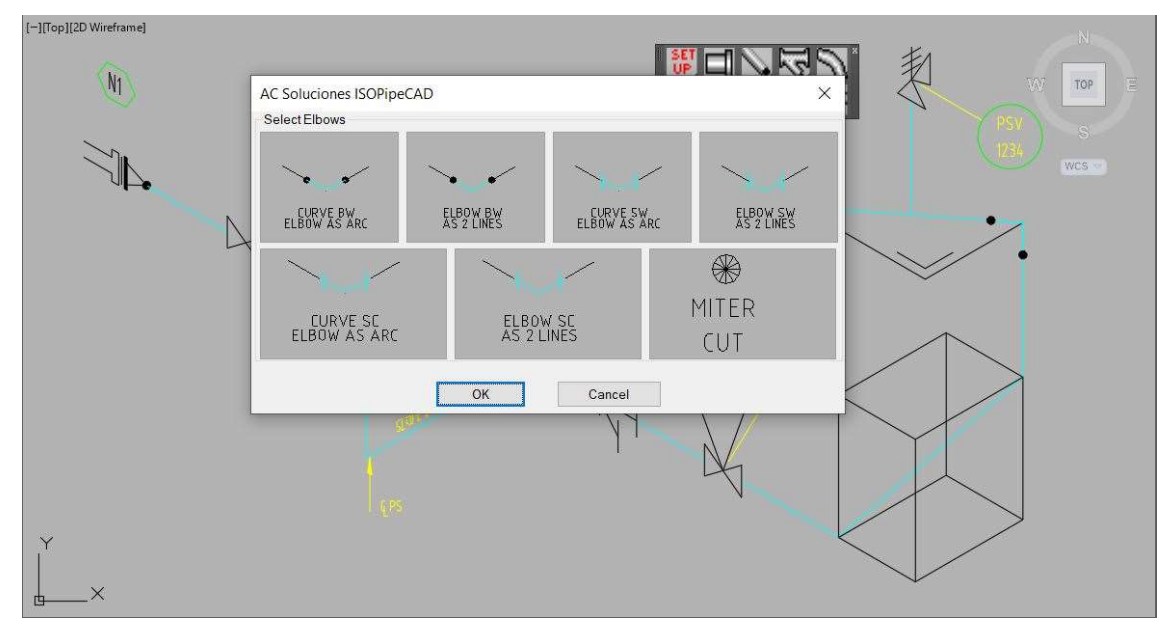

Para salir de ella cliquear el botón de Cancel o presionando la tecla ESC.

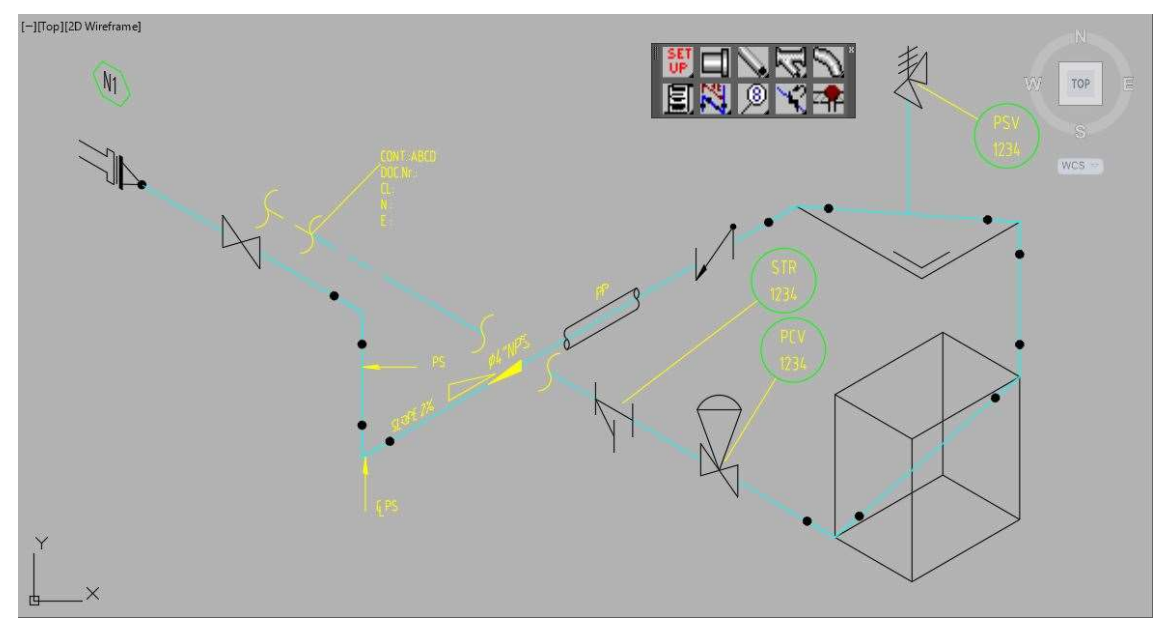

### Boca de pescado o Inglete o MITER CUT.

Al cliquear dos veces seguidas sobre la imagen MITER CUT, la primera para seleccionar y la segunda para aceptar u OK.

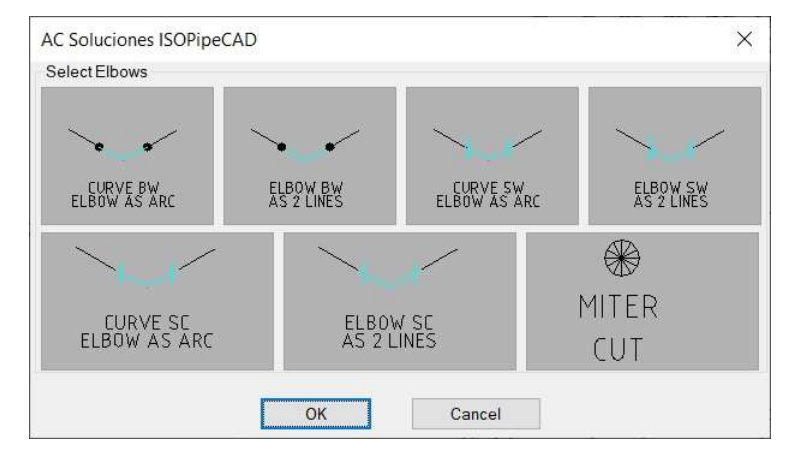

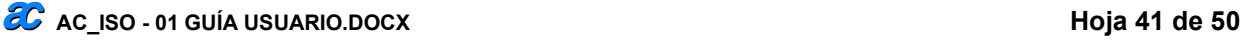

Esta caja de diálogos se cierra y en la línea de comando nos pide "Pick up Miter Point".

Command: ac elbow >- Pick up Miter point : ...

Se activa el OSNAP de punto final o "endpoint", para ubicar este símbolo en in quiebre de línea o vértice.

Para nuestro ejemplo lo ubicaremos en la base del tramo que se deriva hacia la válvula de seguridad o PSV. Luego de cliquear en el punto seleccionado, la aplicación dibuja el símbolo correspondiente y emerge la caja de diálogos inicial.

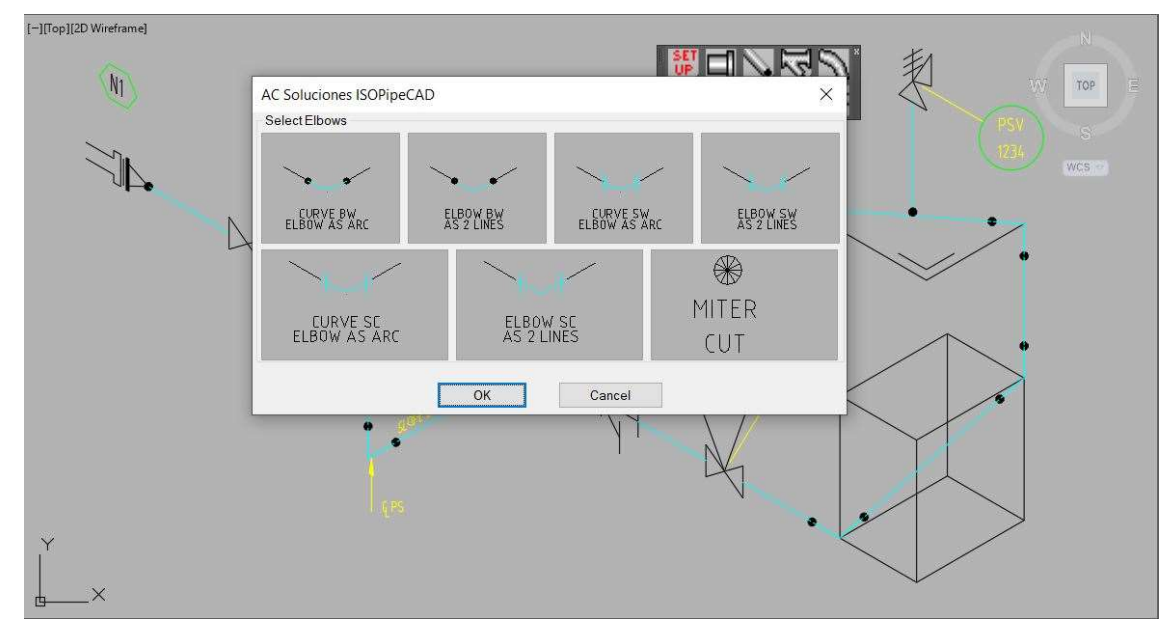

Para salir de ella cliquear el botón de Cancel o presionando la tecla ESC.

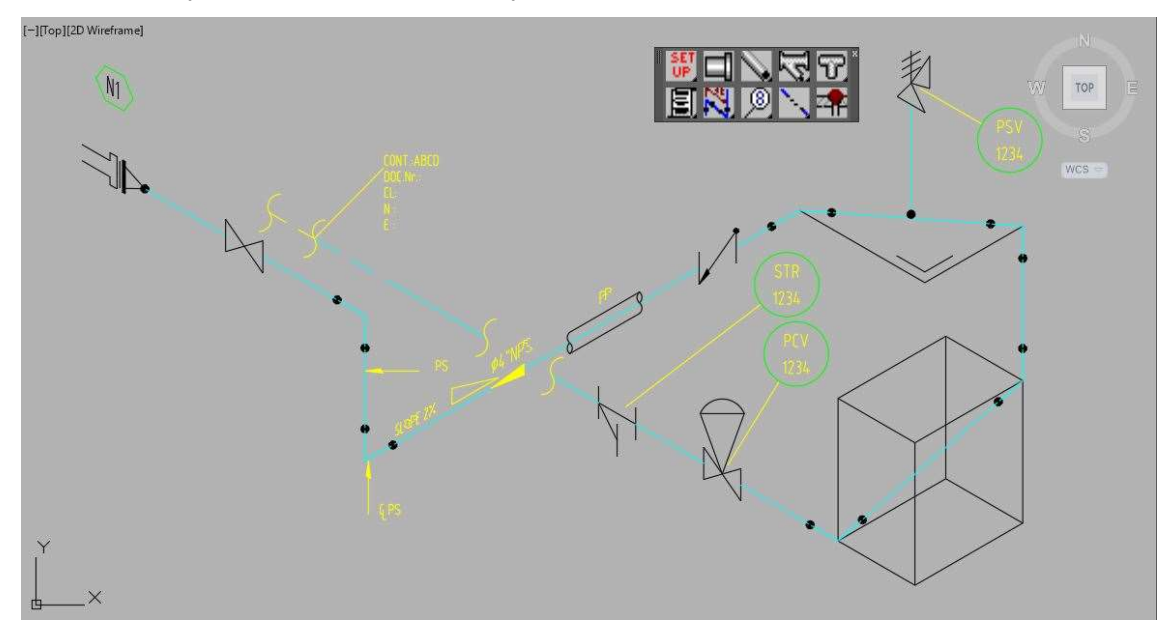

#### Botón TEES.

Comando para ubicar TEES Normales y de reducción en la tubería.

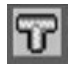

Al cliquear este botón emerge la siguiente caja de diálogos, con TEES Normales, TEES de Reducción y de extremos roscados o soldados.

#### NOTA:

Todas las TEE Normal funcionan de la misma manera, al igual que entre las TEES Reducer.

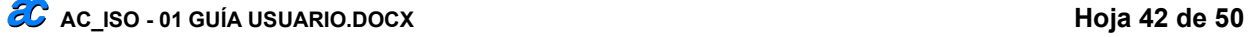

Esta caja de diálogos emerge al terminar el comando, para que el usuario coloque otro elemento, de necesitar quitarla cliquear el botón Cancel.

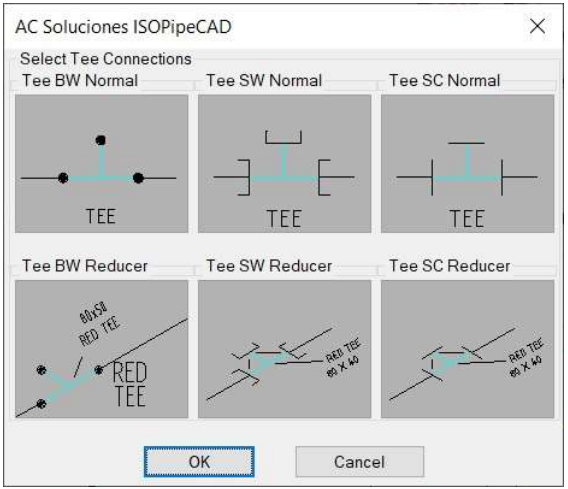

Para nuestro ejemplo usamos TEE BW Normal y Reducer, porque a nuestra tubería le asignamos 4" NPS.

#### Tee normal Biselado o TEE BW Normal.

Al cliquear dos veces seguidas sobre la imagen TEE BW Normal, la primera para seleccionar y la segunda para aceptar u OK.

Esta caja de diálogos se cierra y en la línea de comando nos pide "Select PipeLine".

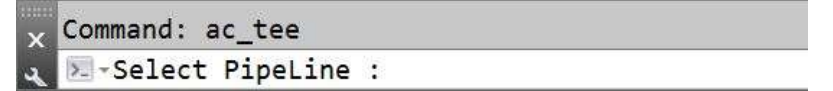

Para nuestro ejemplo cliqueamos cerca de la mitad del tramo ubicado entre la Continuación y el recorte.

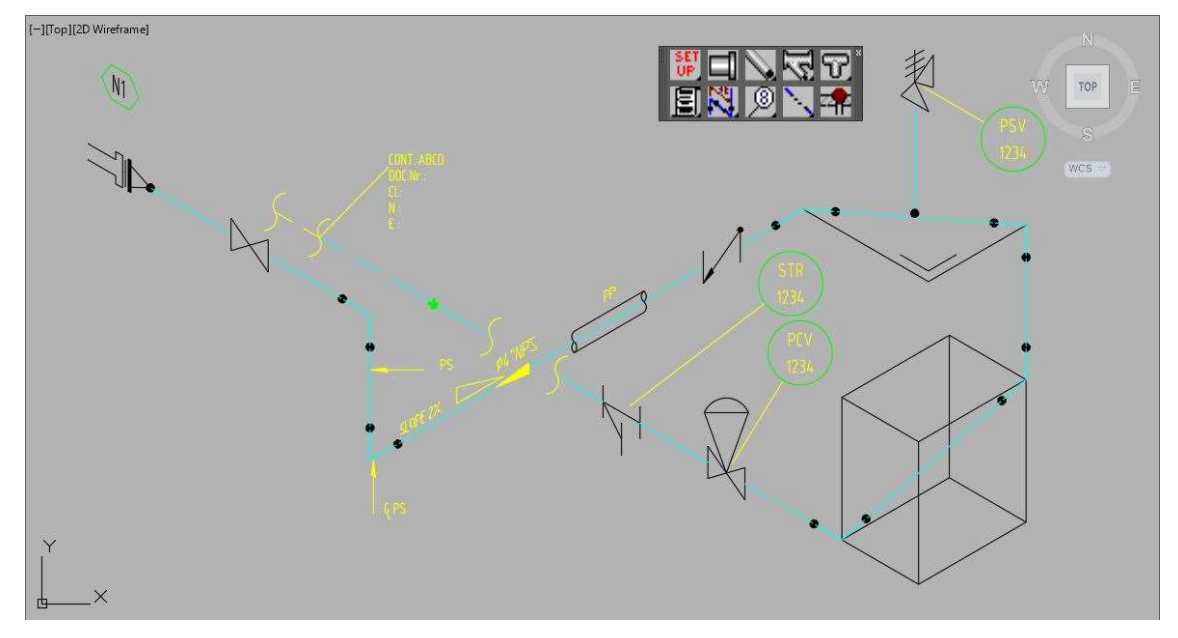

Luego aparece una línea tenue donde nos indique el sentido a trazar del ramal de la tee, y en la línea de comando nos pide "Enter Side Branch:" para direccionar el ramal.

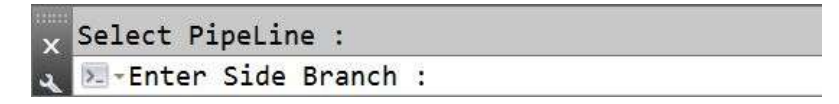

En nuestro ejemplo movemos el cursor hacia arriba a derecha y nos muestra la línea tenue del supuesto trazado, presionando la tecla F5,

Iremos cambiando el plano isométrico hasta que quede la línea tenue en vertical con sentido hacia arriba.

Luego de cliquear en el punto seleccionado, la aplicación dibuja el símbolo correspondiente y emerge la caja de diálogos inicial.

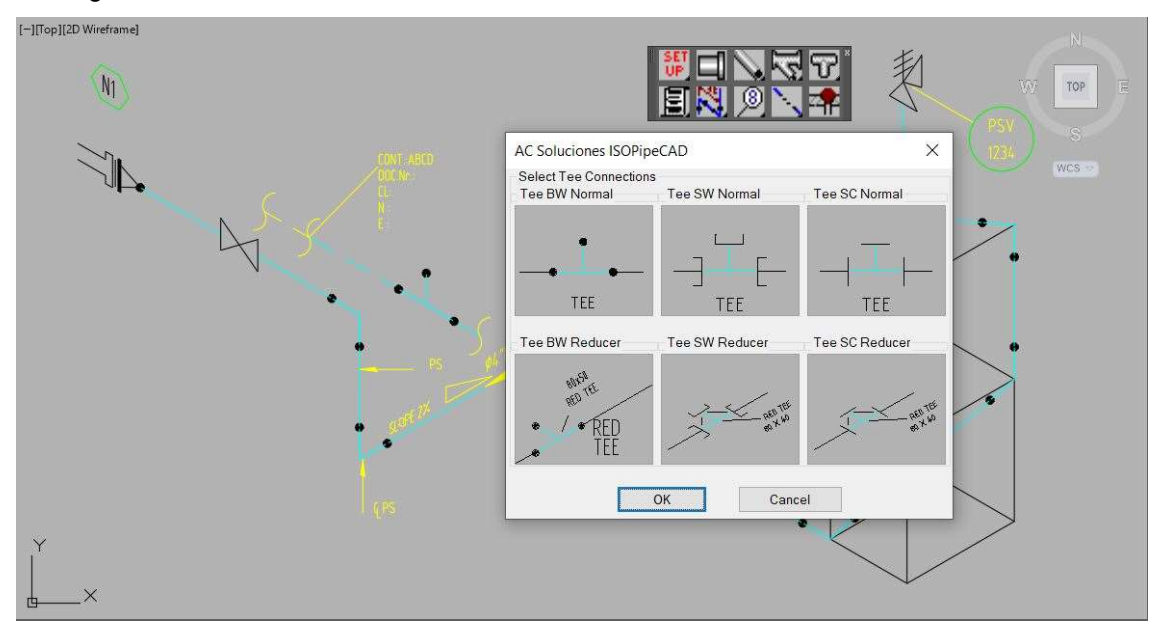

Para salir de ella cliquear el botón de Cancel o presionando la tecla ESC.

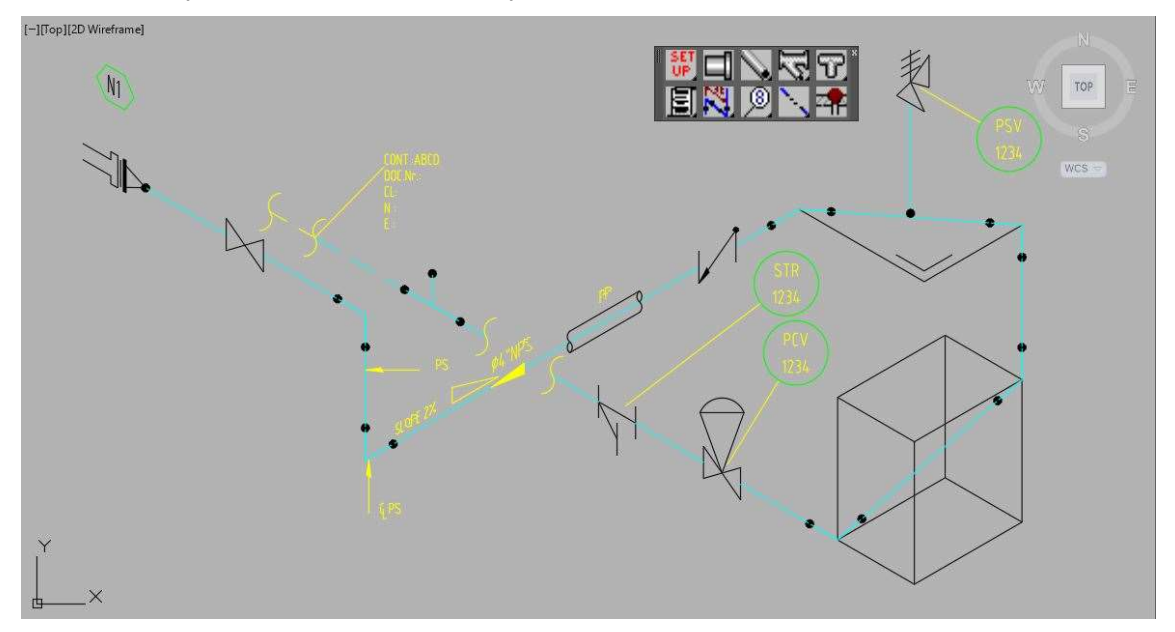

#### Tee Reducción Biselado o TEE BW Reducer.

Cliquear dos veces seguidas la imagen TEE BW Reducer, la primera para seleccionar y la segunda para aceptar u OK.

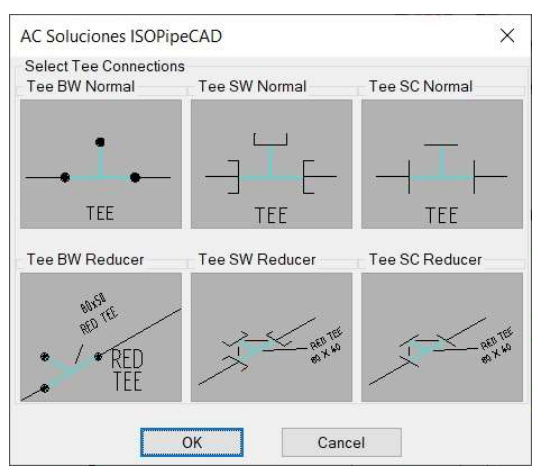

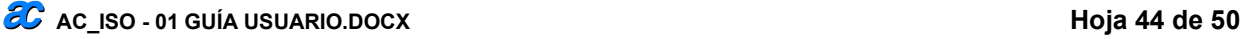

Esta caja de diálogos se cierra y en la línea de comando nos pide "Select PipeLine".

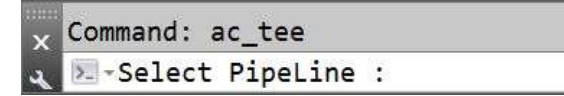

Para nuestro ejemplo cliqueamos cerca del punto medio del tramo vertical entre el TRIANGLE y el BOX.

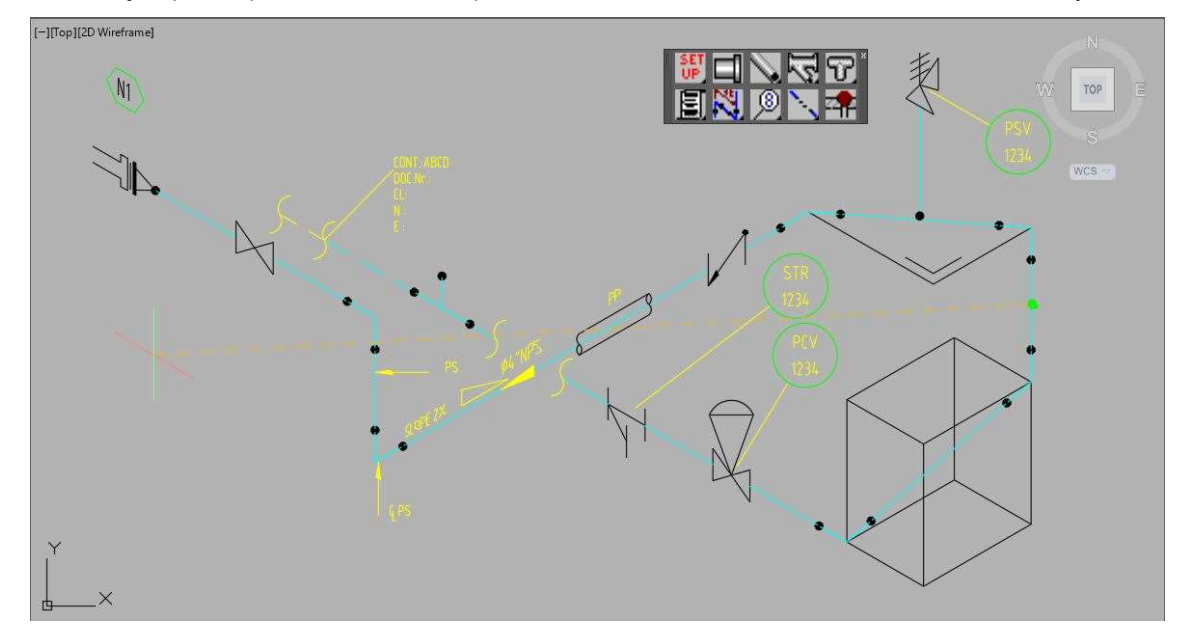

En nuestro ejemplo movemos el cursor hacia arriba a derecha y nos muestra la línea tenue del supuesto trazado, presionando la tecla F5,

Iremos cambiando el plano isométrico hasta que la línea tenue quede hacia abajo y a nuestra derecha.

Luego de cliquear en el punto seleccionado, en la línea de comando nos pide "Center point of text:"

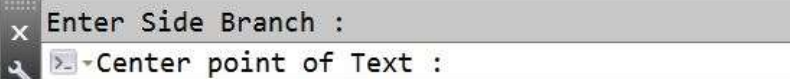

Seleccionamos el punto opuesto al ramal de la TEE.

Inmediatamente emerge la siguiente caja de datos.

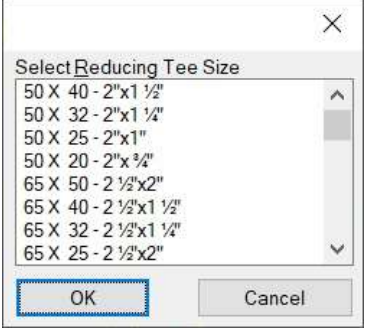

Desplazamos hasta visualizar 100 x 80 – 4" x 3", seleccionamos y presionamos OK

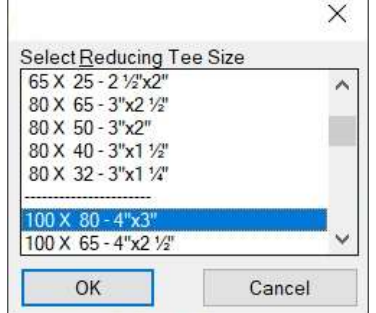

h

La aplicación dibuja el símbolo correspondiente con el texto elegido y emerge la caja de diálogos inicial.

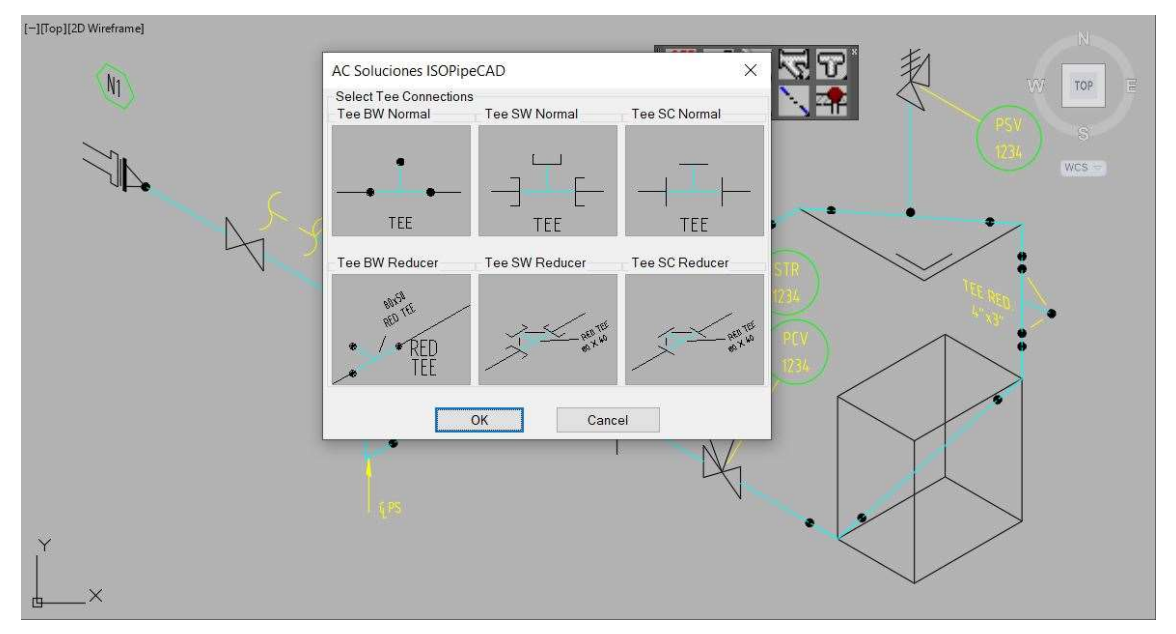

Para salir de ella cliquear el botón de Cancel o presionando la tecla ESC.

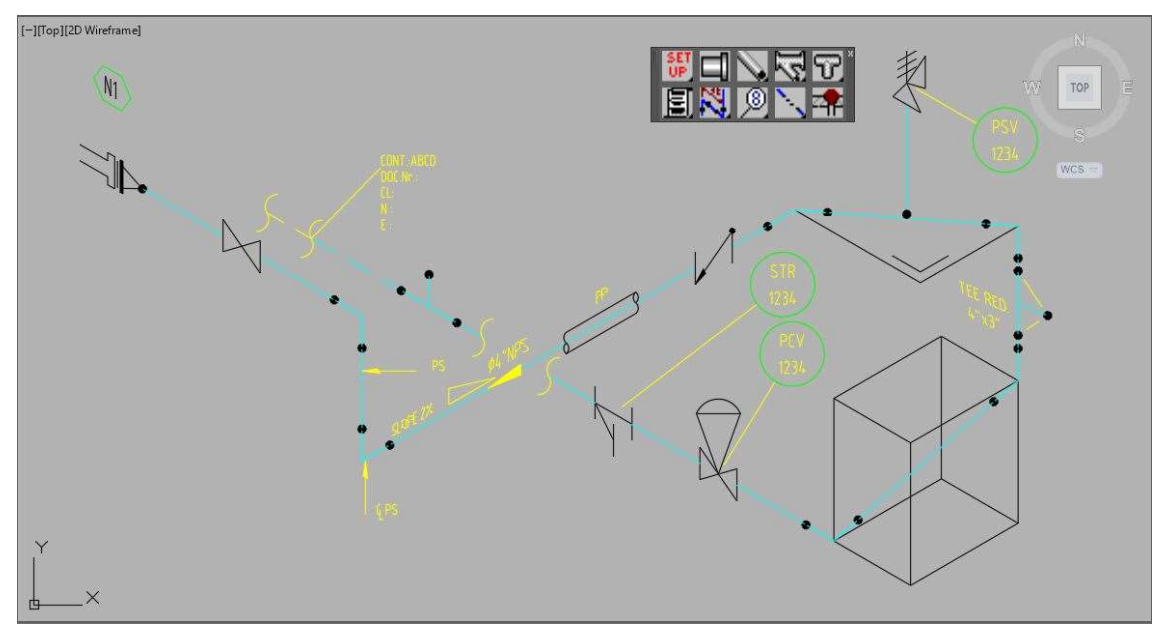

## Botón Bridas o FLANGES.

Comando para ubicar FLANGES en la tubería.

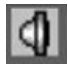

Al cliquear este botón emerge la siguiente caja de diálogos, con Bridas o FLANGES.

#### NOTA:

Todas las opciones funcionan de la misma manera excepto la Brida Ciega o BLIND FLANGES.

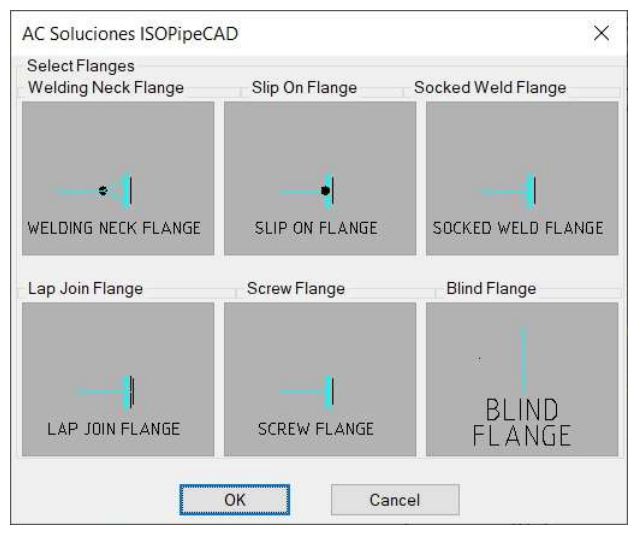

En nuestro ejemplo usamos WELDING NECK FLANGE, porque al NOZZLE conectamos ese tipo de brida.

#### Brida de Cuello o WELDING NECK FLANGE.

Al cliquear dos veces seguidas sobre la imagen WELDING NECK FLANGE, la primera para seleccionar y la segunda para aceptar u OK.

Esta caja de diálogos se cierra y en la línea de comando nos pide "Select a Gasket or Valve".

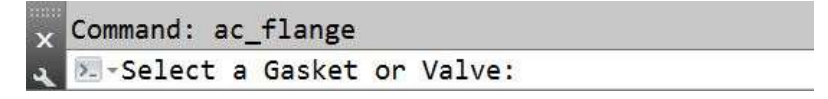

En nuestro ejemplo en la válvula tipo GATE, cliquear donde se conecta la brida.

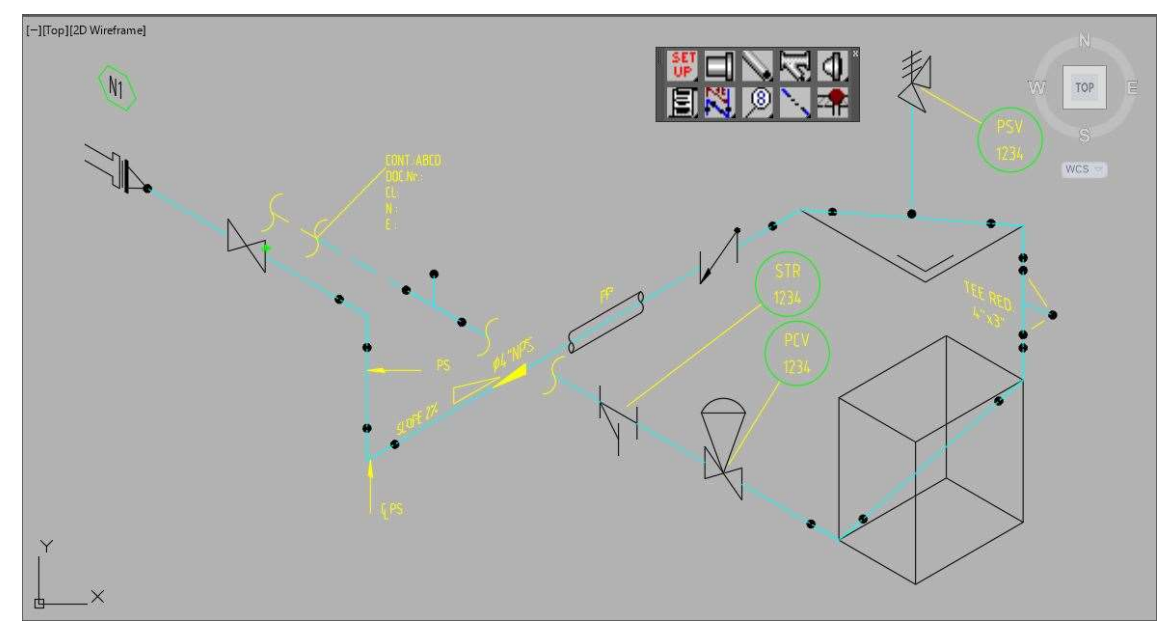

En la línea de comando nos pide "Weld point side angle:" para direccionar el punto de soldadura.

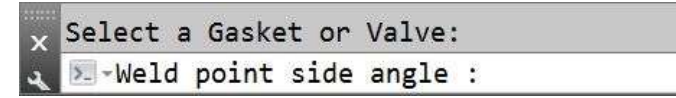

En nuestro ejemplo seleccionamos la línea que representa la tubería de ese mismo lado de la válvula.

Luego de cliquear en el punto seleccionado, la aplicación dibuja el símbolo correspondiente y emerge la caja de diálogos inicial.

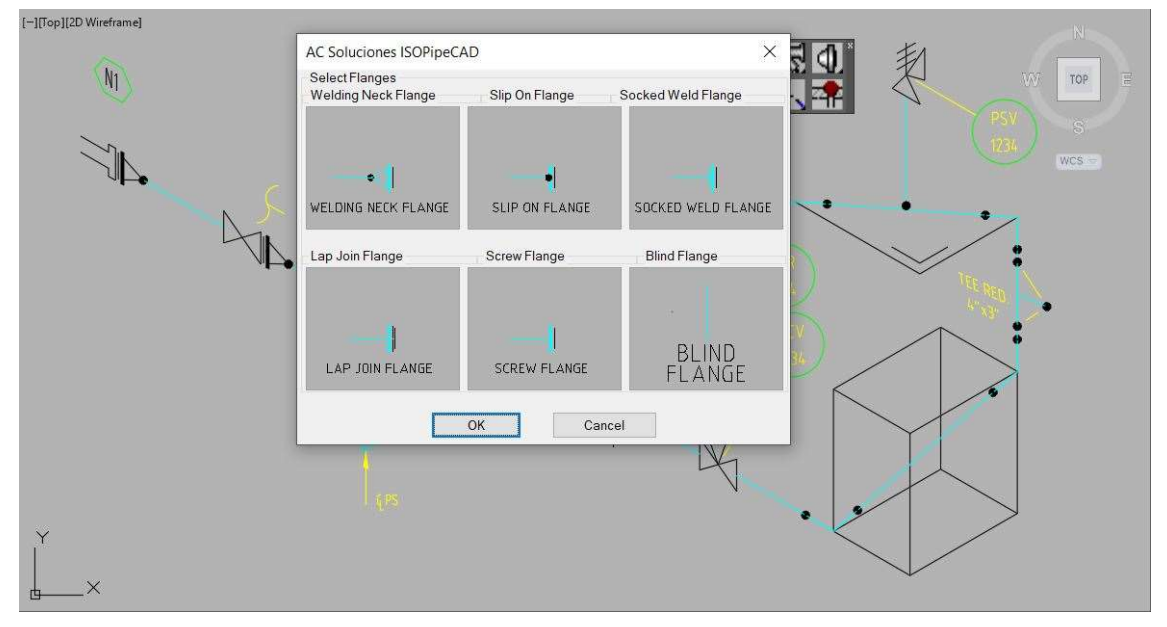

El tipo de accesorio sigue seleccionado, con cliquear el botón OK repetirá el comando, para el ejemplo continuaremos colocando este símbolo.

Para salir de ella cliquear el botón de Cancel o presionando la tecla ESC.

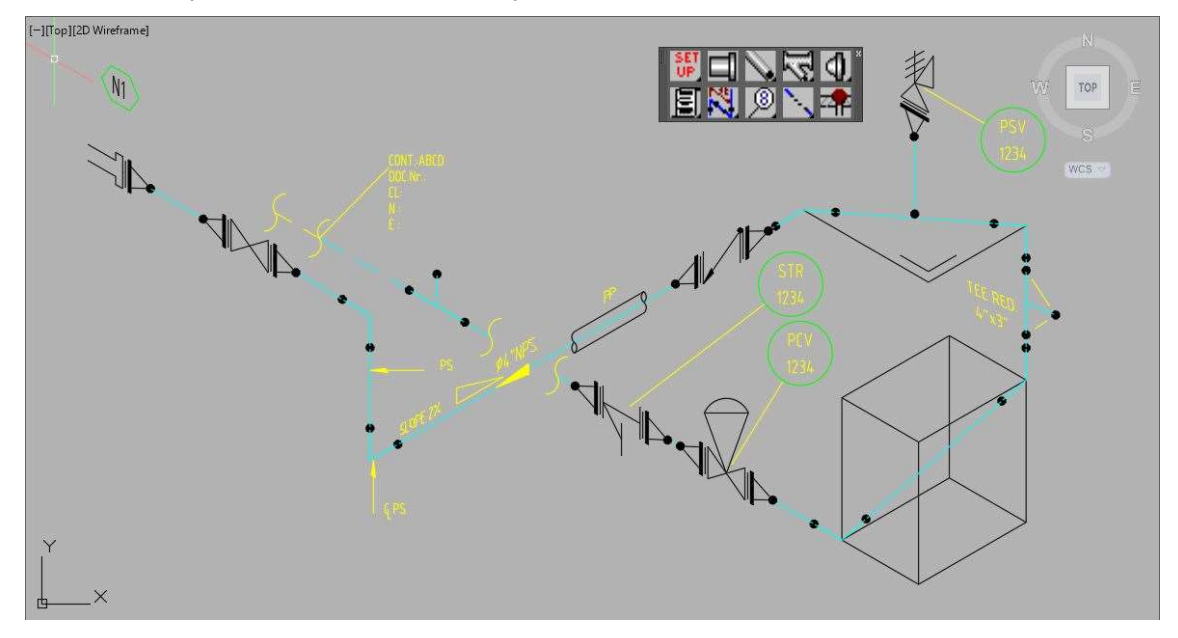

## Brida Ciega o BLIND FLANGLE.

Cliquear dos veces seguidas la imagen BLIND FLANGE, la primera para seleccionar y la segunda para aceptar u OK.

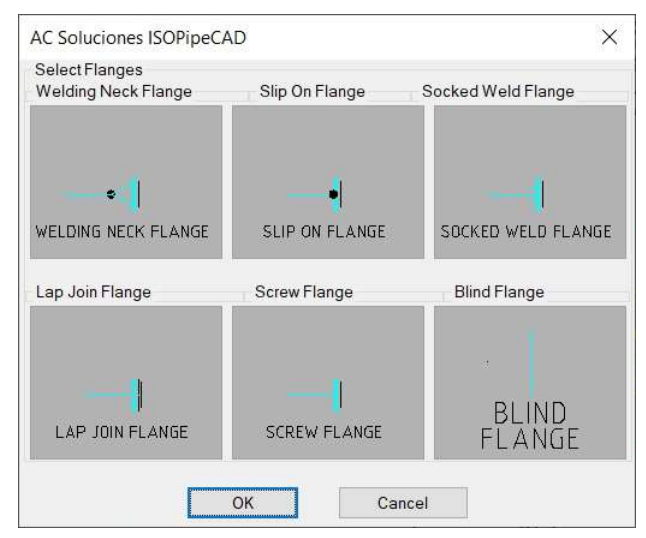

En nuestro ejemplo para mostrar su uso, previamente borrar la boquilla o NOZZLE.

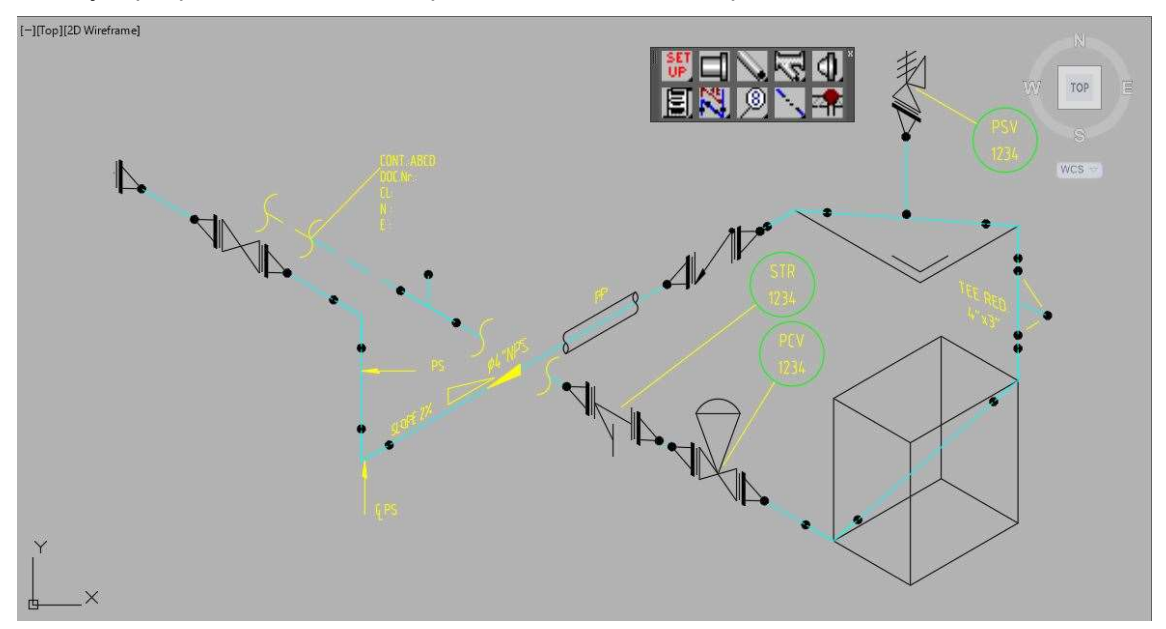

Esta caja de diálogos se cierra y en la línea de comando nos pide "Select a Gasket or Valve".

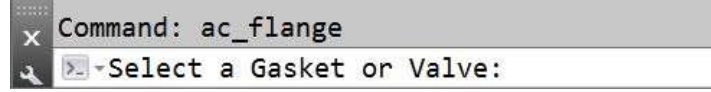

En el ejemplo seleccionamos la junta o GASKET.

En nuestro ejemplo seleccionamos la junta o GASKET descubierta al borrar el NOZZLE.

Luego de cliquear en el punto seleccionado, en la línea de comandos nos pide "Weld point side angle:"

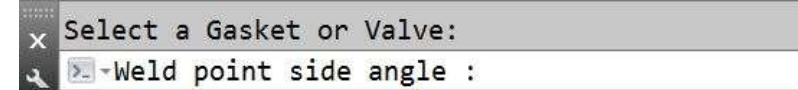

Al seleccionar la junta debemos indicar el lado a colocar la Brida o FLANGE, mover el cursor en el ponto opuesto a la PipeLine.

Luego de cliquear en el punto seleccionado, la aplicación dibuja el símbolo correspondiente y emerge la caja de diálogos inicial.

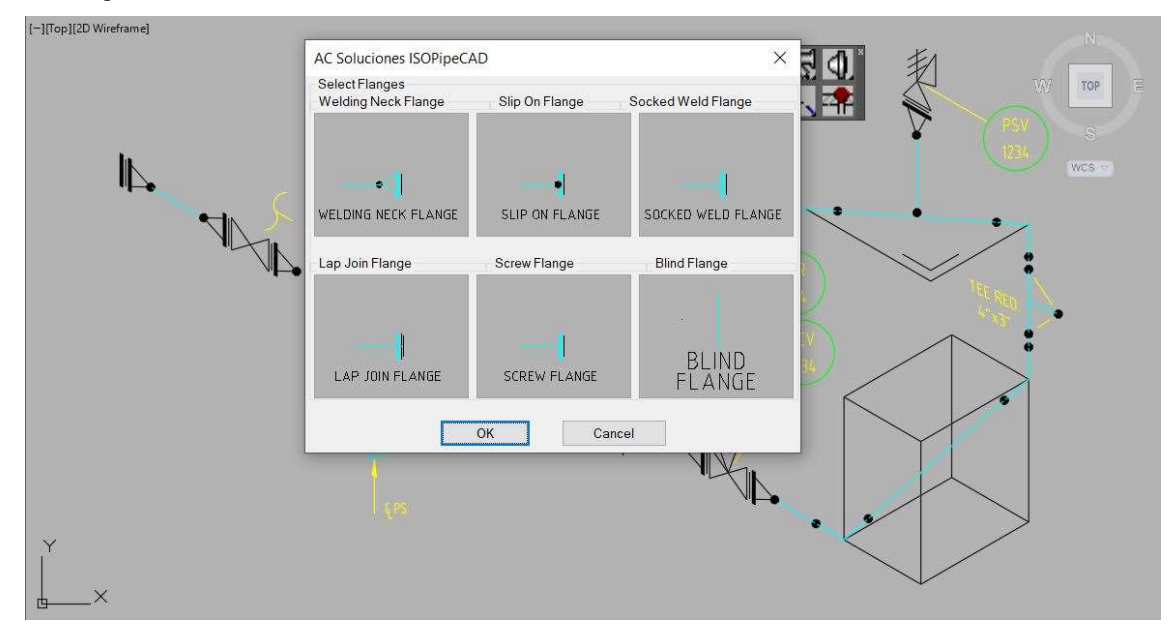

Para salir de ella cliquear el botón de Cancel o presionando la tecla ESC.

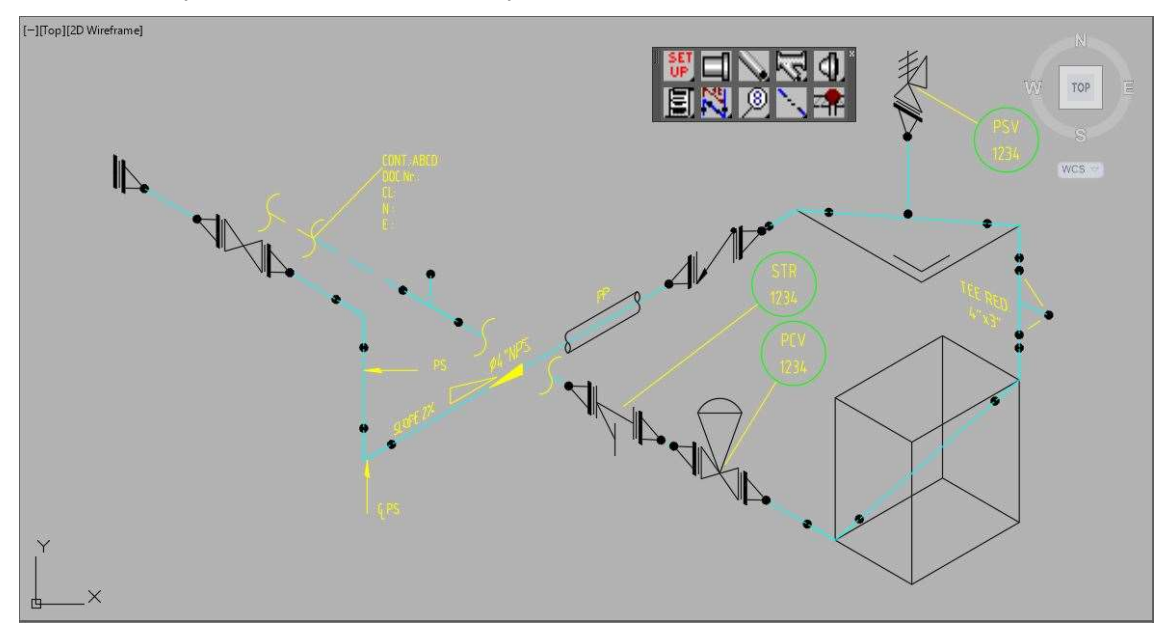

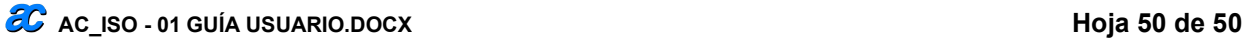